**Programmieranleitung P2398PM 2018-12**

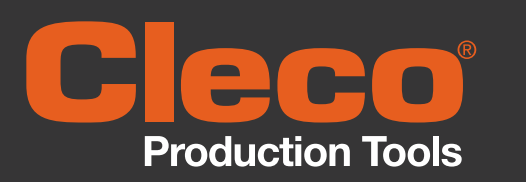

**CellCore**™

**Kabelloses EC Werkzeug** 

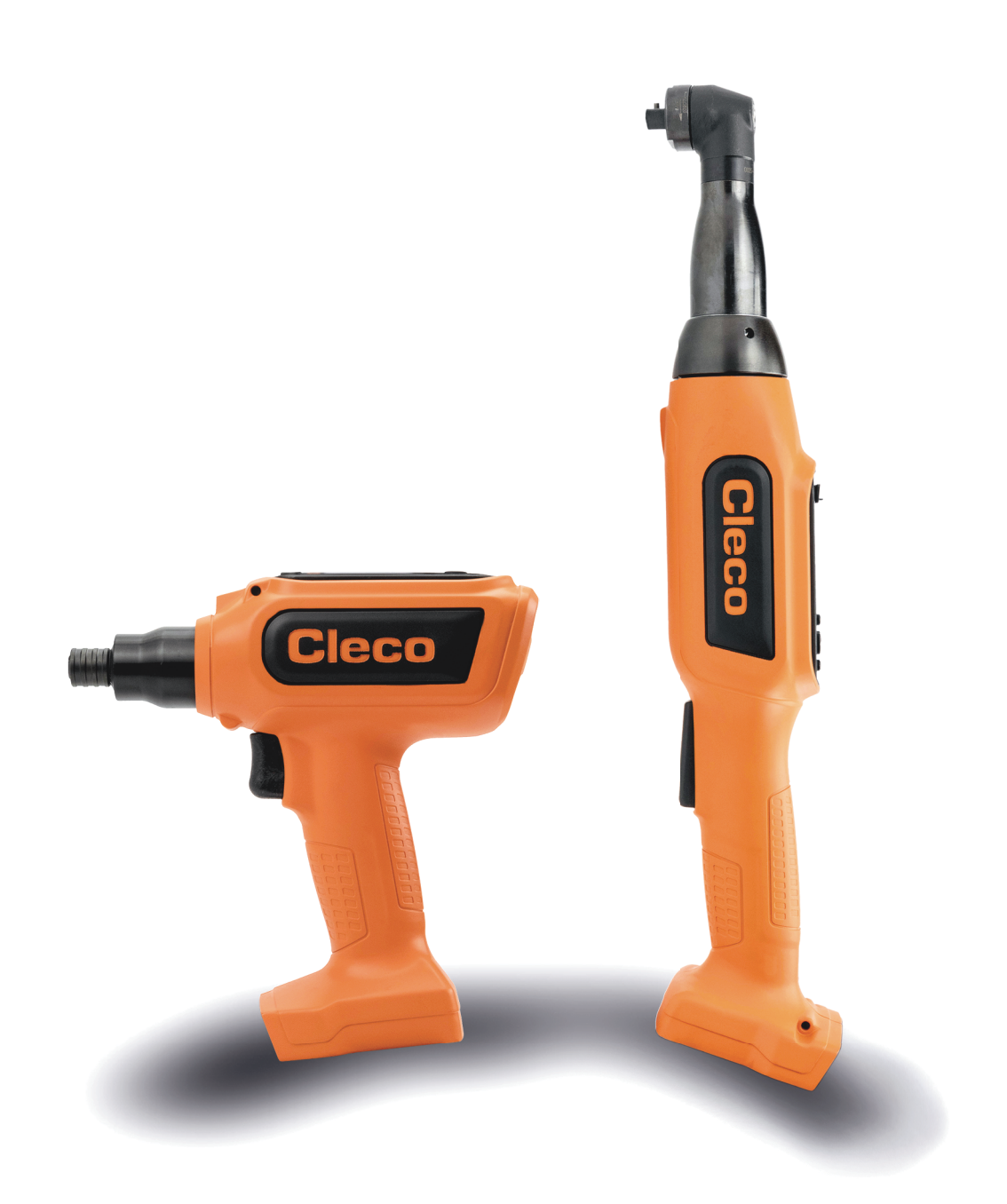

Weitere Informationen über unsere Produkte erhalten Sie im Internt unter www.ClecoTools.com

Copyright © Apex Tool Group, 2018

Dieses Dokument darf ohne vorherige ausdrückliche Genehmigung von Apex Tool Group weder im Ganzen noch in Teilen auf keine Weise und in keiner Gestalt oder Form vervielfältigt werden oder in eine natürliche oder maschinenlesbare Sprache oder auf einen elektronischen, mechanischen, optischen oder anderen Datenträger übertragen werden.

#### **Haftungsausschluss**

Apex Tool Group behält sich das Recht vor, dieses Dokument oder das Produkt auch ohne vorherige Ankündigung zu modifizieren, zu ergänzen oder zu verbessern.

#### **Markenzeichen**

Cleco ist eine eingetragene Marke von Apex Brands, Inc.

#### **Apex Tool Group**

670 Industrial Drive Lexington, SC 29072

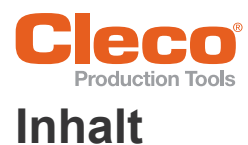

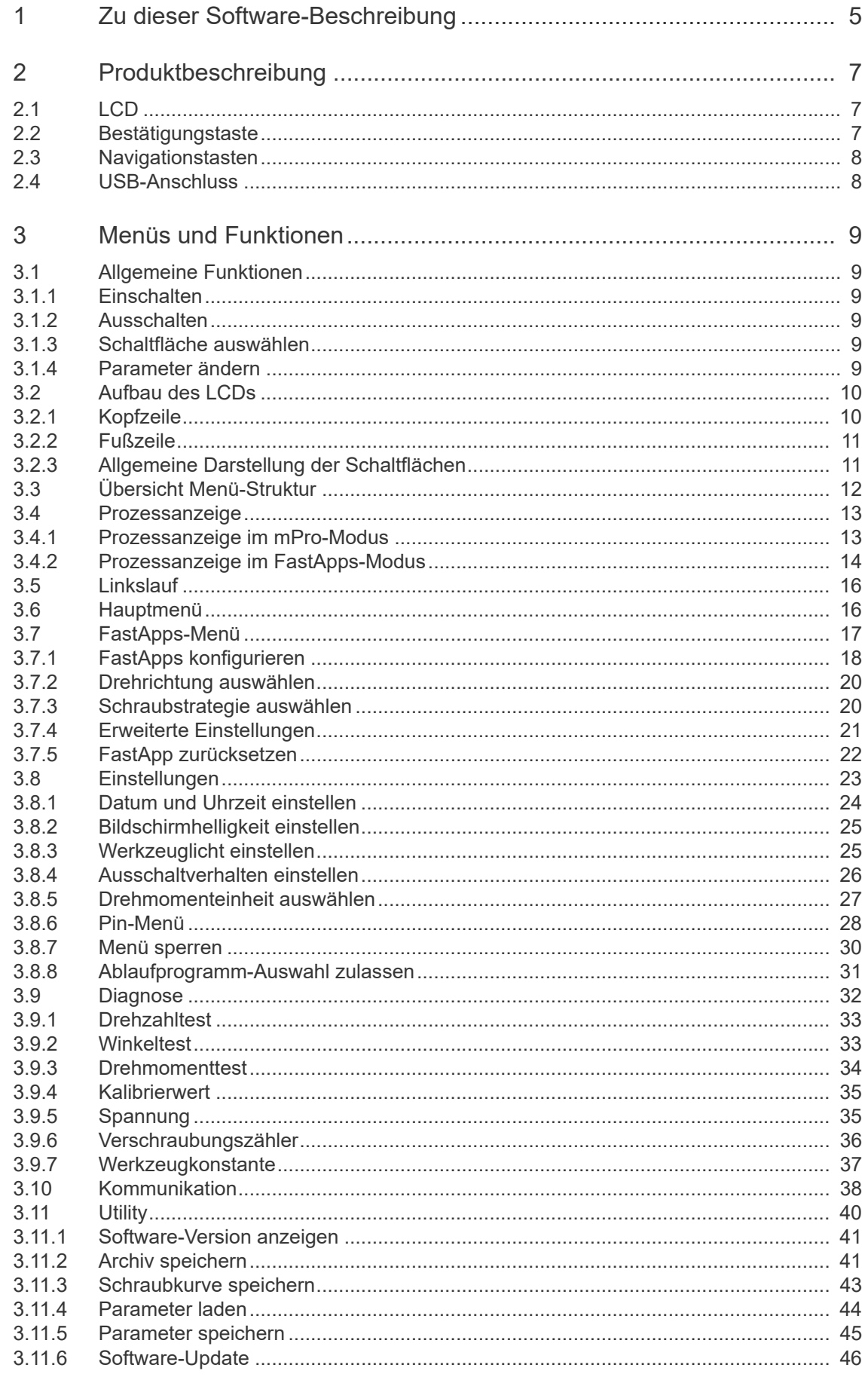

# **Production Tools**

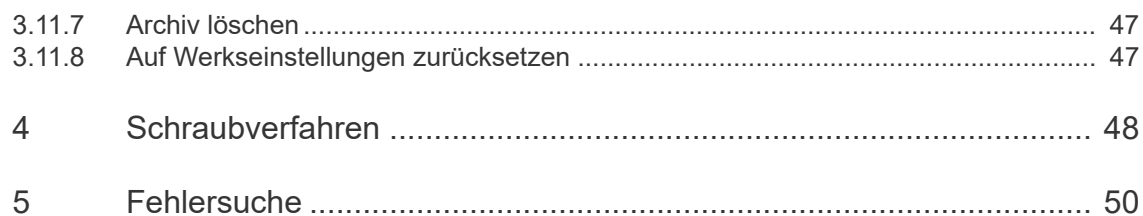

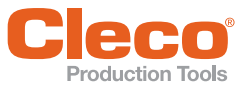

# <span id="page-4-0"></span>Production Tools<br>**1 Zu dieser Software-Beschreibung**<br>**1 Zu dieser Software-Beschreibung**

Die Originalsprache dieser Beschreibung ist Deutsch.

Diese Beschreibung richtet sich an alle Personen, die dieses kabellose EC Werkzeug CCBA oder CCBP konfigurieren und bedienen (Softwareversion: S169262-100).

Diese Bedienungsanleitung

- gibt wichtige Hinweise zum sicheren und sachgerechten Betrieb des Werkzeugs.
- beschreibt Funktion und Bedienung der Komponenten.
- gibt Hinweise auf Optionen.

#### **Weiterführende Dokumente**

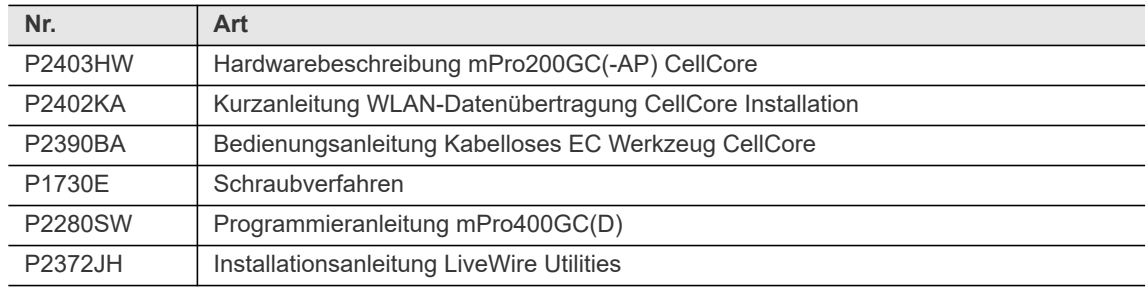

#### **Symbole im Text**

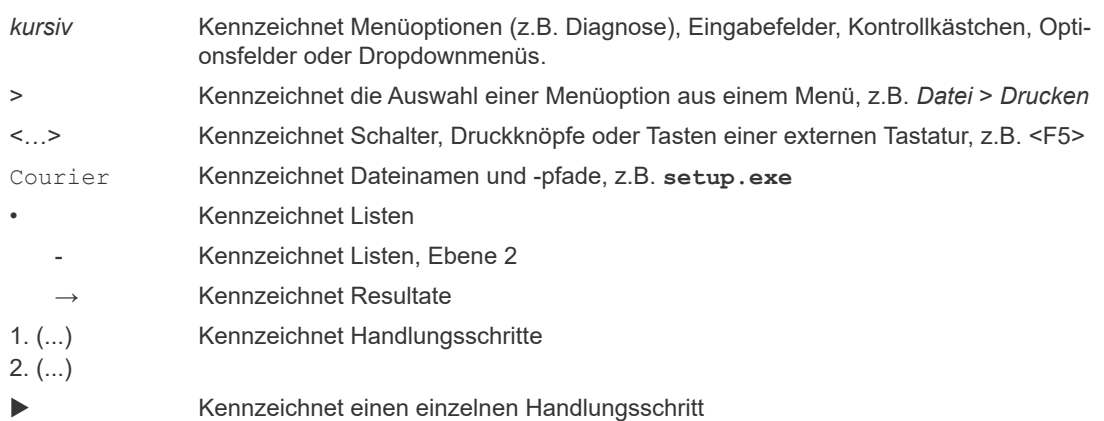

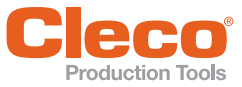

#### **Darstellung Hinweise**

Warnhinweise sind durch ein Signalwort und ein Piktogramm gekennzeichnet:

- Das Signalwort beschreibt die Schwere und die Wahrscheinlichkeit der drohenden Gefahr.
- Das Piktogramm beschreibt die Art der Gefahr

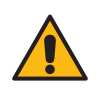

en<br>Ein Symbol in Verbindung mit dem Wort **Gefahr** bezeichnet eine unmittelbar drohende Gefährdung mit einem **hohen Risikograd**, die, wenn sie nicht vermieden wird, den Tod oder schwerste Verletzungen zur Folge haben kann.

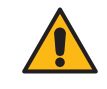

Warnung Ein Symbol in Verbindung mit dem Wort **Warnung** bezeichnet eine Gefährdung mit einem **mittleren Risikograd**, die, wenn sie nicht vermieden wird, den Tod oder eine schwere Verletzung zur Folge haben kann.

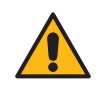

#### **Vorsicht**

Vorsicht Ein Symbol in Verbindung mit dem Wort **Vorsicht** bezeichnet eine Gefährdung mit einem **niedrigen Risikograd**, die, wenn sie nicht vermieden wird, eine geringfügige oder mäßige Verletzung, oder Umweltschäden zur Folge haben kann.

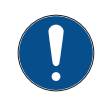

Hinweis Ein Symbol in Verbindung mit dem Wort **Hinweis** bezeichnet eine möglicherweise **schädliche Situation**, die wenn sie nicht vermieden wird, eine Beschädigung des Werkzeugs oder der Umgebung zur Folge haben kann.

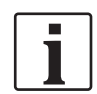

**Allgemeine Hinweise,** enthalten Anwendungstipps und nützliche Informationen, jedoch keine Warnung vor Gefährdungen.

#### **Abkürzungen**

<span id="page-5-4"></span><span id="page-5-2"></span><span id="page-5-1"></span>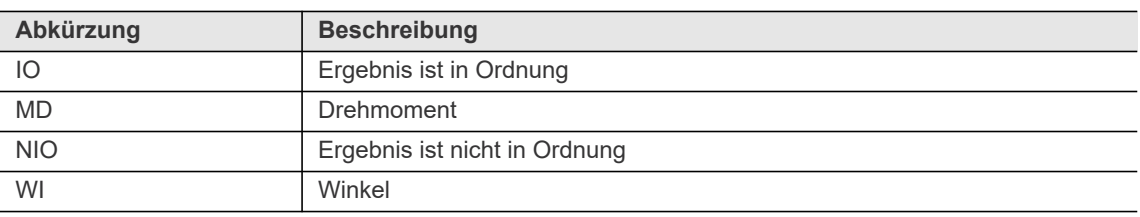

#### <span id="page-5-5"></span>**Definition**

<span id="page-5-3"></span><span id="page-5-0"></span>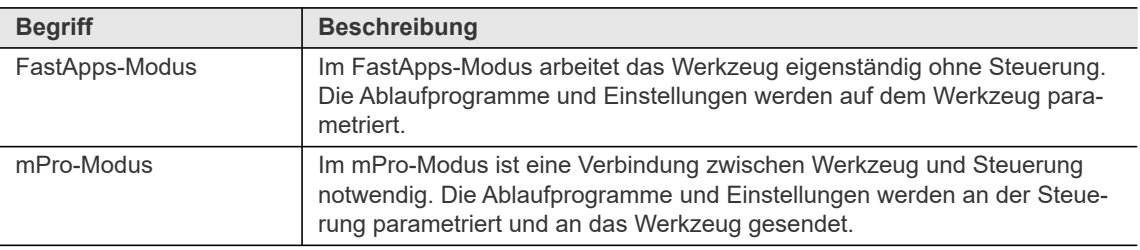

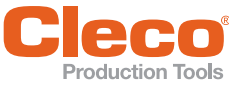

# <span id="page-6-0"></span>**DE Production Tools**<br> **DE 2 Produktbeschreibung**

Das CellCore-Werkzeug ist ein kabelloses Werkzeug, das in zwei Betriebsmodi eingesetzt werden kann:

- FastApps-Modus
- mPro-Modus

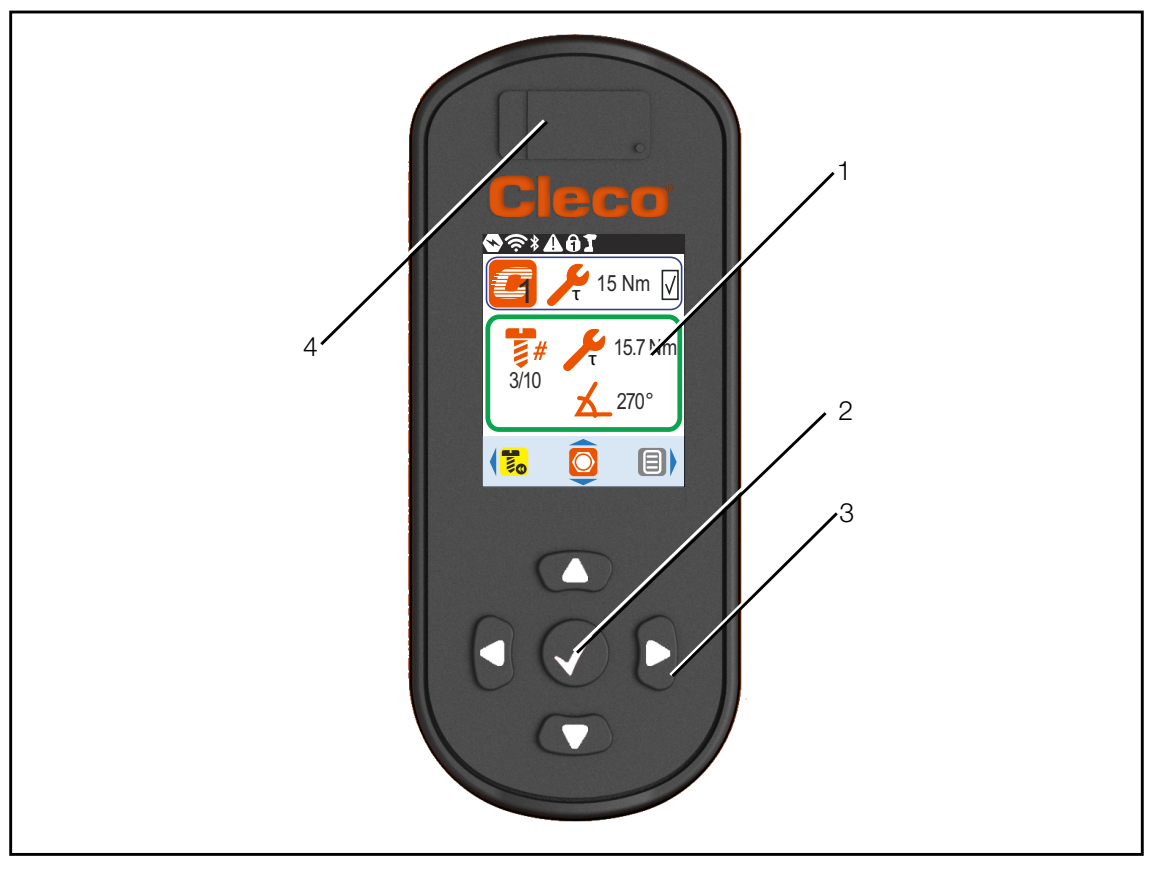

*Abb. 2-1: LCD und Bedienelemente des CellCore*

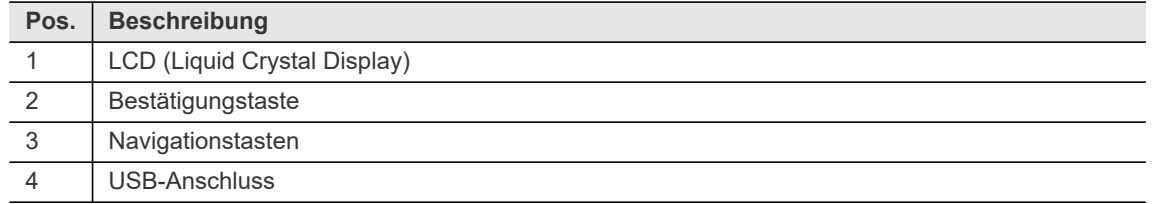

#### <span id="page-6-1"></span>**2.1 LCD**

<span id="page-6-4"></span><span id="page-6-3"></span>Siehe Kapitel [Menüs und Funktionen, Seite 9.](#page-8-6)

#### <span id="page-6-2"></span>**2.2 Bestätigungstaste**

Die Bestätigungstaste **hat folgende Funktionen:** 

- Menü öffnen.
- Einstellungen bestätigen: Die Änderungen werden gespeichert.

**2**

# <span id="page-7-0"></span>**DE 2.3 Navigationstasten**

<span id="page-7-2"></span>Mithilfe der Navigationstasten kann zu Menüpunkten und Einstellungen navigiert werden. Einige Tasten haben zusätzlich weitere Funktionen.

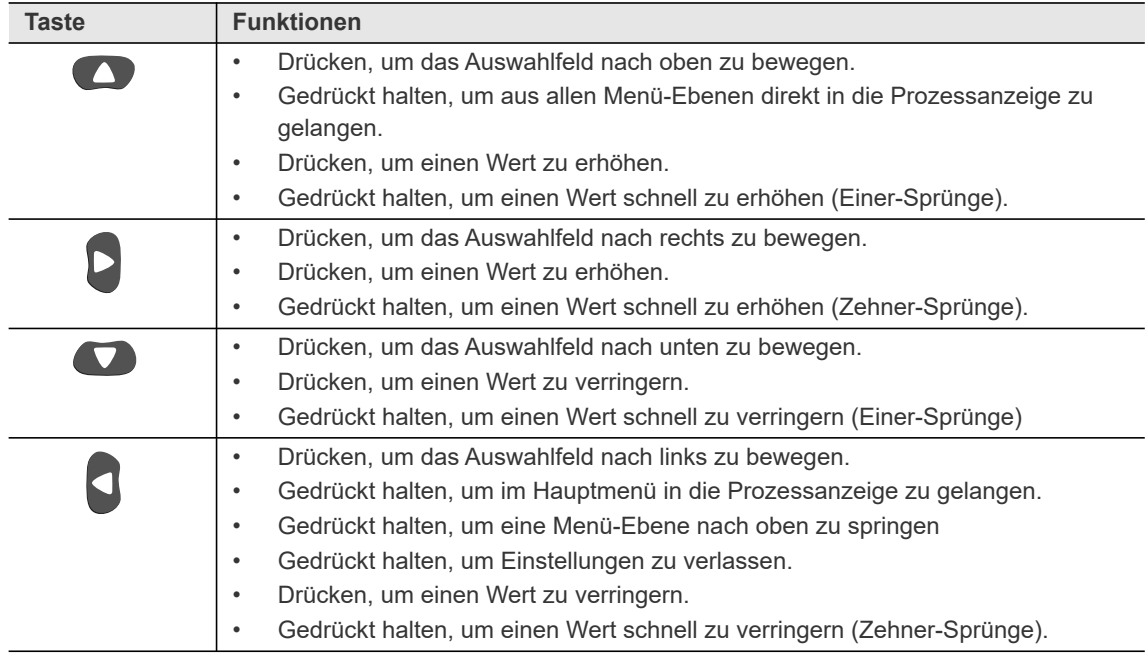

#### <span id="page-7-1"></span>**2.4 USB-Anschluss**

<span id="page-7-3"></span>Anschluss für ein Mico-B USB-Kabel, um das Werkzeug mit einer externen Geräteschnittstelle zu verbinden.

Dies wird für folgende Anforderungen verwendet:

- Daten und Archiv sichern
- Software-Updates installieren
- WLAN-Einstellungen parametrieren

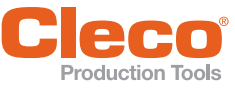

# <span id="page-8-6"></span><span id="page-8-0"></span>**DE 3 Menüs und Funktionen**

<span id="page-8-1"></span>**3.1 Allgemeine Funktionen**

#### <span id="page-8-2"></span>**3.1.1 Einschalten**

<span id="page-8-8"></span><span id="page-8-7"></span>Um das Werkzeug einzuschalten, auf den Start-Schalter drücken.

#### <span id="page-8-3"></span>**3.1.2 Ausschalten**

Es gibt mehrere Möglichkeiten das Werkzeug auszuschalten.

#### **Möglichkeit 1:**

Akku entfernen.

 $\rightarrow$  Werkzeug schaltet sich nach 20 Sekunden aus.

#### **Möglichkeit 2:**

- 1. Zu Werkzeug ausschalten navigieren: **E** >  $i \cdot 0$
- 2.  $\sqrt{\phantom{a}}$ -Taste drücken.
	- $\rightarrow$  Auf dem LCD wird das Symbol  $\boxed{72}$  angezeigt.
	- $\rightarrow$  Nach fünf Sekunden schaltet sich das Werkzeug aus.

#### **Möglichkeit 3:**

Das Werkzeug schaltet sich aus, wenn es eine bestimmte Zeit nicht genutzt wird. Siehe [3.8.4 Ausschaltverhalten einstellen, Seite 26.](#page-25-0)

#### <span id="page-8-4"></span>**3.1.3 Schaltfläche auswählen**

<span id="page-8-10"></span>Wird in dieser Anleitung davon gesprochen, eine Schaltfläche zu drücken, bedeutet dies:

- 1. Mit den Pfeiltasten zu der gewünschten Schaltfläche (blau umrandet) navigierten.
- <span id="page-8-9"></span>2.  $\sqrt{\phantom{a}}$ -Taste drücken.

#### <span id="page-8-5"></span>**3.1.4 Parameter ändern**

- 1.  $\sqrt{\phantom{a}}$ -Taste drücken.
- 2. Mit den Pfeiltasten die Zahl ändern.
- 3. Mit **/** -Taste bestätigen.

#### **3.1.5 Zwischen FastApps-/mPro-Modus wechseln**

- 1.  $\boxed{=}$  >  $\boxed{}$  >  $\boxed{}$  wählen.
- 2.  $\blacklozenge$ -Taste drücken, um zwischen den Modi zu wechseln:

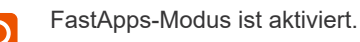

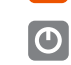

mPro-Modus ist aktiviert. Eine Verbindung zur Steuerung ist notwendig, siehe Dokument P2402KA.

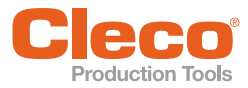

# <span id="page-9-0"></span>**DE 3.2 Aufbau des LCDs**

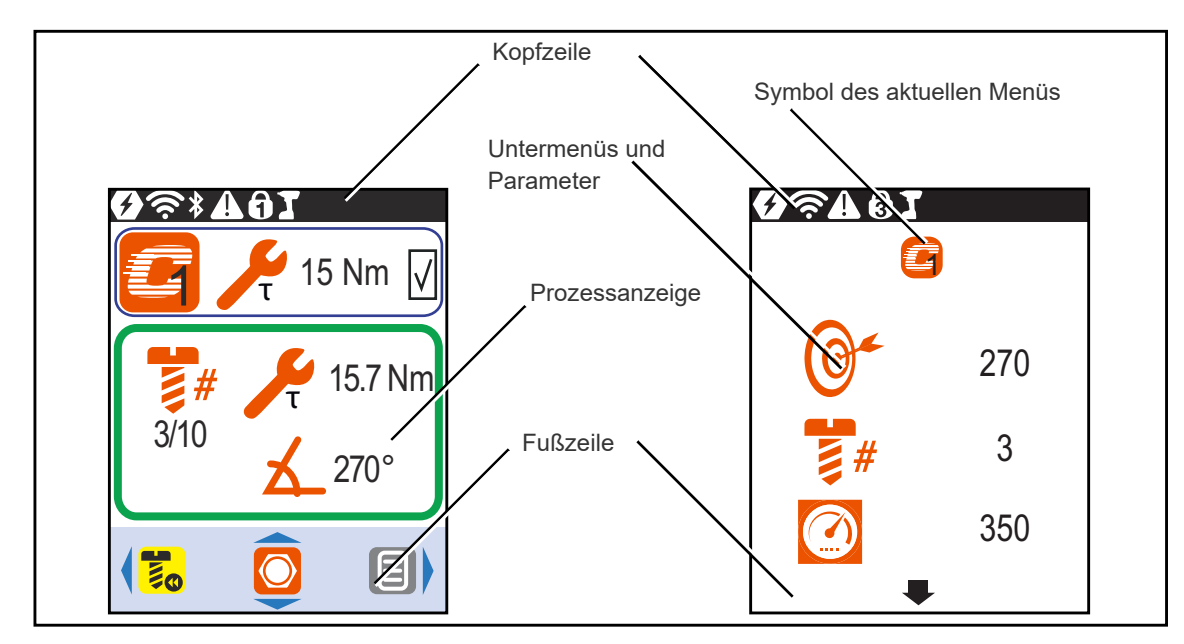

<span id="page-9-5"></span>*Abb. 3-1: Aufbau der Menüs am Beispiel der Prozessanzeige und eines Untermenüs*

#### <span id="page-9-1"></span>**3.2.1 Kopfzeile**

Die Symbole in der Kopfzeile signalisieren, welche Funktionen aktiviert sind.

<span id="page-9-9"></span><span id="page-9-8"></span><span id="page-9-7"></span><span id="page-9-6"></span><span id="page-9-4"></span><span id="page-9-3"></span><span id="page-9-2"></span>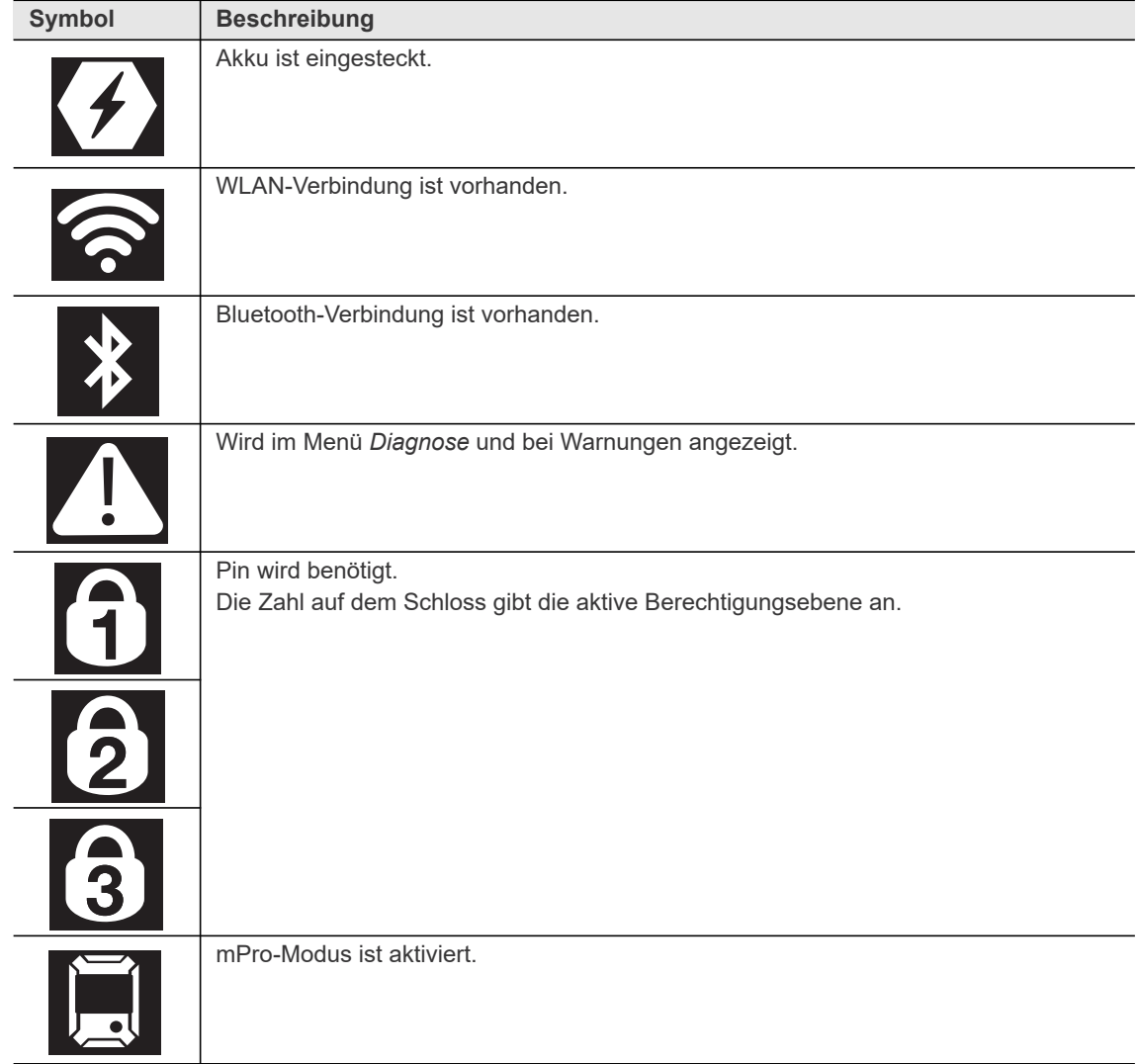

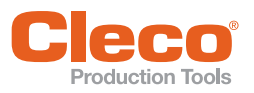

<span id="page-10-6"></span><span id="page-10-3"></span>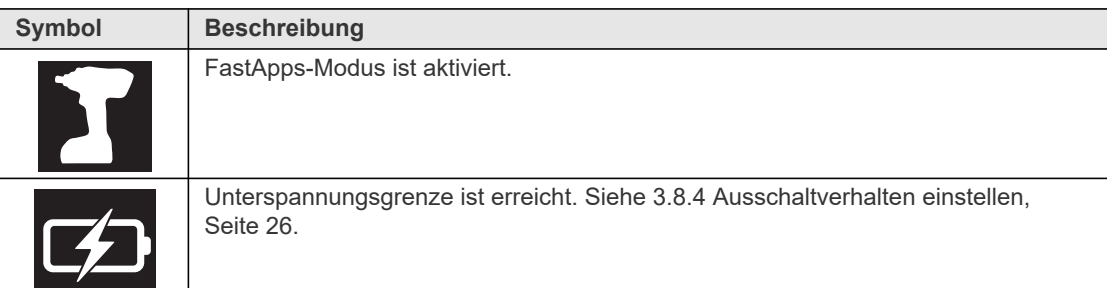

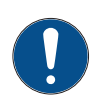

#### Hinweis

Wenn die Symbole Dd und D∎ angezeigt werden, ist der FastApps-Modus ausgewählt und das Werkzeug hat gleichzeitig eine Verbindung zur Steuerung. In diesem Fall werden die Parameter des FastApps-Modus verwendet.

#### <span id="page-10-0"></span>**3.2.2 Fußzeile**

<span id="page-10-4"></span>Die Schaltflächen in der Fußzeile werden nicht in jedem Menü angezeigt.

<span id="page-10-2"></span>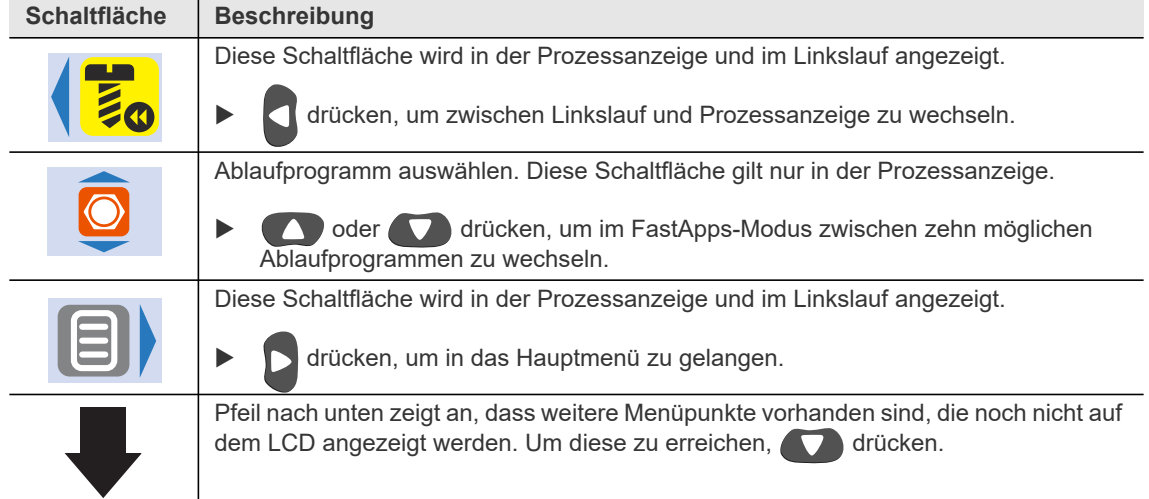

#### <span id="page-10-1"></span>**3.2.3 Allgemeine Darstellung der Schaltflächen**

<span id="page-10-5"></span>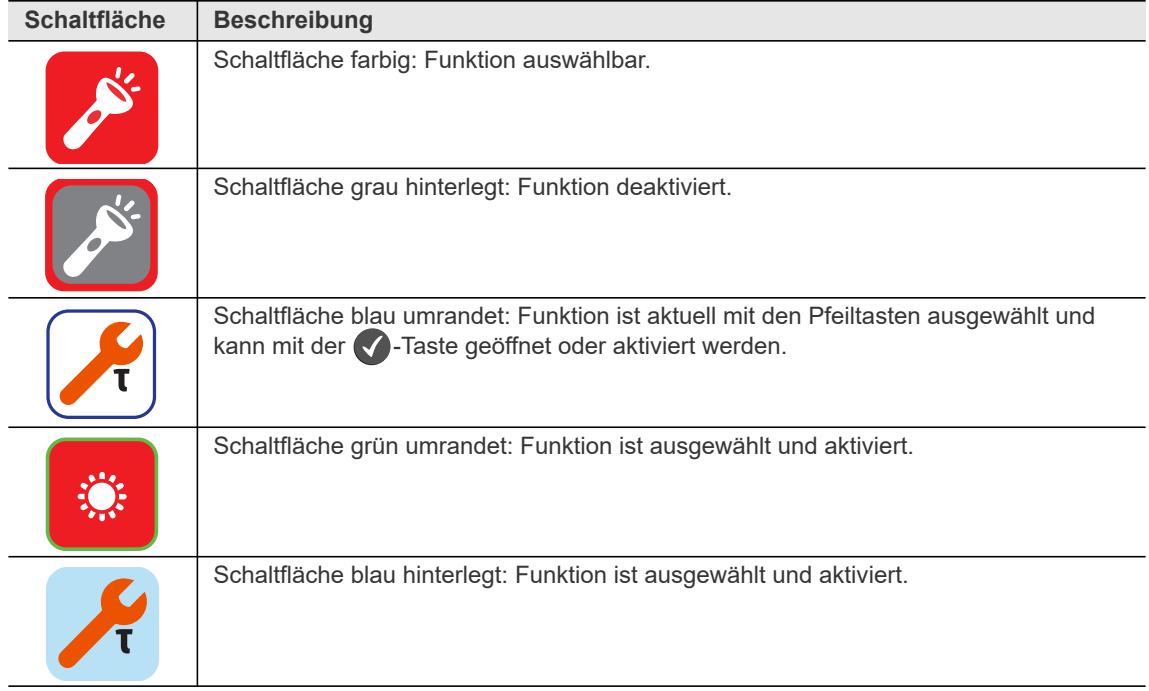

**3**

<span id="page-11-0"></span>**Menüs und Funktionen**

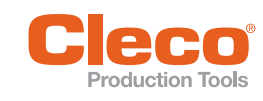

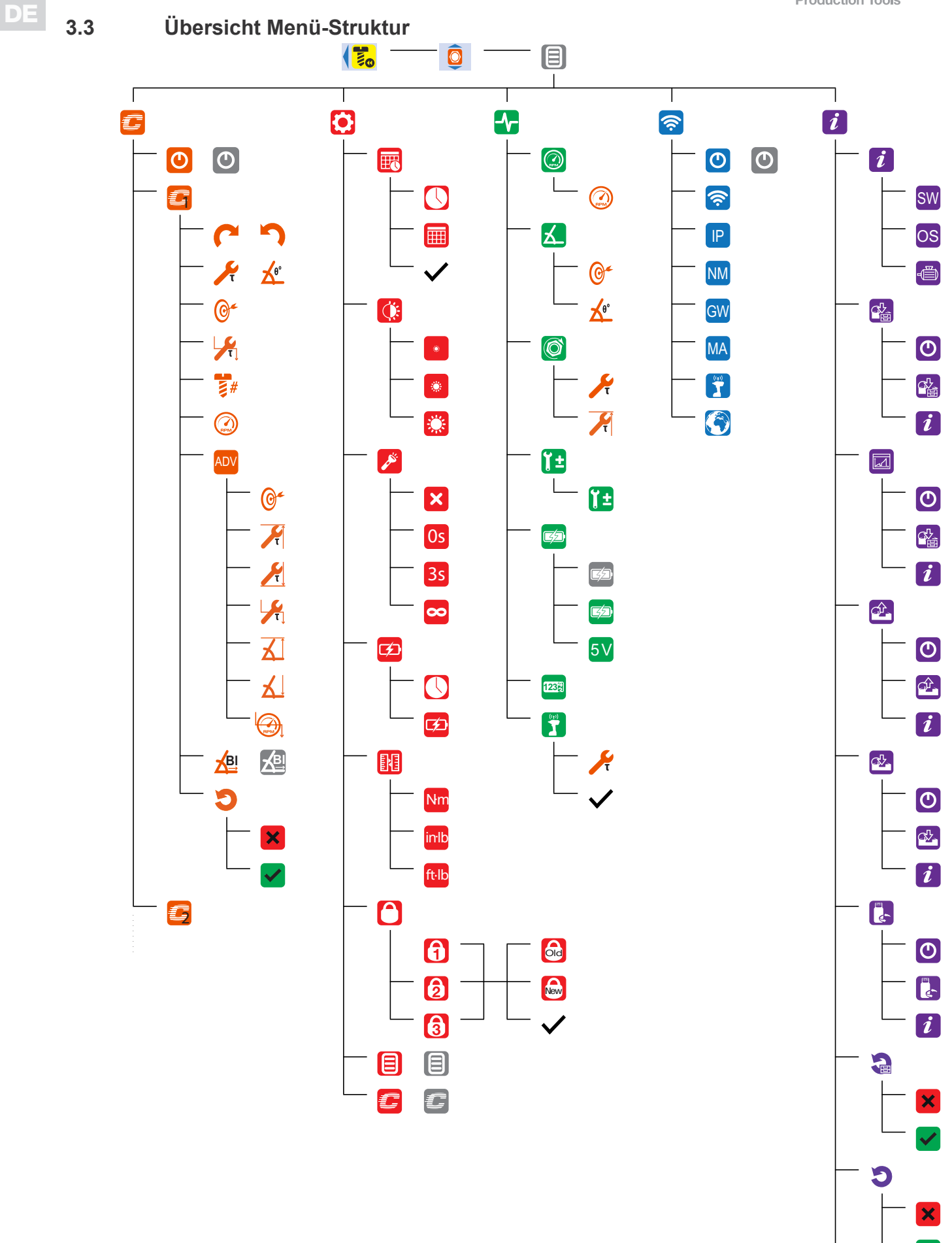

 $\overline{\mathbf{O}}$ 

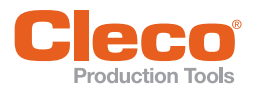

# <span id="page-12-0"></span>**DE 3.4 Prozessanzeige**

In der Prozessanzeige werden Messwerte der Verschraubung angezeigt. Die Darstellung der Prozessanzeige unterscheidet sich abhängig davon, ob der mPro- oder der FastApps-Modus ausgewählt ist.

Für beide Modi gilt:

- Grüner Hintergrund: Das Ergebnis einer Verschraubung ist IO (in Ordnung).
- <span id="page-12-7"></span><span id="page-12-6"></span><span id="page-12-5"></span>• Blinkt grün-blau: Das Gesamtergebnis aller Schraubstellen (Batch) ist IO.
- Roter Hintergrund: Das Ergebnis einer Verschraubung ist NIO (nicht in Ordnung).
- Blinkt rot: Das Gesamtergebnis aller Verschraubungen ist NIO. Dies ist der Fall, wenn mindestens eine Schraubstelle NIO ist.

#### <span id="page-12-1"></span>**3.4.1 Prozessanzeige im mPro-Modus**

<span id="page-12-8"></span><span id="page-12-2"></span>Das Ablaufprogramm für die Verschraubung wird im mPro-Modus an der Steuerung ausgewählt.

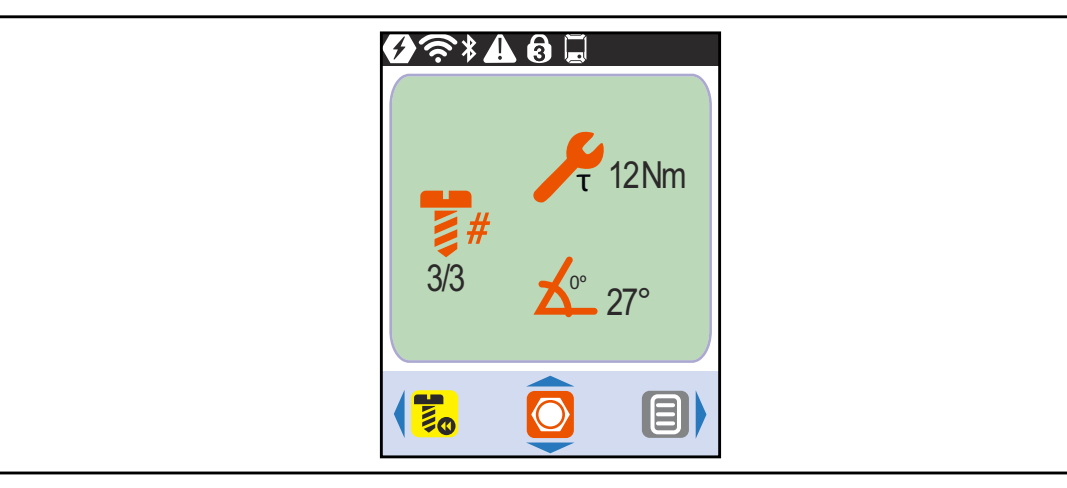

*Abb. 3-2: Prozessanzeige im mPro-Modus*

<span id="page-12-9"></span><span id="page-12-4"></span><span id="page-12-3"></span>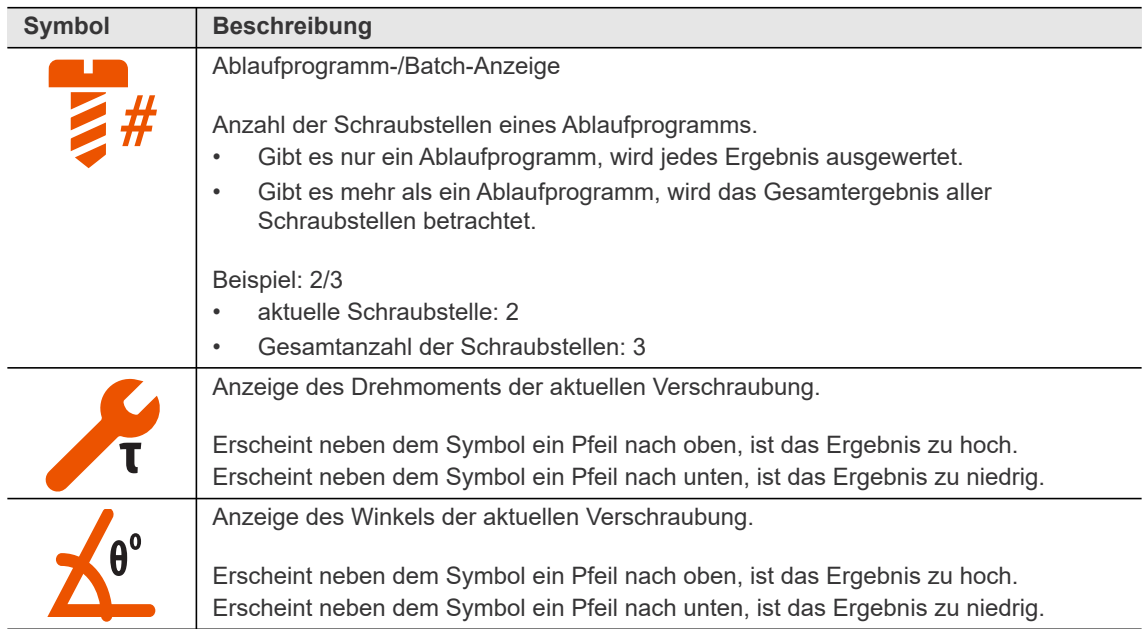

**3**

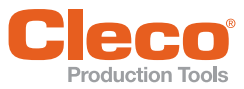

# <span id="page-13-0"></span>**DE 3.4.2 Prozessanzeige im FastApps-Modus**

<span id="page-13-3"></span>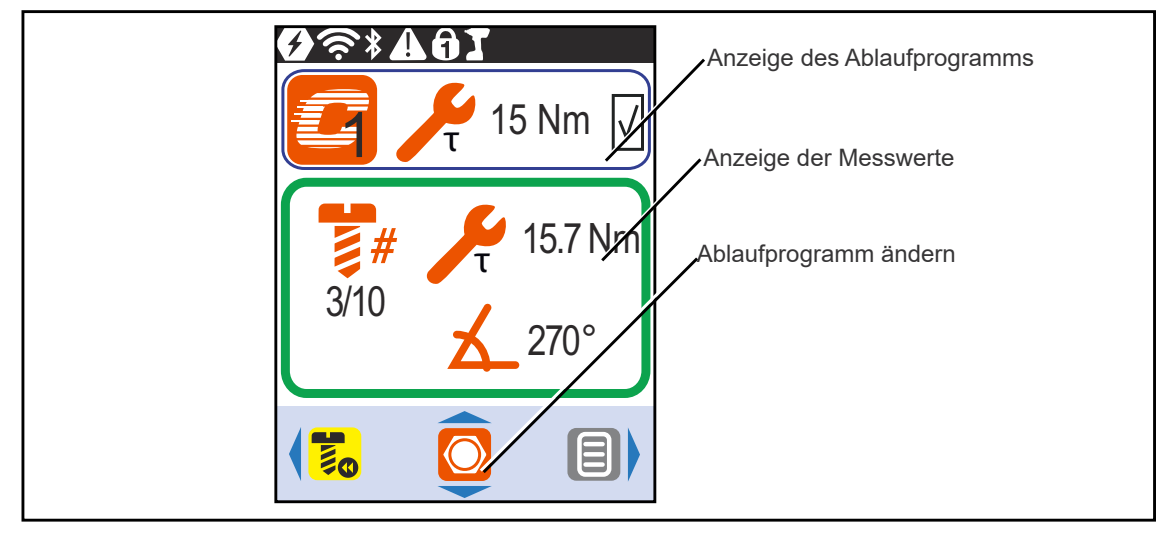

*Abb. 3-3: Prozessanzeige im FastApps-Modus*

#### <span id="page-13-2"></span>**Anzeige des Ablaufprogramms**

<span id="page-13-4"></span><span id="page-13-1"></span>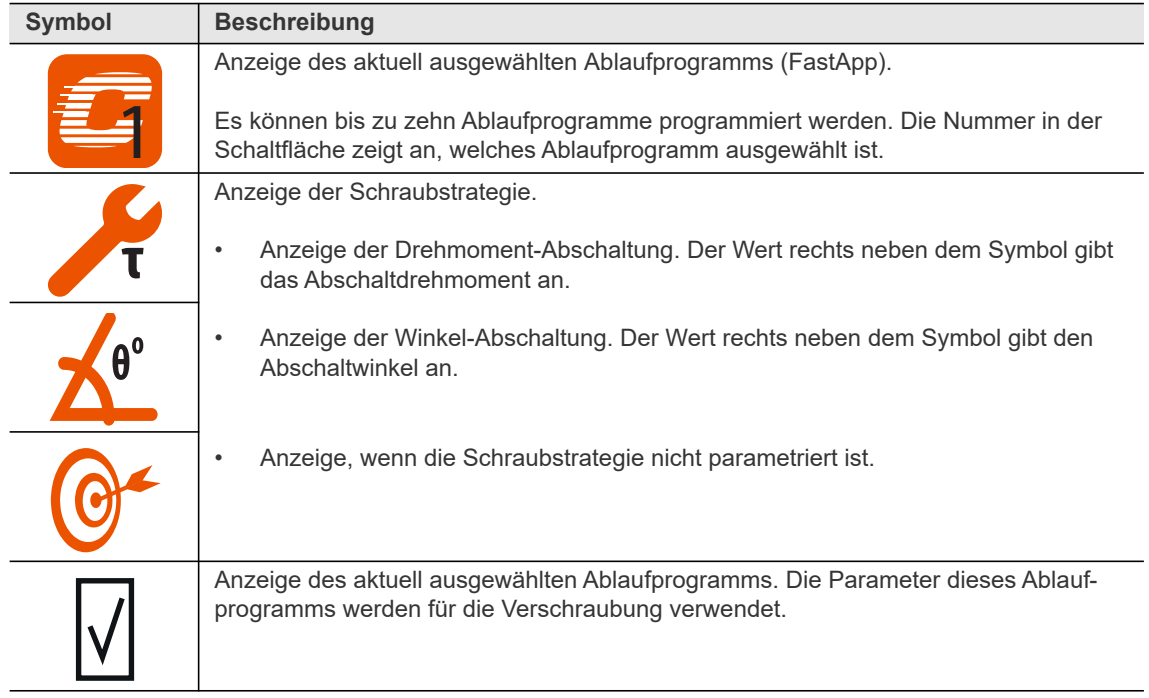

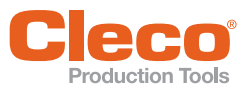

# duction Tools<br>**DE Anzeige der Messwerte DE Anzeige der Messwerte**

<span id="page-14-1"></span>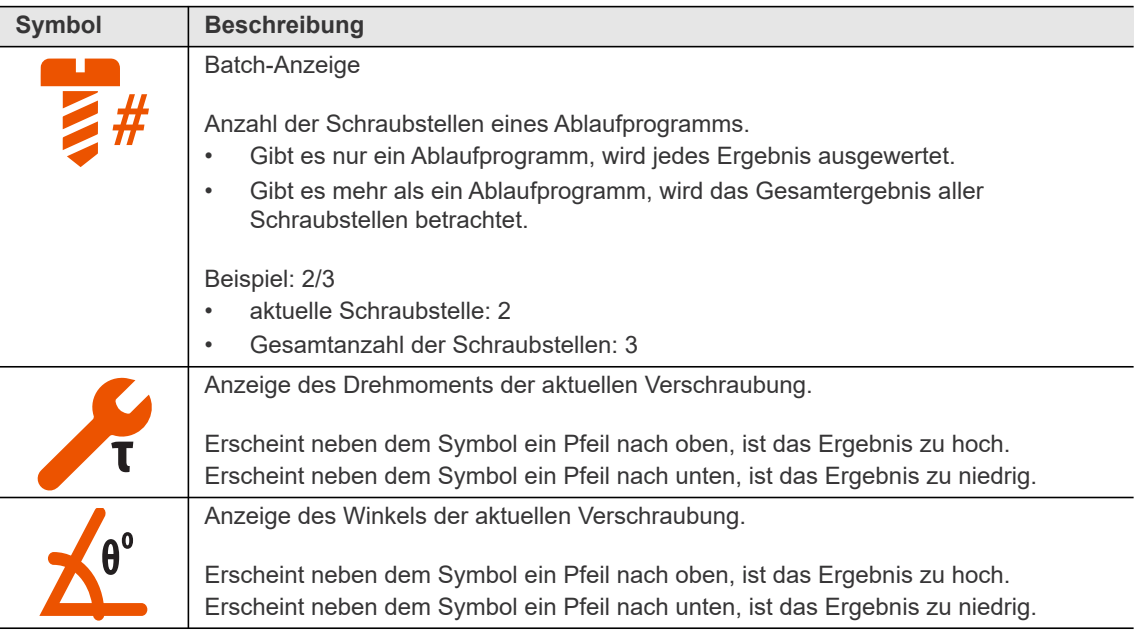

#### <span id="page-14-3"></span><span id="page-14-2"></span><span id="page-14-0"></span>**Ablaufprogramm auswählen**

Um im FastApps-Modus zwischen den Ablaufprogrammen zu wechseln, oder der drücken. → Es können nur Ablaufprogramme ausgewählt werden, die bereits parametriert wurden.  $\rightarrow$  Es erscheint eine neue Anzeige mit folgenden Auswahlmöglichkeiten:

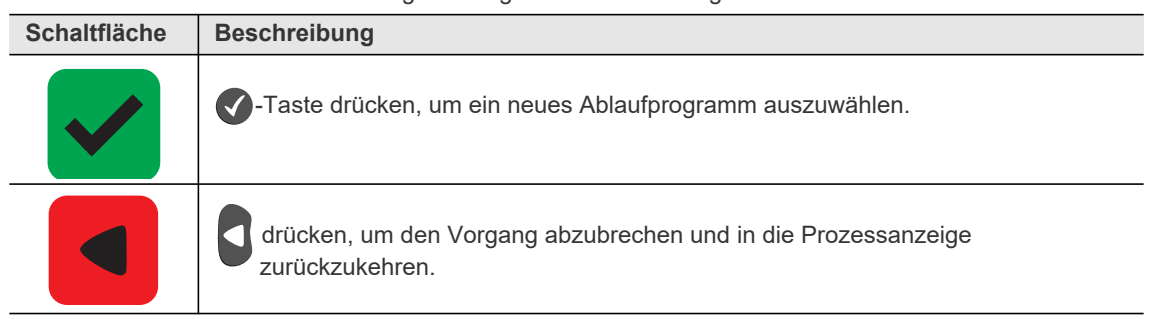

Sind die Ablaufprogramme gesperrt (Cunter: **E) > (C) > ED**), steht die Auswahlmöglichkeiten nicht zur Verfügung.

In diesem Fall muss ein Pin eingegeben werden, um in ein anderes Ablaufprogramm zu wechseln. Voraussetzung ist, dass im Pin-Menü ( $\boxed{=}$  >  $\boxed{\bullet}$  >  $\boxed{>}$  ein Pin definiert wurde.

**3**

# <span id="page-15-0"></span>**DE 3.5 Linkslauf**

<span id="page-15-5"></span>Im Menü *Linkslauf* dreht das Werkzeug in die entgegengesetzte Drehrichtung wie sie für das Ablaufprogramm in der Steuerung oder im FastApps-Menü programmiert wurde. Bei der Verschraubung blinkt das LCD gelb-grau. Die Drehzahl im Linkslauf beginnt mit 20 1/min und steigt auf 300 1/min an.

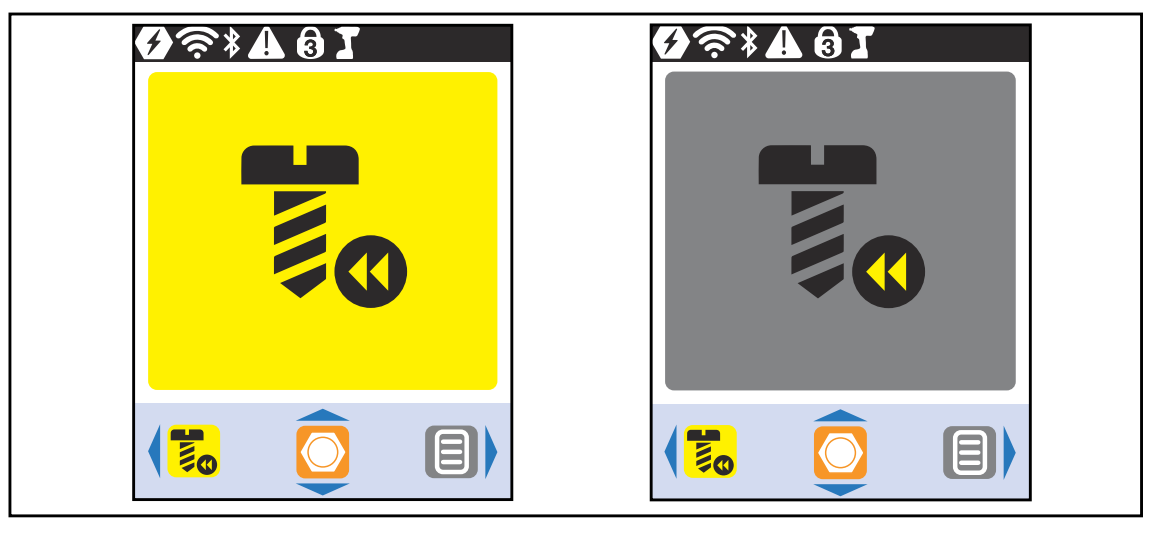

*Abb. 3-4: LCD im Linkslauf*

▶ Um in die Prozessanzeige zurückzukehren, < drücken.

#### <span id="page-15-1"></span>**3.6 Hauptmenü**

| <b>EXA81</b><br>目               |       |  |
|---------------------------------|-------|--|
| g<br>$\boldsymbol{\mathcal{D}}$ | ce (c |  |

*Abb. 3-5: Hauptmenü*

<span id="page-15-4"></span><span id="page-15-3"></span><span id="page-15-2"></span>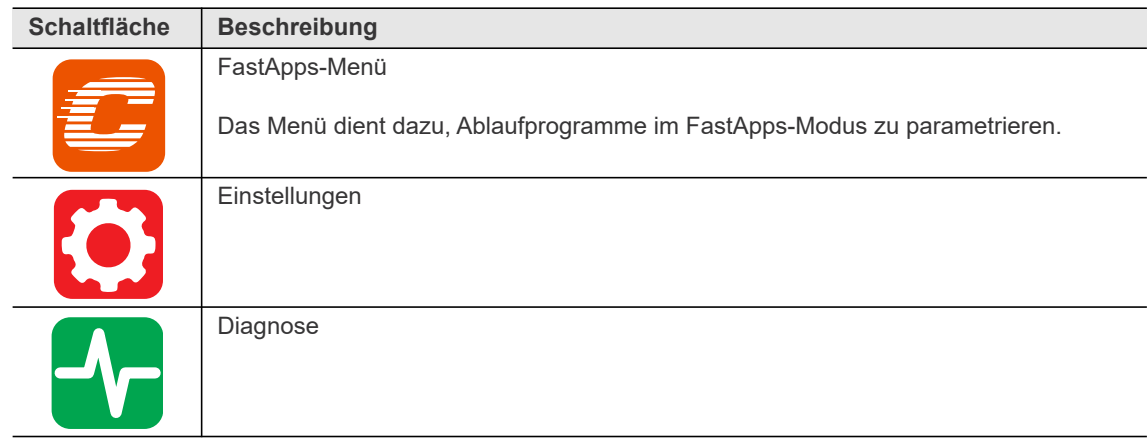

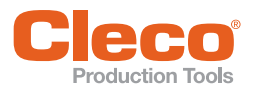

<span id="page-16-5"></span><span id="page-16-4"></span>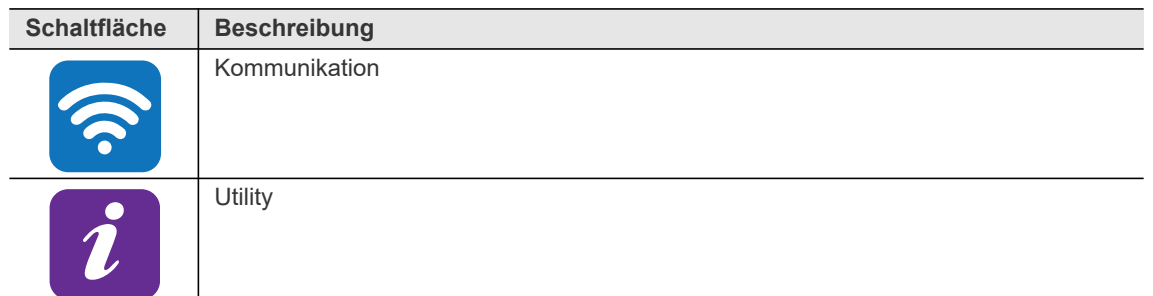

#### <span id="page-16-0"></span>**3.7 FastApps-Menü**

<span id="page-16-3"></span>Das FastApps-Menü dient dazu, Ablaufprogramme im FastApps-Modus zu parametrieren. Im mPro-Modus hat das FastApps-Menü keine Funktion.

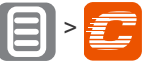

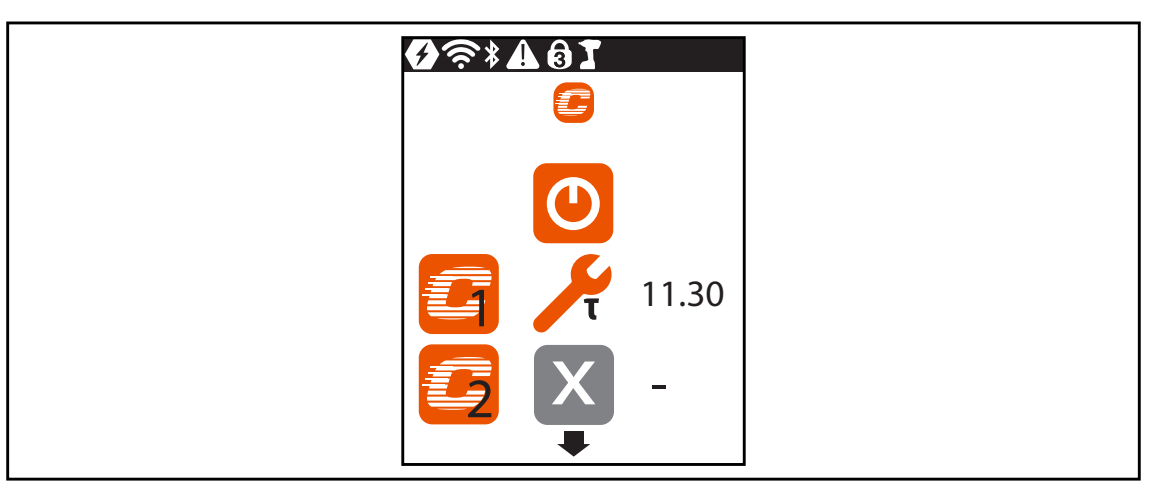

*Abb. 3-6: Menü – FastApps-Menü*

<span id="page-16-2"></span><span id="page-16-1"></span>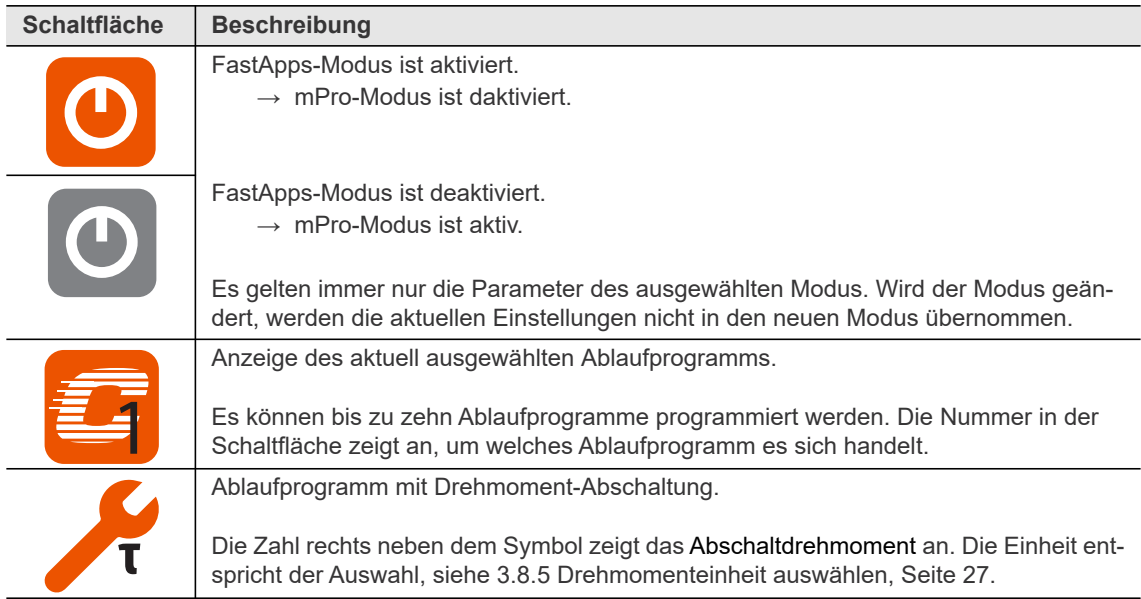

**3**

**DE**

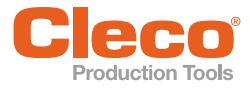

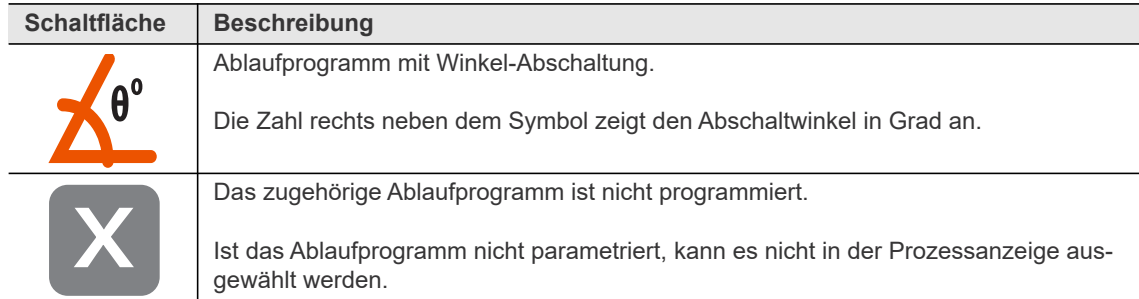

#### <span id="page-17-0"></span>**3.7.1 FastApps konfigurieren**

<span id="page-17-2"></span><span id="page-17-1"></span>Es können bis zu zehn Ablaufprogramme programmiert werden. Die maximale Schraubzeit beträgt zehn Sekunden.

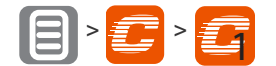

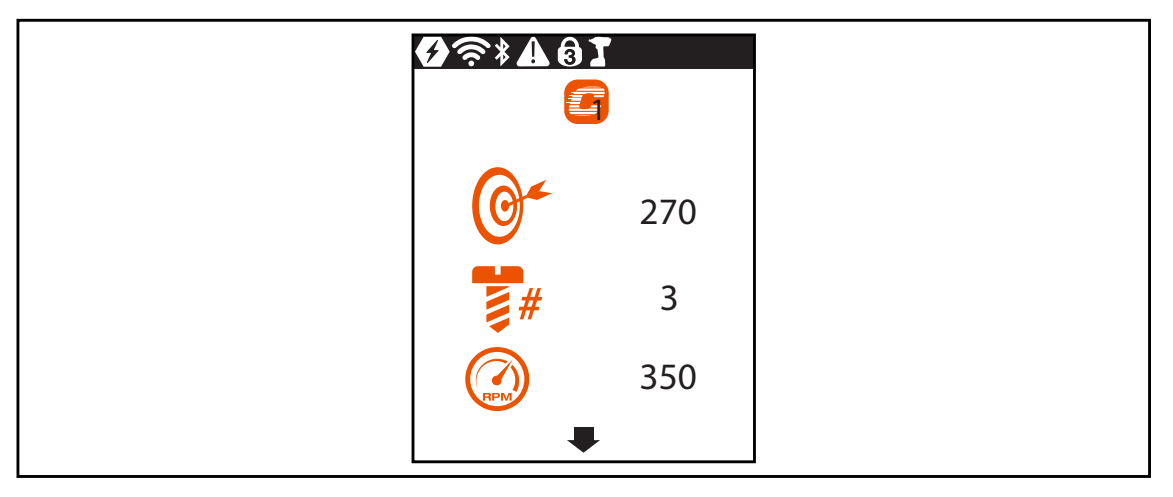

*Abb. 3-7: Untermenü – FastApps konfigurieren*

<span id="page-17-3"></span>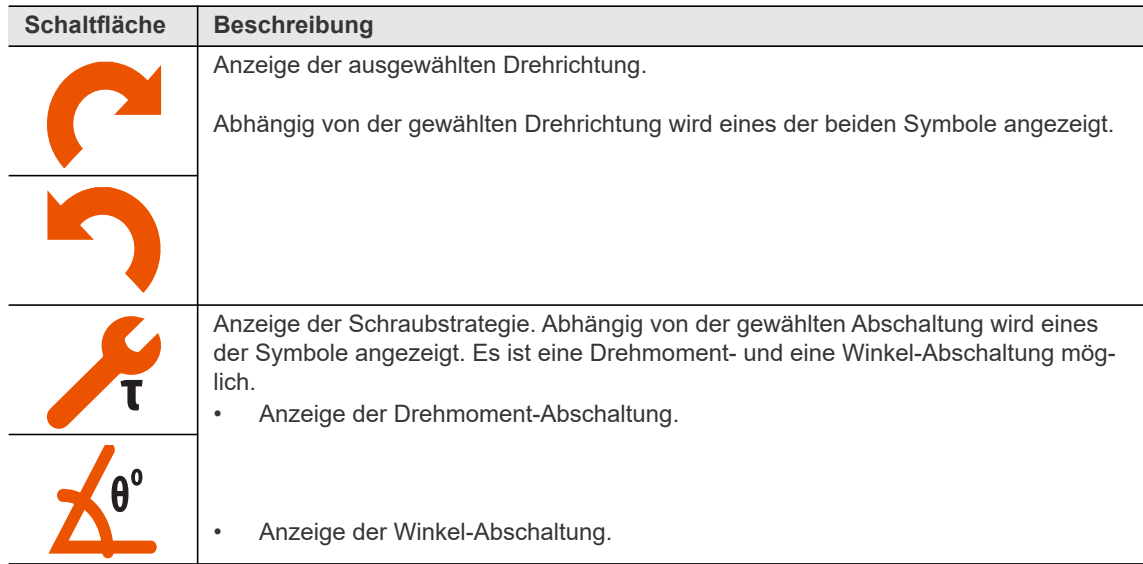

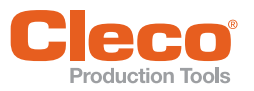

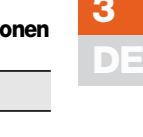

<span id="page-18-2"></span><span id="page-18-1"></span><span id="page-18-0"></span>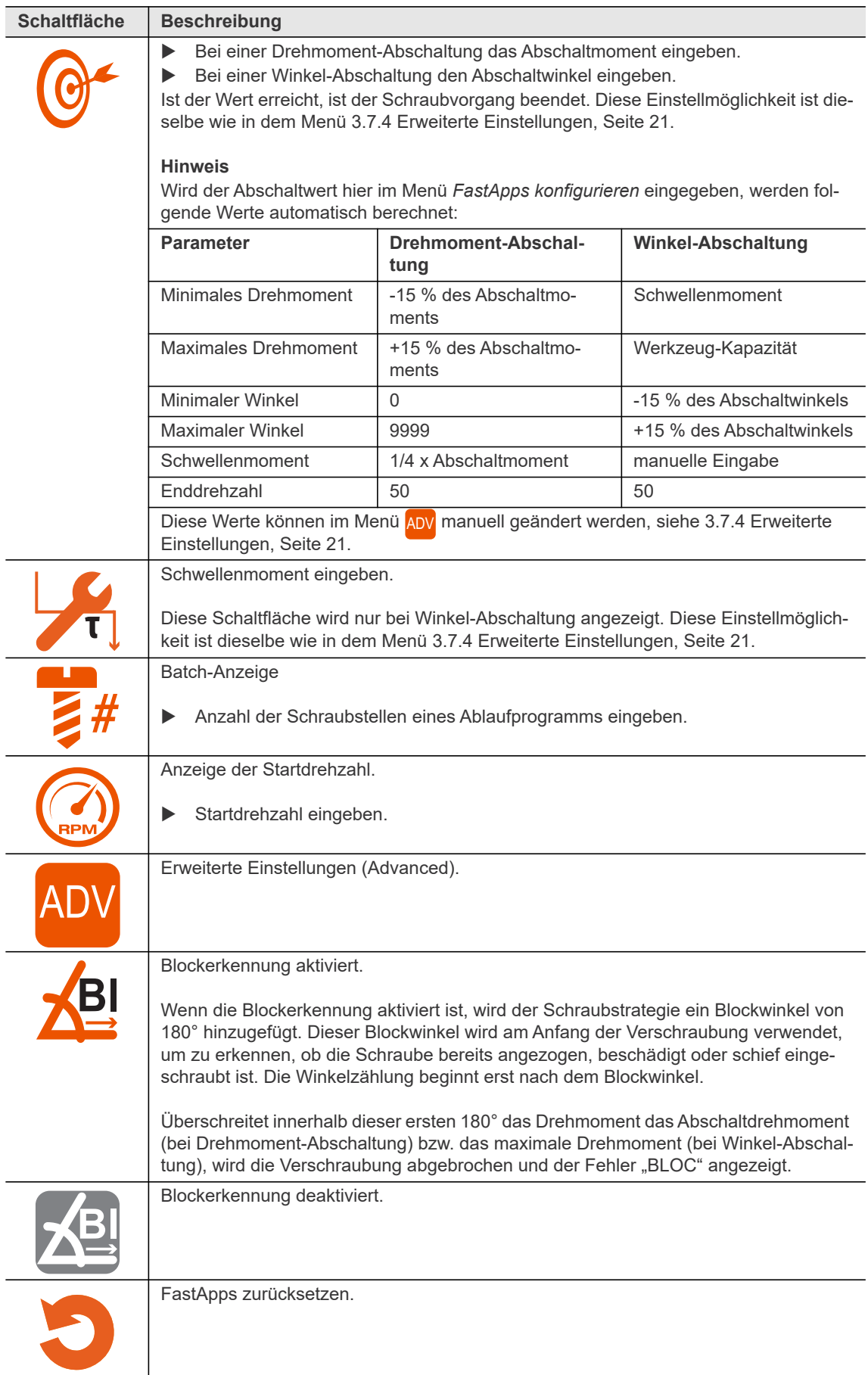

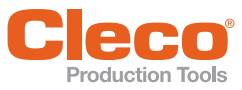

<span id="page-19-2"></span><span id="page-19-0"></span>

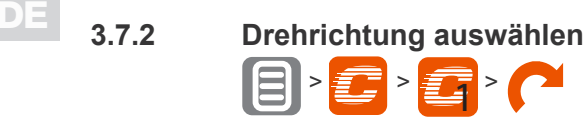

| <b>081461</b> |  |
|---------------|--|
| N D           |  |
|               |  |

*Abb. 3-8: Untermenü – Drehrichtung auswählen*

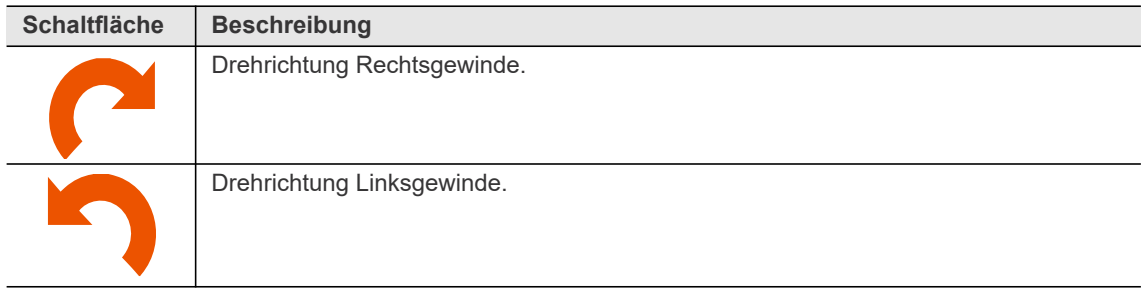

### <span id="page-19-1"></span>**3.7.3 Schraubstrategie auswählen**

<span id="page-19-3"></span>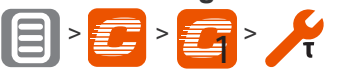

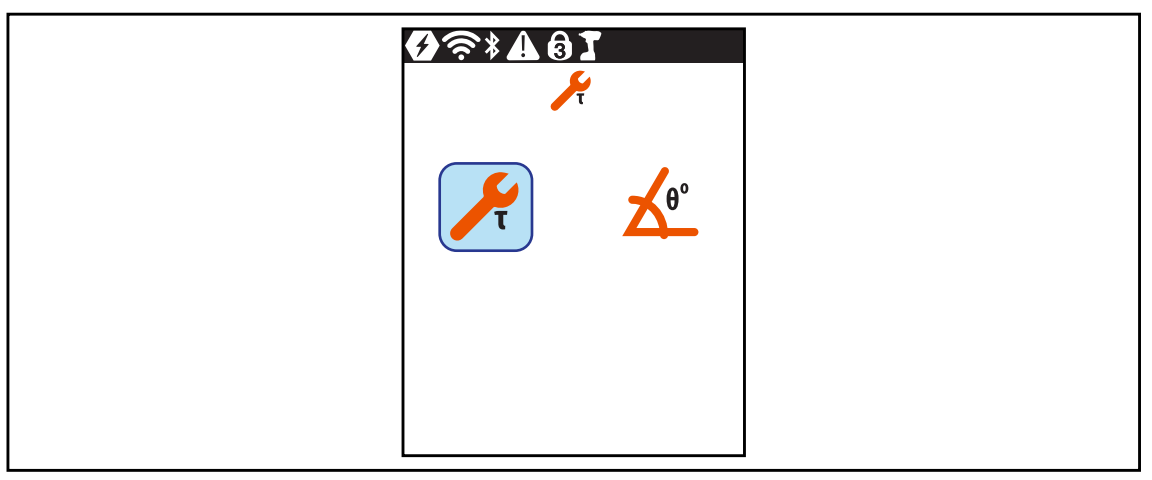

*Abb. 3-9: Untermenü – Schraubstrategie auswählen*

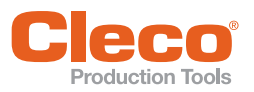

<span id="page-20-5"></span>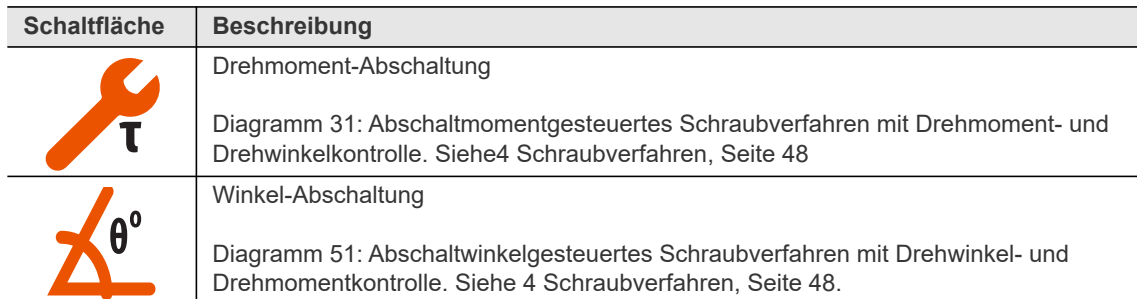

### <span id="page-20-0"></span>**3.7.4 Erweiterte Einstellungen**

<span id="page-20-2"></span><span id="page-20-1"></span>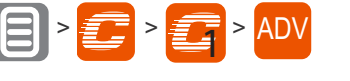

| <u>∕!</u> ▼ | $\boldsymbol{\Theta}$<br>ADV |  |
|-------------|------------------------------|--|
|             | 11.30                        |  |
|             | 12.99                        |  |
|             | 9.61                         |  |
|             |                              |  |

*Abb. 3-10: Untermenü – Erweiterte Einstellungen*

<span id="page-20-6"></span><span id="page-20-4"></span><span id="page-20-3"></span>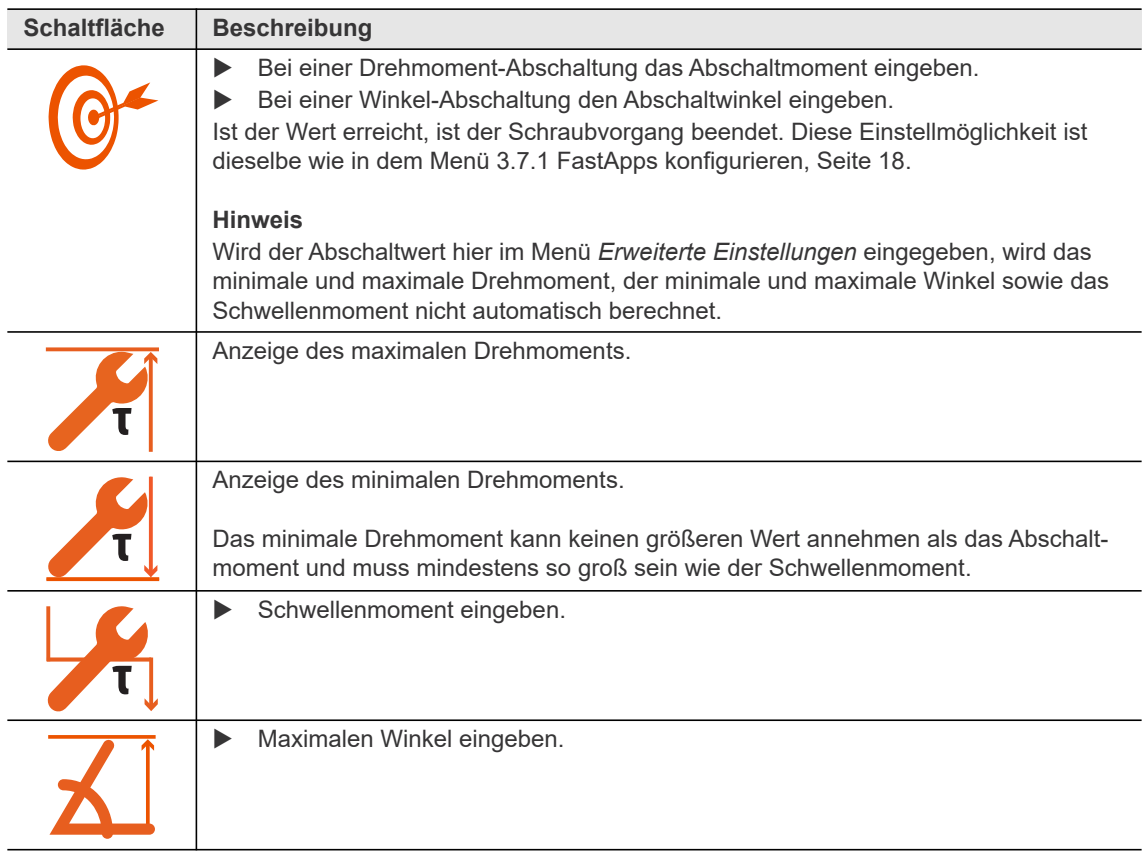

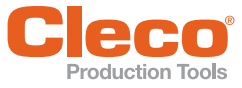

<span id="page-21-3"></span><span id="page-21-1"></span>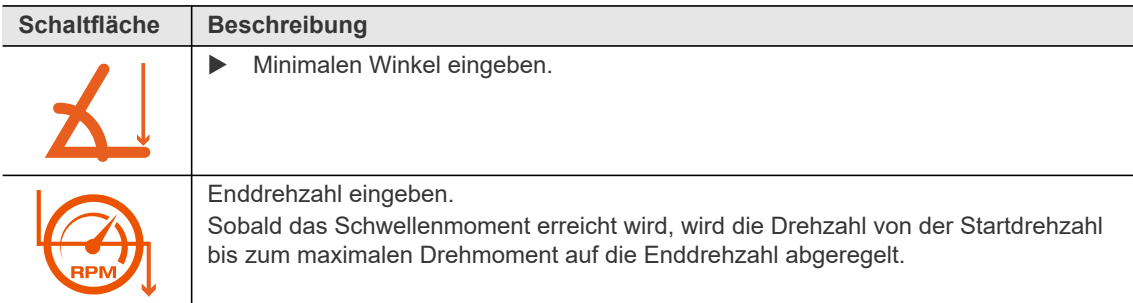

### <span id="page-21-0"></span>**3.7.5 FastApp zurücksetzen**

<span id="page-21-2"></span>

| $\bullet$ $\widehat{\bullet}$ $\ast$ $\Lambda$ $\bullet$ $\Gamma$<br>5 |  |  |
|------------------------------------------------------------------------|--|--|
|                                                                        |  |  |
|                                                                        |  |  |
|                                                                        |  |  |

*Abb. 3-11: Untermenü – FastApps zurücksetzen*

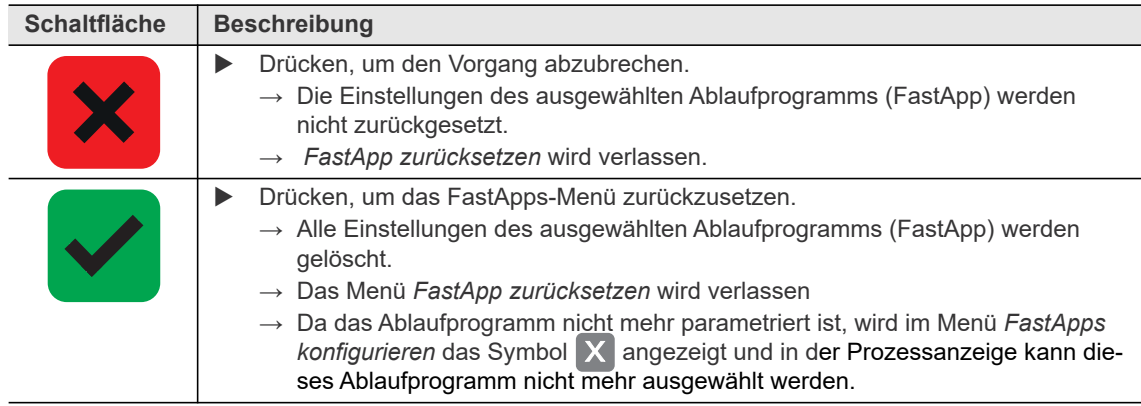

<span id="page-22-0"></span>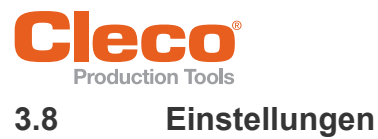

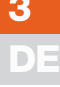

<span id="page-22-6"></span> $\bigoplus$ Of\*A0I  $\boldsymbol{\Omega}$ ENE J

#### *Abb. 3-12: Menü – Einstellungen*

<span id="page-22-10"></span><span id="page-22-9"></span><span id="page-22-8"></span><span id="page-22-7"></span><span id="page-22-5"></span><span id="page-22-4"></span><span id="page-22-3"></span><span id="page-22-2"></span><span id="page-22-1"></span>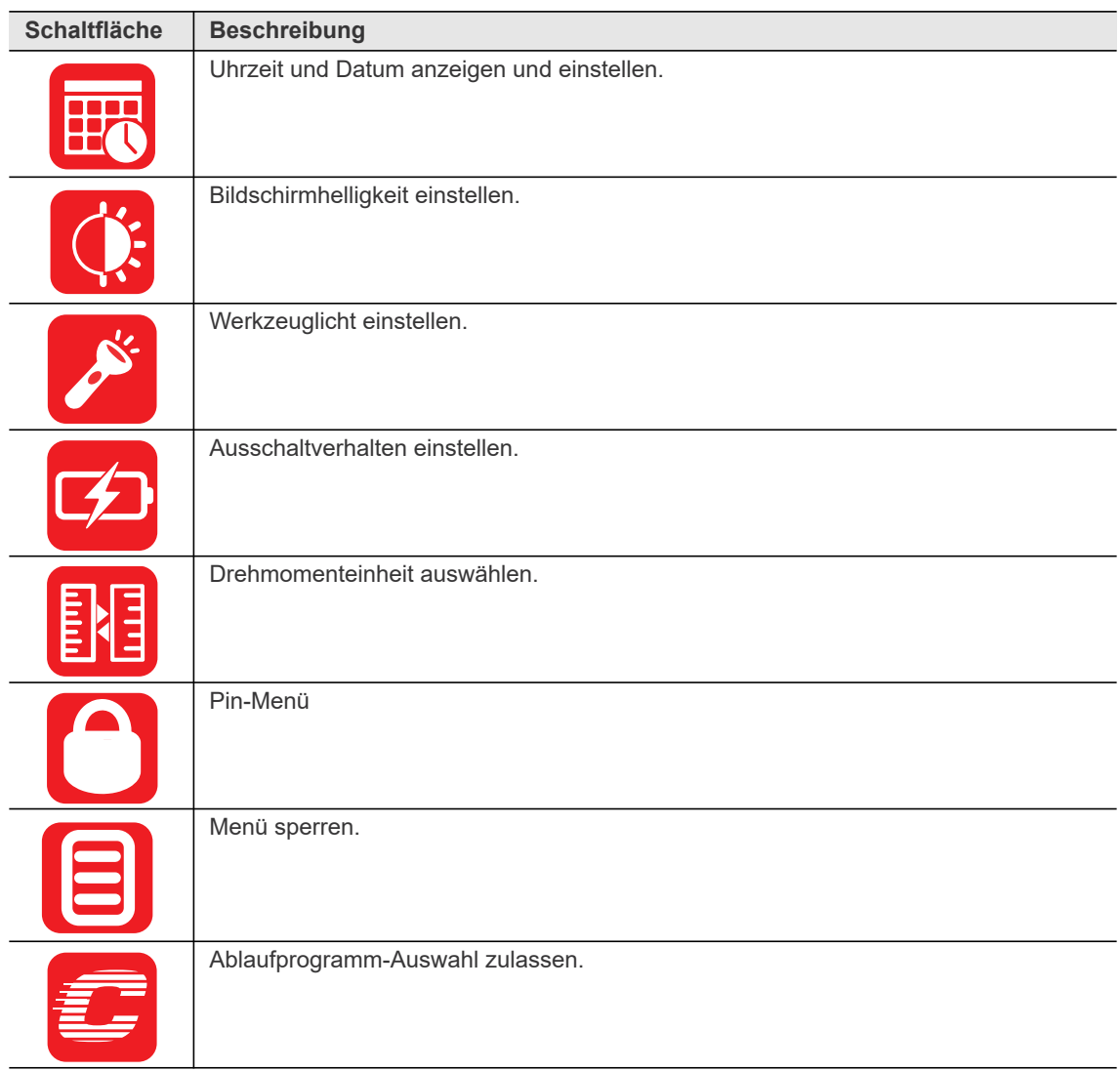

**3**

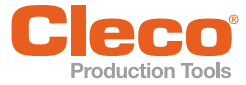

#### <span id="page-23-0"></span>**DE 3.8.1 Datum und Uhrzeit einstellen**

<span id="page-23-2"></span><span id="page-23-1"></span>Das Datum und die Uhrzeit können nur im FastApps-Modus geändert werden. Im mPro-Modus dient dieses Menü nur als Anzeige.

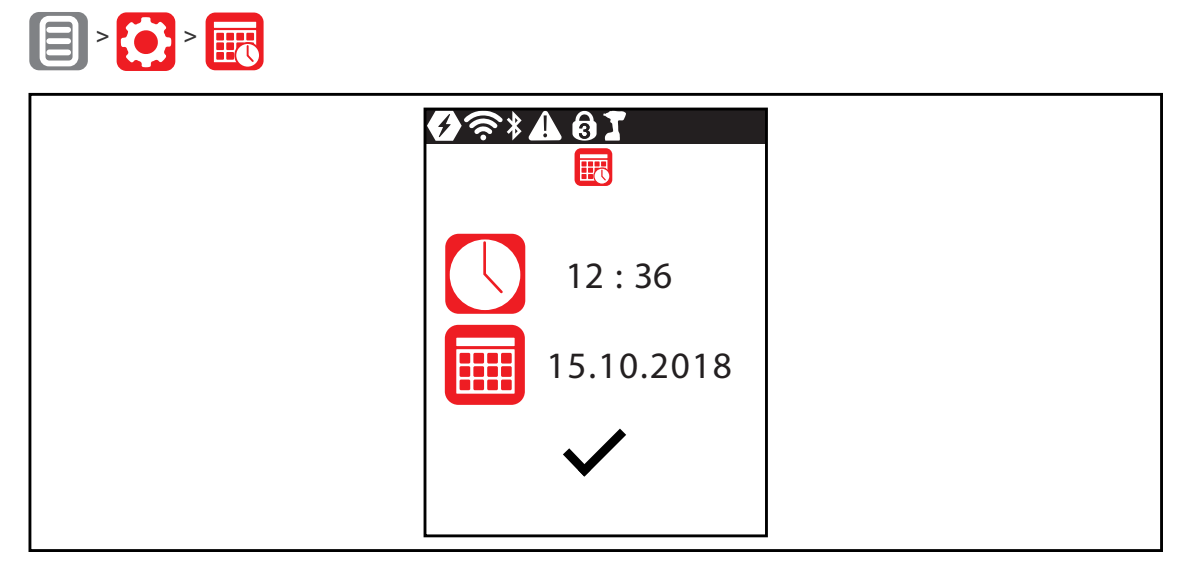

*Abb. 3-13: Untermenü – Datum und Uhrzeit einstellen*

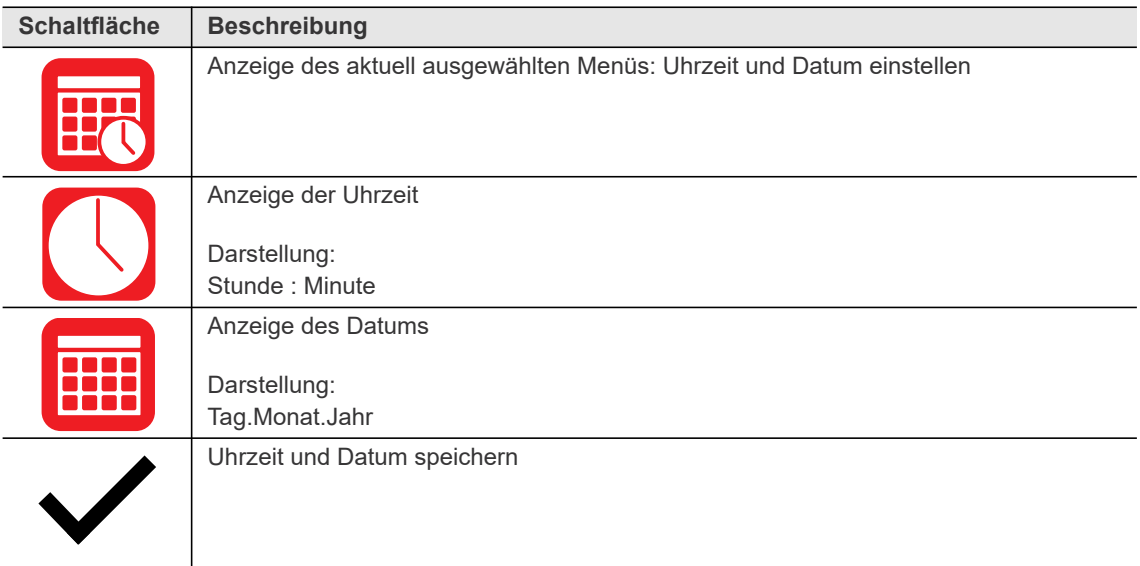

Um das Datum oder die Uhrzeit zu ändern:

- 1. Datum oder Uhrzeit auswählen und <>>>
Jaste drücken.
- 2. Stunde und Minuten beziehungsweise Tag, Monat und Jahr getrennt eingeben.
	- Mit den Tasten und die Zahlen erhöhen/verringern.

- Mit den Tasten  $\bigcap$  und  $\bigcap$  zwischen den Eingabefeldern wechseln.

- 3. Mit der **A**-Taste bestätigen.
	- → Nachdem Änderungen vorgenommen wurden, wird die Eingabe geprüft. Ist die Eingabe zulässig, wird das Eingabefeld grün hinterlegt und der Haken färbt sich schwarz. Ist die Eingabe nicht zulässig, wird das Eingabefeld rot hinterlegt und muss geändert werden.
- 4. Um die Änderung zu speichern, drücken.
	- → Nach dem Speichern wird das Menü verlassen.

Um das Menü zu verlassen ohne die Änderung zu speichern, < gedrückt halten.

<span id="page-24-0"></span>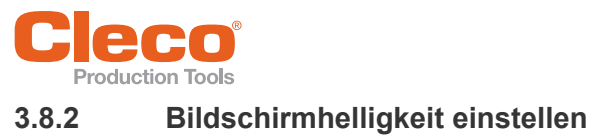

# <span id="page-24-2"></span> $\left[\begin{matrix} 1 \\ 2 \end{matrix}\right]$   $\left[\begin{matrix} 1 \\ 2 \end{matrix}\right]$   $\left[\begin{matrix} 1 \\ 2 \end{matrix}\right]$

| <b>0 3 1 4 3 4 9 7</b> |  |
|------------------------|--|
| s for                  |  |

*Abb. 3-14: Untermenü – Bildschirmhelligkeit*

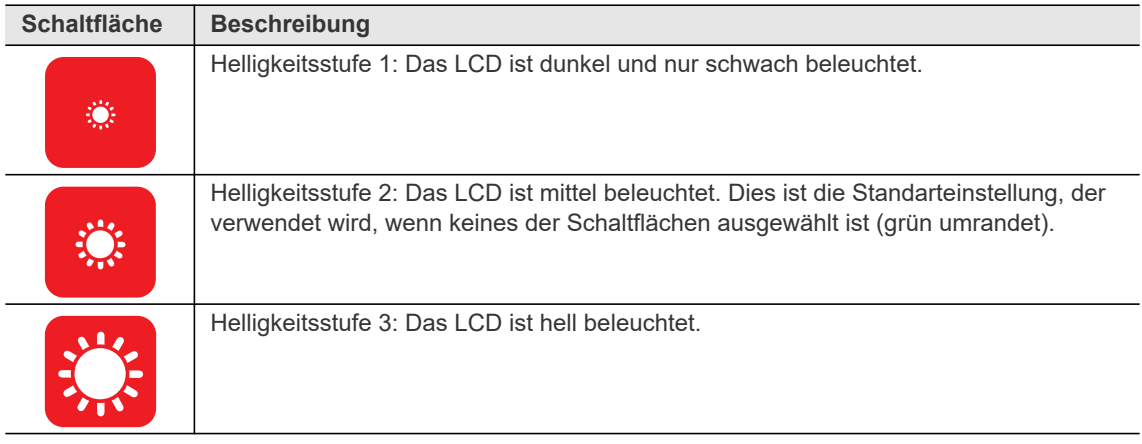

### <span id="page-24-1"></span>**3.8.3 Werkzeuglicht einstellen**

<span id="page-24-3"></span>Diese Menü ist nur im FastApps-Modus verfügbar. Das Werkzeuglicht beleuchtet die Schraubstelle.

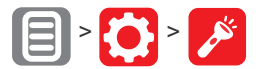

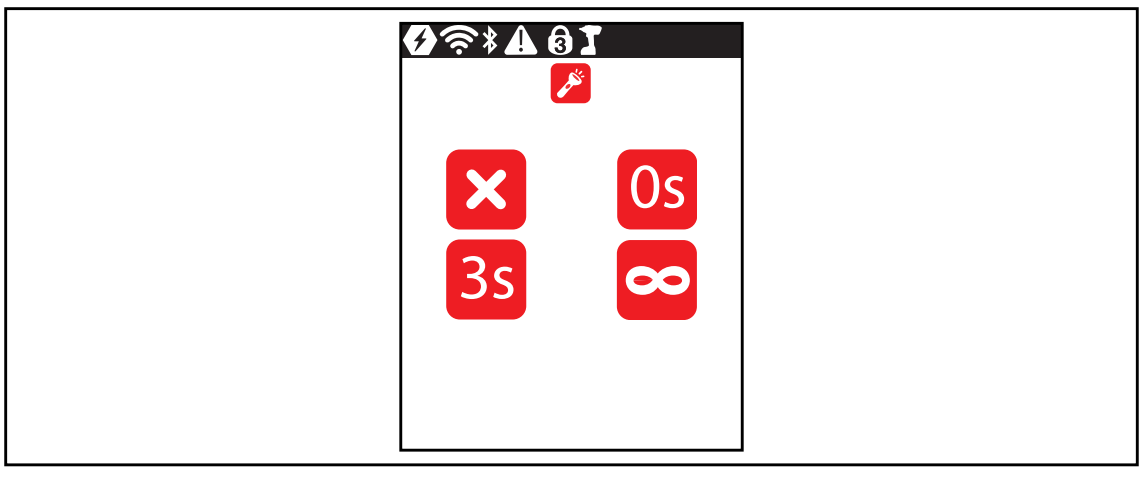

*Abb. 3-15: Untermenü – Werkzeuglicht einstellen*

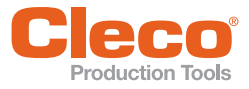

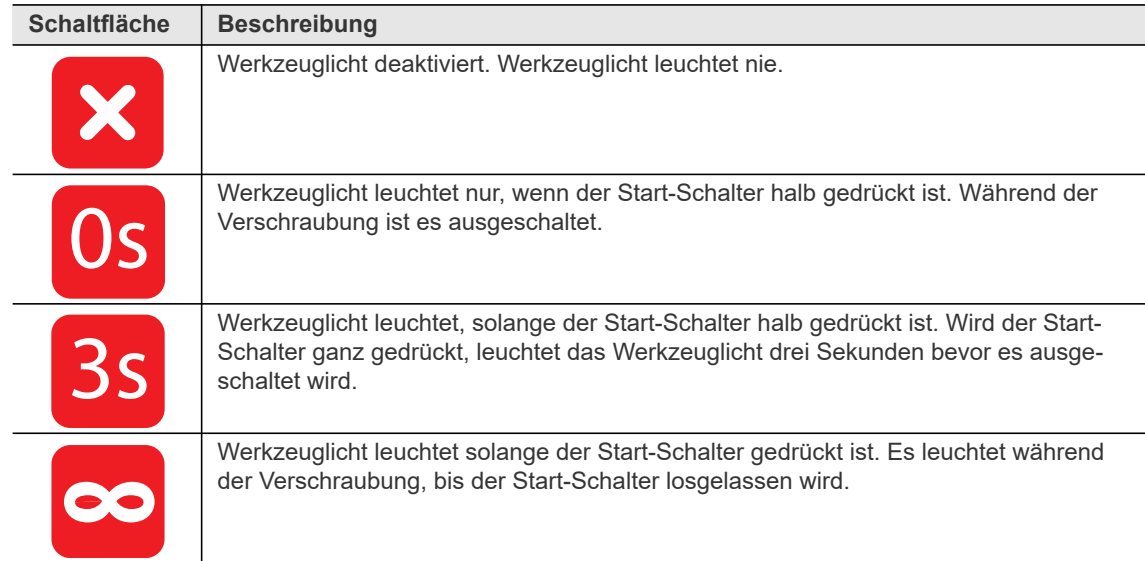

#### <span id="page-25-0"></span>**3.8.4 Ausschaltverhalten einstellen**

<span id="page-25-1"></span>Diese Menü ist nur im FastApps-Modus verfügbar. Im mPro-Modus können die Werte nur über die Steuerung geändert werden.

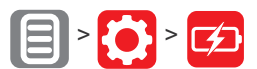

| $*$ <b>AeT</b><br>Œ |  |
|---------------------|--|
| 15<br>15.70         |  |

*Abb. 3-16: Untermenü – Ausschaltverhalten einstellen*

<span id="page-25-2"></span>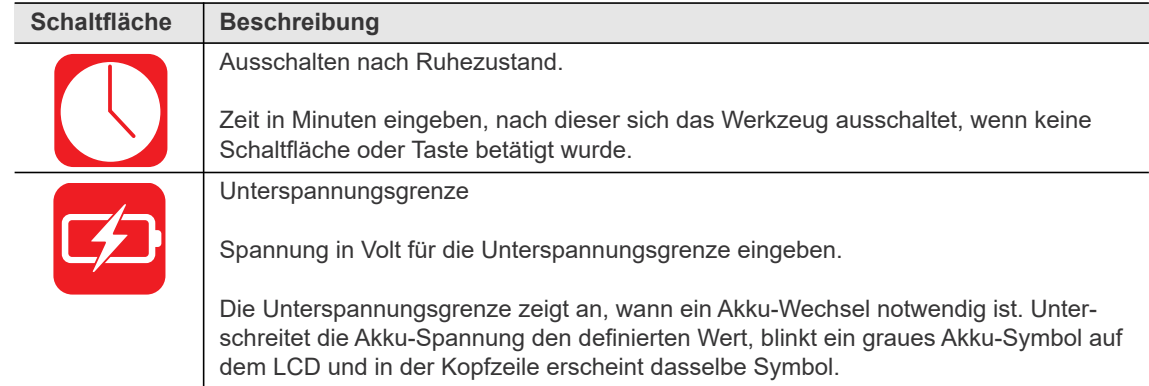

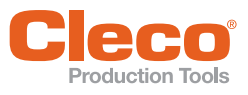

# <span id="page-26-0"></span>**B B B DEP DEP DEPPENDE BR DEPENDE BR DEPENDENT BR 28 CONCERNATION CONCERNATION CONCERNATION CONCERNATION CONCERNATION CONCERNATION CONCERNATION CONCERNATION CONCERNATION CONCERNATION CONC**

<span id="page-26-1"></span>Die Drehmomentwerte in der Prozessanzeige werden in der gewählten Einheit angezeigt. Die Auswahl wird auch für den Datenexport verwendet.

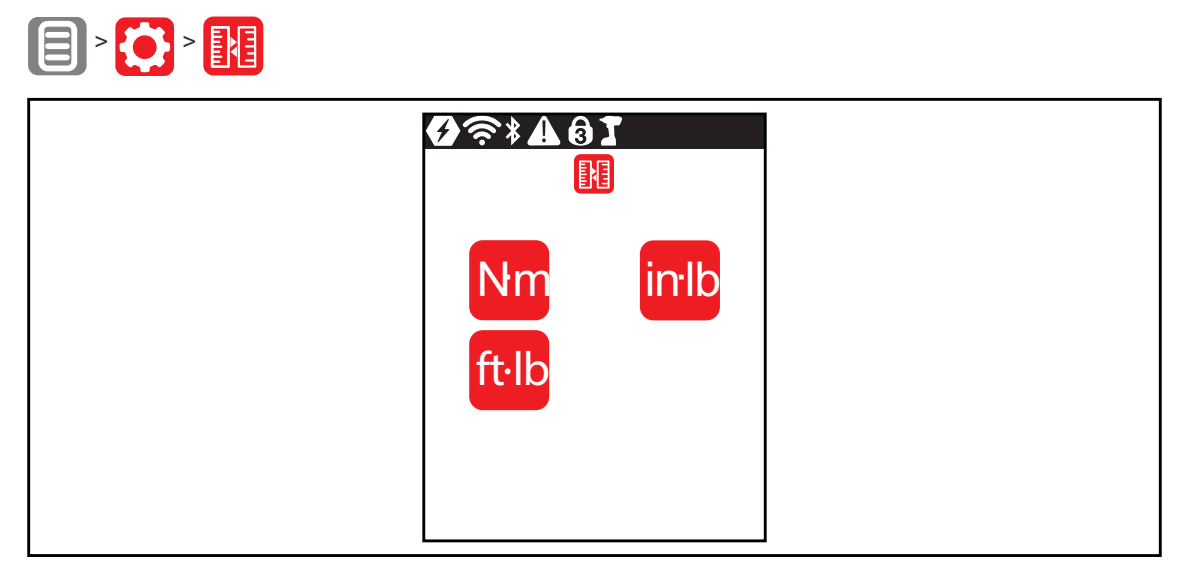

*Abb. 3-17: Untermenü – Einheiten auswählen*

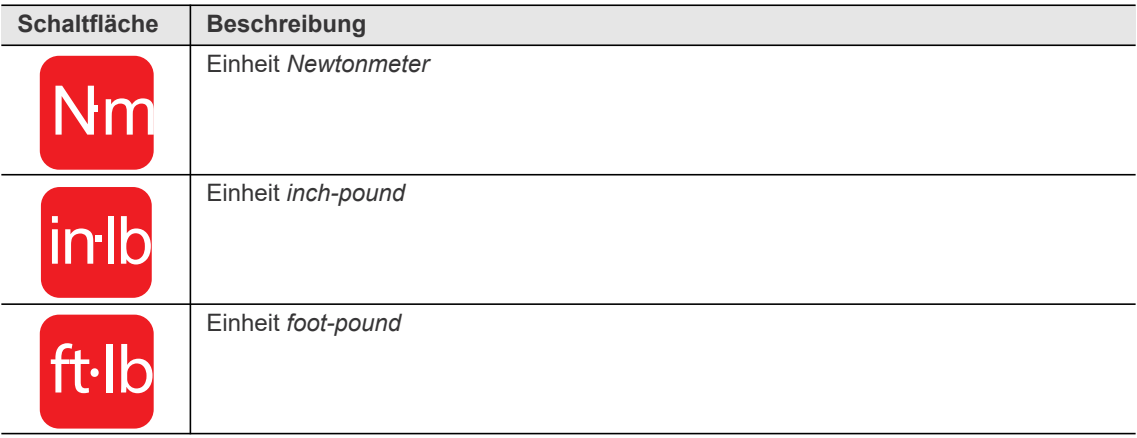

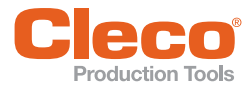

#### <span id="page-27-0"></span>**DE 3.8.6 Pin-Menü**

<span id="page-27-1"></span>Es können bis zu drei Pins für drei Berechtigungsebenen definiert werden. Mit den Berechtigungsebenen können verschiedene Menüs bearbeitet werden. Ist ein Pin definiert, lassen sich die Menüs weiterhin öffnen. Jedoch können Änderungen nur nach der Eingabe des benötigten Pins durchgeführt werden.

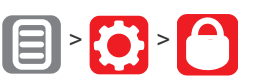

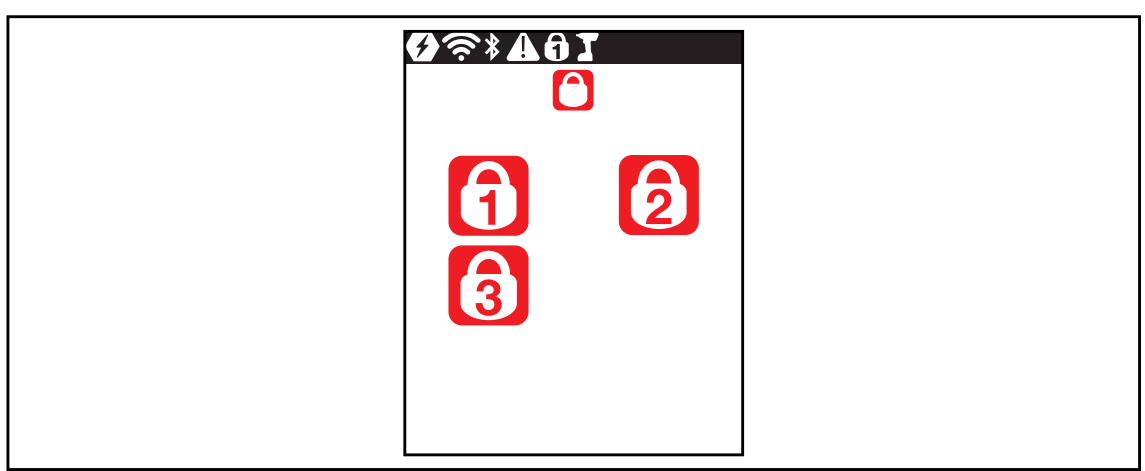

*Abb. 3-18: Untermenü – Pin-Menü*

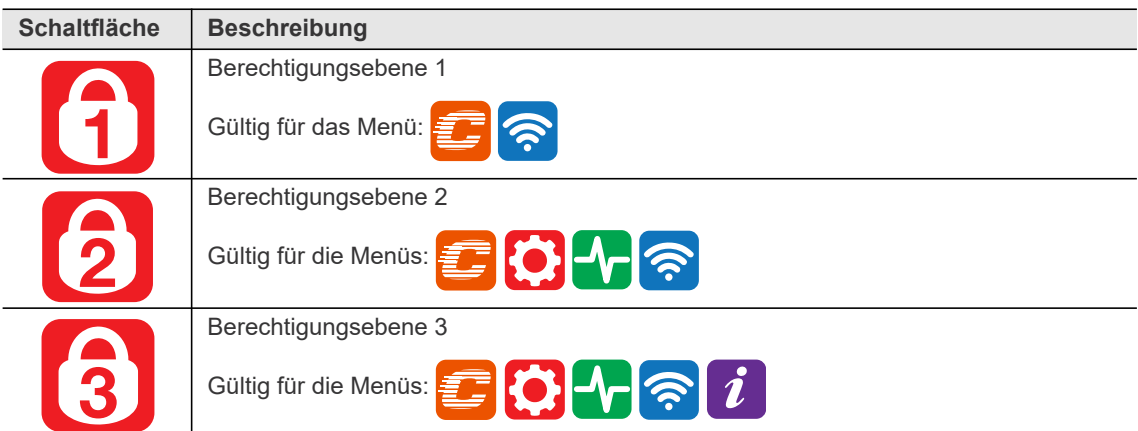

Ist nur ein einziger Pin definiert, gilt dieser für alle Berechtigungsebenen. Pins der höheren Berechtigungsebenen gelten auch für niedrigere Berechtigungsebenen.

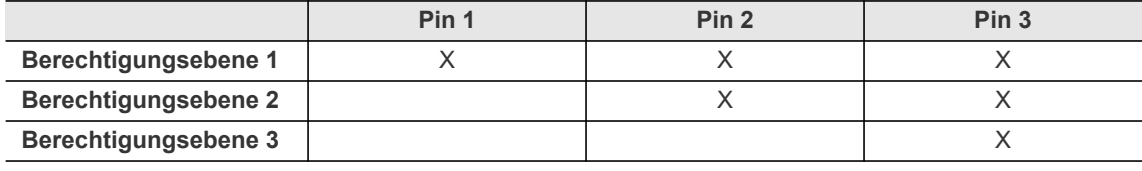

#### **Beispiel**

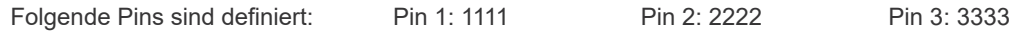

Wird nach Pin 2 gefragt, kann sowohl Pin 2 (2222) als auch Pin 3 (3333) eingegeben werden, um ein Menü zu bearbeiten. Pin 1 (1111) ist jedoch ungültig.

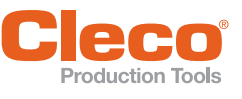

# <span id="page-28-1"></span>**DE Pin eingeben**

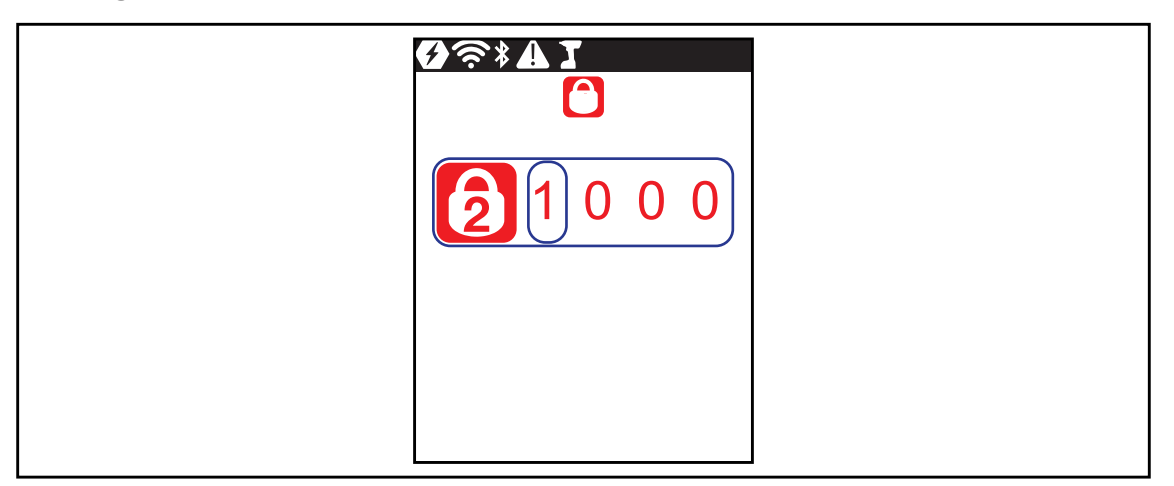

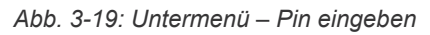

Ist ein Pin aktiviert, erscheint in der Kopfzeile und an dem jeweiligen Menü ein Schloss-Symbol. Die Nummer in dem Schloss-Symbol in der Kopfzeile (1) gibt die aktuelle Berechtigungsebene an. Wird zum Öffnen eines Menüs ein Pin einer höheren Berechtigungsebene benötigt, wird an dem jeweiligen Menü ebenfalls ein Schloss-Symbol angezeigt. Um diese Menüs zu öffnen, muss ein Pin eingegeben werden.

Ein Pin besteht aus vier Zahlen. Um einen Pin einzugeben:

- 1. Vier Zahlen eingeben. Die Zahl auf dem Schloss signalisiert, welcher Pin eingegeben werden muss.
	- Mit den Tasten und die Zahlen zwischen 0 und 9 erhöhen/verringern.
	- Mit den Tasten  $\Box$  und  $\Box$  zwischen den vier Eingabefeldern wechseln.
- 2. Pin mit der **/**-Taste bestätigen.
	- $\rightarrow$  Pin ist grün hinterlegt: Pin ist richtig
	- $\rightarrow$  Pin ist rot hinterlegt: Pin ist falsch

Nach dem Entsperren, sperrt sich das Werkzeug erneut, wenn zwei Minuten keine Aktion durchgeführt oder in die Prozessanzeige gewechselt wird.

<span id="page-28-0"></span>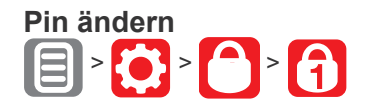

| $*$ 40<br>$\bigcirc$ |  |
|----------------------|--|
| Old 1 0 0 0          |  |
| <b>New</b>           |  |

*Abb. 3-20: Untermenü – Pin ändern*

**3 DE**

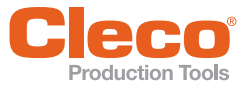

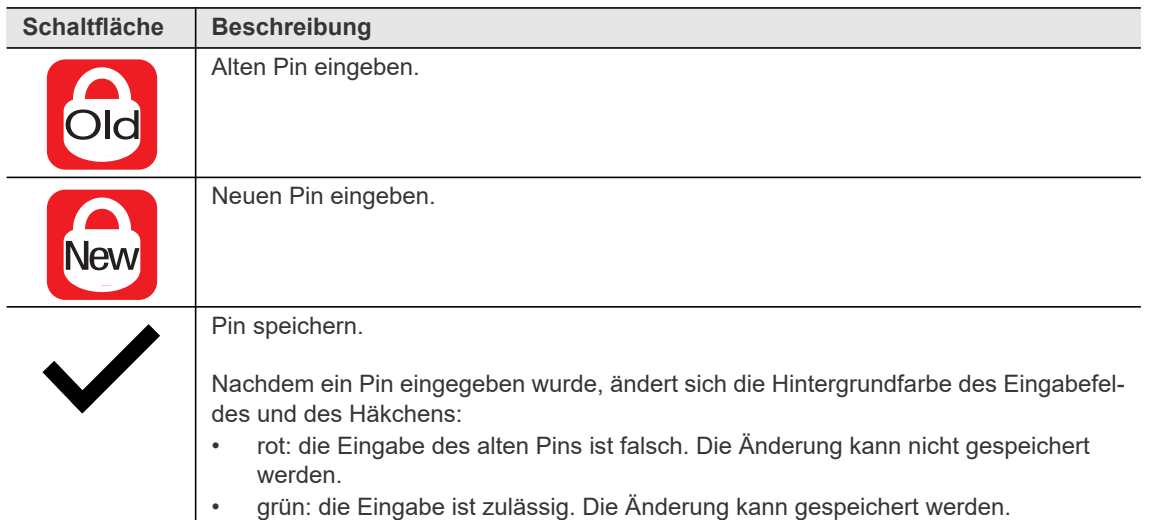

Um einen Pin zu ändern:

- 1. Zu Pin ändern navigieren **abel der State Land eine der drei Berechtigungsebenen** (12) 3 auswählen.
- 2. **7.** -Taste drücken, um das Eingabefeld zu aktivieren. Die Zahlen werden einzeln eingeben.
- 3. Bei **old** den alten Pin eingeben. Wurde zuvor noch kein Pin definiert, 0000 eingeben.
- 4. Bei **New** den neuen Pin eingeben. Der Pin darf nicht 0000 sein. **New**
- 5. Um den Pin zu speichern auf √ drücken.
	- $\rightarrow$  Der neue Pin wird aktiviert und das Menü wird verlassen.

#### <span id="page-29-2"></span>**Pin deaktivieren**

<span id="page-29-1"></span>Bei New 0000 eingeben, um einen Pin zu deaktivierten.

## <span id="page-29-0"></span>**3.8.7 Menü sperren**

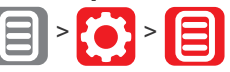

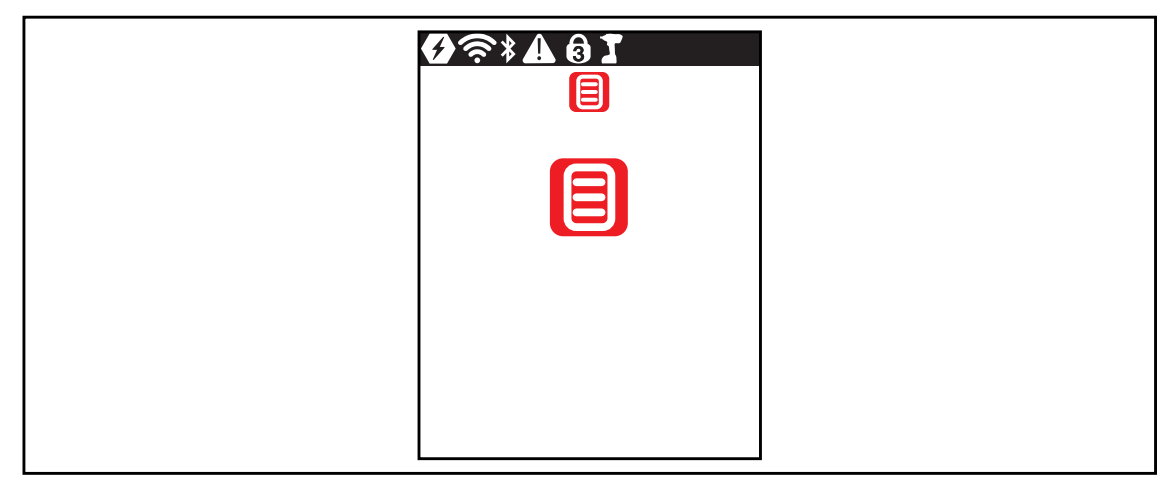

*Abb. 3-21: Untermenü – Menü sperren*

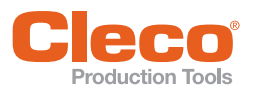

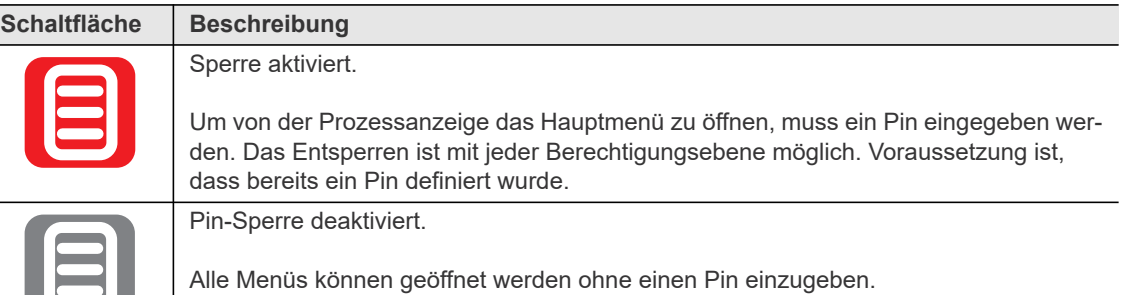

# <span id="page-30-0"></span>**3.8.8 Ablaufprogramm-Auswahl zulassen**

<span id="page-30-1"></span>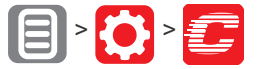

 $\Box$ 

| <b>19全*</b><br>19<br>19<br>19<br>19<br>19<br>19<br>19<br>19<br>19<br>19<br>1 |  |
|------------------------------------------------------------------------------|--|
| C                                                                            |  |
|                                                                              |  |
|                                                                              |  |

*Abb. 3-22: Untermenü – Ablaufprogramm-Auswahl zulassen*

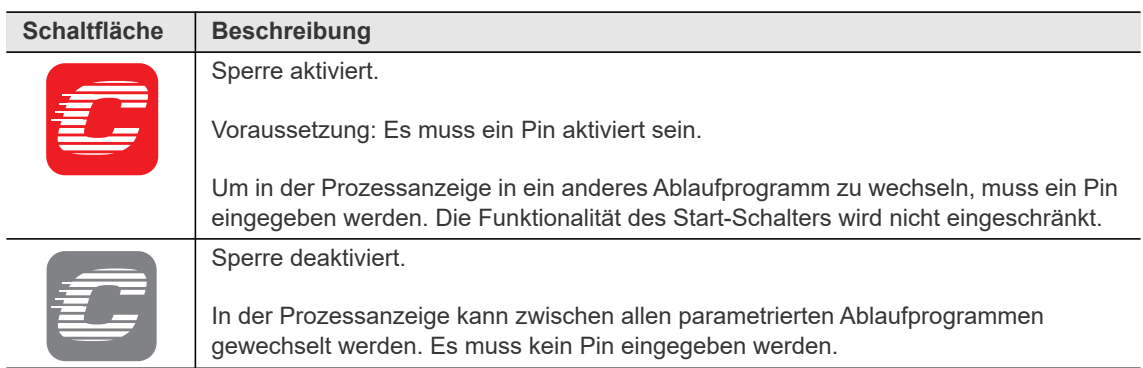

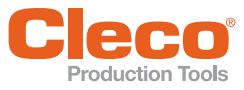

# <span id="page-31-0"></span>**DE 3.9 Diagnose**

<span id="page-31-1"></span>In *Diagnose* sind verschiedene Testfunktionen zu finden.

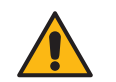

# Bewegliche Teile!

- Niemals in rotierende Teile des Werkzeugs greifen.
- Sicherstellen, dass die Rotation des Werkzeugs keinerlei Gefahr darstellt.
- Diagnose-Tests nicht an Werkstück durchführen, sondern mit frei drehendem Werkzeug.

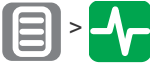

| $\ast \blacktriangledown$ ( $\div$ | $\blacktriangleright$ |
|------------------------------------|-----------------------|
| RPM                                | メ」                    |
|                                    | $7 =$                 |
|                                    | $123\frac{4}{3}$      |

*Abb. 3-23: Menü – Diagnose*

<span id="page-31-8"></span><span id="page-31-7"></span><span id="page-31-6"></span><span id="page-31-5"></span><span id="page-31-4"></span><span id="page-31-3"></span><span id="page-31-2"></span>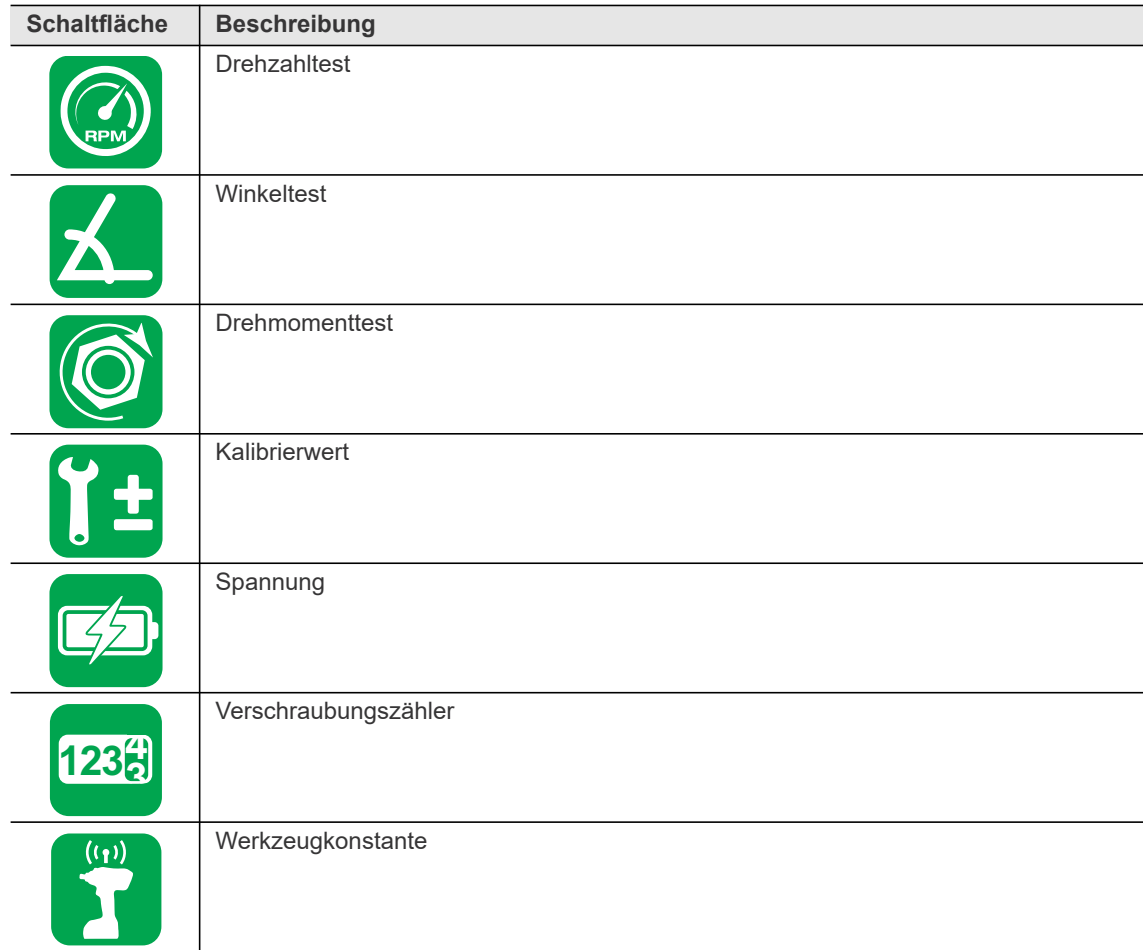

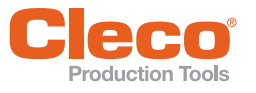

# <span id="page-32-0"></span>**DE 3.9.1 Drehzahltest**

<span id="page-32-2"></span>Die Drehzahlmessung wird aus den Winkelinformationen des Motors berechnet. Wird die Start-Taste losgelassen, stoppt das Werkzeug. Als Sicherheitsfunktion wird das Drehmoment vom Werkzeugaufnehmer überwacht. Überschreitet es 15 % seines Kalibrierwertes, wird die Drehzahlmessung abgebrochen.

Um die Tests zu starten, den Start-Schalter gedrückt halten.

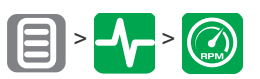

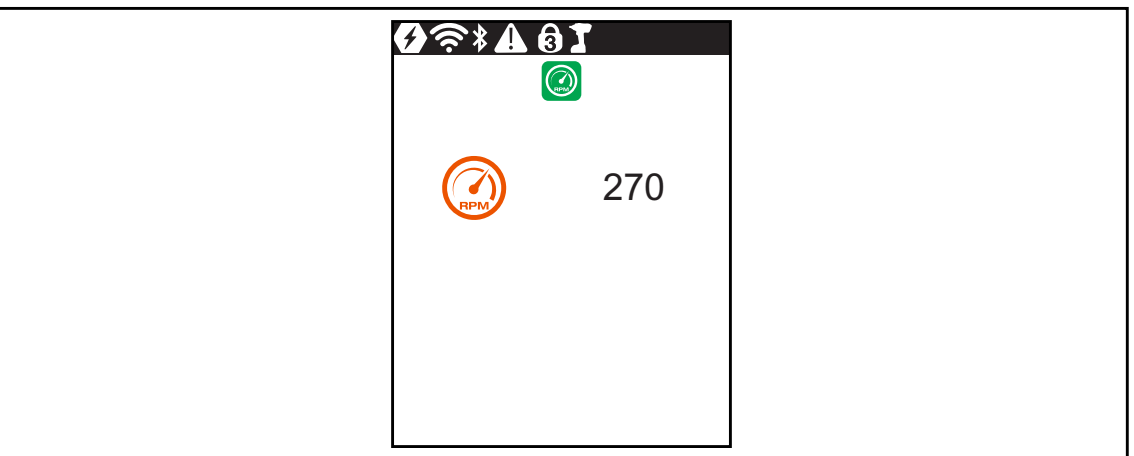

*Abb. 3-24: Untermenü – Drehzahltest*

| <b>Symbol</b> | <b>Beschreibung</b>                                                                                                    |
|---------------|----------------------------------------------------------------------------------------------------|
| <b>RPM</b>    | Start-Schalter gedrückt halten.<br>$\rightarrow$ Werkzeug läuft mit maximaler Drehzahl.<br>$\rightarrow$ Die aktuelle Drehzahl wird angezeigt. |

#### <span id="page-32-1"></span>**3.9.2 Winkeltest**

Diese Testfunktion ermöglicht eine Bewertung der Winkelmessung.

Mit der Start-Taste startet das Werkzeug mit 25 % der Maximaldrehzahl. Die Drehzahl ist auf maximal 60 RPM begrenzt. Nach einer Umdrehung am Abtrieb (Sollwinkel 360°), wird das Werkzeug gestoppt. Während einer fest eingestellten Nachlaufzeit von 200 ms werden weiterhin eventuelle Winkelimpulse erfasst. Das Gesamtergebnis wird als Istwinkel angezeigt.

Wenn der Testlauf nicht durch ein Überwachungskriterium abgebrochen wird und das Gesamtergebnis größer oder gleich 360° ist, wird es als in Ordnung (IO) bewertet und angezeigt. Als Überwachungskriterien dienen das Drehmoment und eine Überwachungszeit.

Überschreitet das Drehmoment 15 % des Kalibrierwertes (auch während der Nachlaufzeit), oder läuft die Überwachungszeit von vier Sekunden ab, so wird der Testlauf mit einer MD> bzw. TMAX-Bewertung abgebrochen. Sie müssen jedoch selbst kontrollieren, ob sich der Abtrieb um den angezeigten Wert gedreht hat (z. B. Markierung anbringen).

Sicherstellen, dass sich die Abtriebswelle tatsächlich um die angezeigte Anzahl an Umdrehungen gedreht hat (z. B. durch Markieren ihrer Position). Wenn die von der Abtriebswelle vollzogene Drehung nicht mit dem angezeigten Wert übereinstimmt, wurde entweder ein falscher Winkelfaktor festgelegt, oder der Winkelgeber ist defekt.

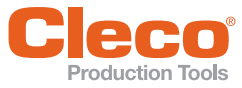

**DE** Um die Tests zu starten, den Start-Schalter gedrückt halten.

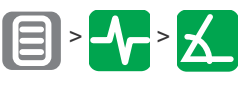

| Ţ.                    | $\overline{61}$<br>$\bf{K}$ |  |
|-----------------------|-----------------------------|--|
| $\theta$ <sup>o</sup> | 360<br>362                  |  |

*Abb. 3-25: Untermenü – Winkeltest*

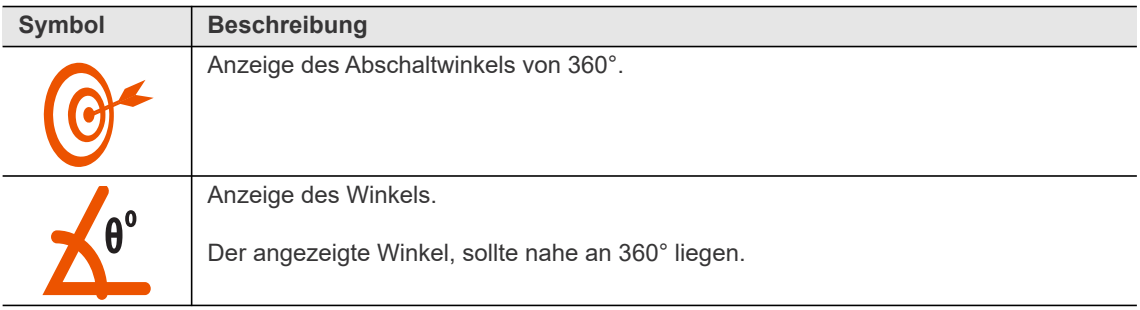

#### <span id="page-33-0"></span>**3.9.3 Drehmomenttest**

<span id="page-33-1"></span>Mit dem Drehmomenttest kann die Funktionsfähigkeit des Messwertaufnehmers geprüft und die Drehmomentmessung bewertet werden. Zu Beginn des Test liegt das Drehmoment bei 0 Nm. Während des gesamten Tests wird das Drehmoment gemessen und angezeigt.

Um die Tests zu starten, den Start-Schalter gedrückt halten.

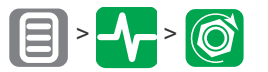

| 0.08<br>$\sqrt{\tau}$<br>0.13<br>$\tau_{\perp}$ | $\bullet$<br><b>A</b><br>Đ. | $\circledcirc$ |
|-------------------------------------------------|-----------------------------|----------------|
|                                                 |                             |                |
|                                                 |                             |                |

*Abb. 3-26: Untermenü – Drehmomenttest*

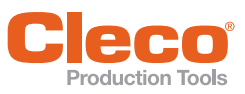

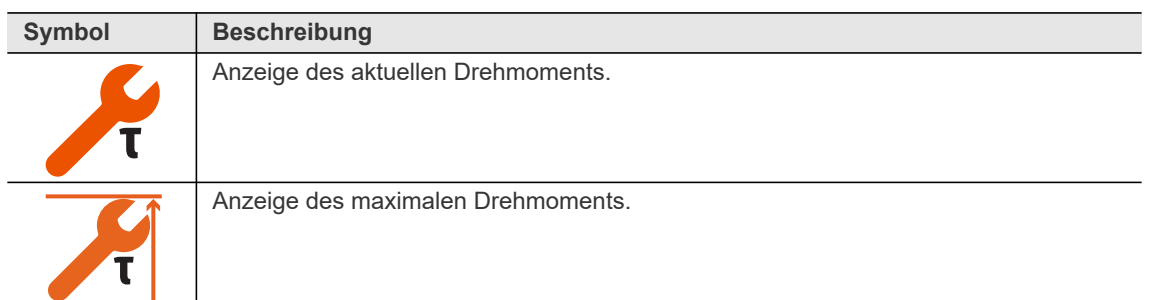

<span id="page-34-0"></span>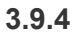

<span id="page-34-2"></span>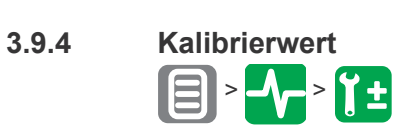

| <b>XA61</b><br>TE) |         |
|--------------------|---------|
|                    | 120.06V |
|                    |         |
|                    |         |

*Abb. 3-27: Untermenü – Kalibrierwert*

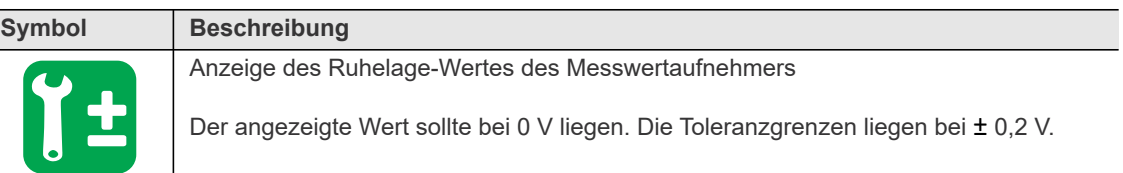

### <span id="page-34-1"></span>**3.9.5 Spannung**

<span id="page-34-3"></span>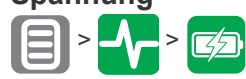

| <b>*A01</b><br>C     |  |
|----------------------|--|
| <u>FL</u><br>15.00 V |  |
| 19.01 V<br>45        |  |
| 5V <br>5.08 V        |  |

*Abb. 3-28: Untermenü – Spannung*

**3 DE**

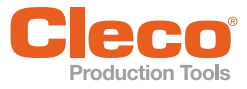

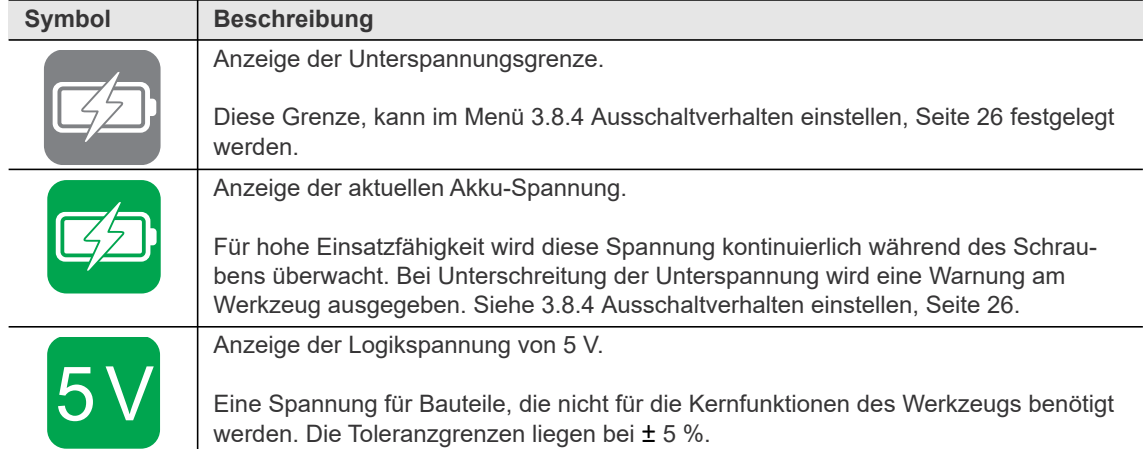

### <span id="page-35-0"></span>**3.9.6 Verschraubungszähler**

<span id="page-35-1"></span>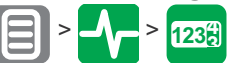

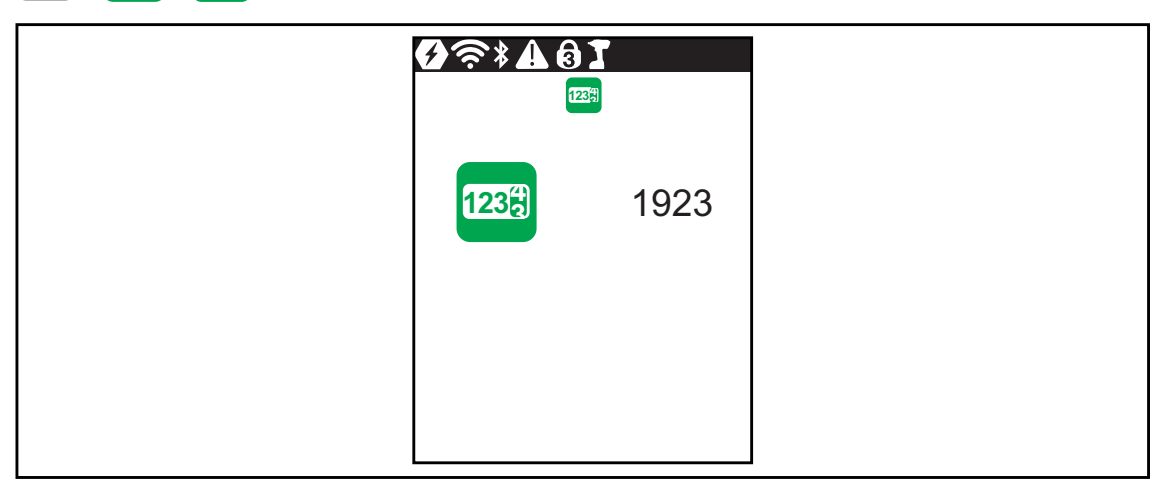

*Abb. 3-29: Untermenü – Anzahl der Verschraubungen*

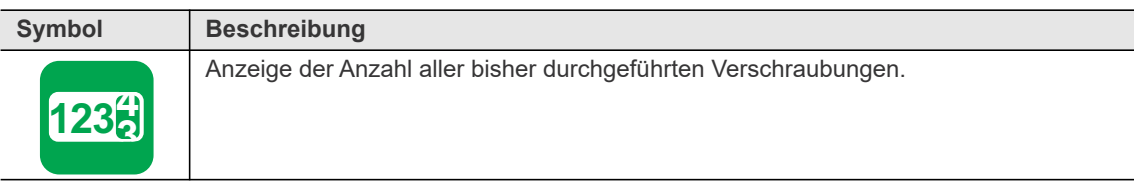

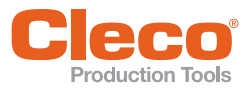

# <span id="page-36-0"></span>**DE 3.9.7 Werkzeugkonstante**

<span id="page-36-1"></span>Dieses Menü ist nur im FastApps-Modus verfügbar. Im mPro-Modus ist das Menü ausgeblendet.

In *Werkzeugkonstante* kann der Drehmoment-Kalibrierwert des Werkzeugs angepasst werden. Dies kann nötig werden, wenn sich das Drehmoment des Werkzeugs durch Abnutzung ändert.

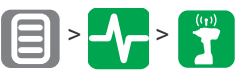

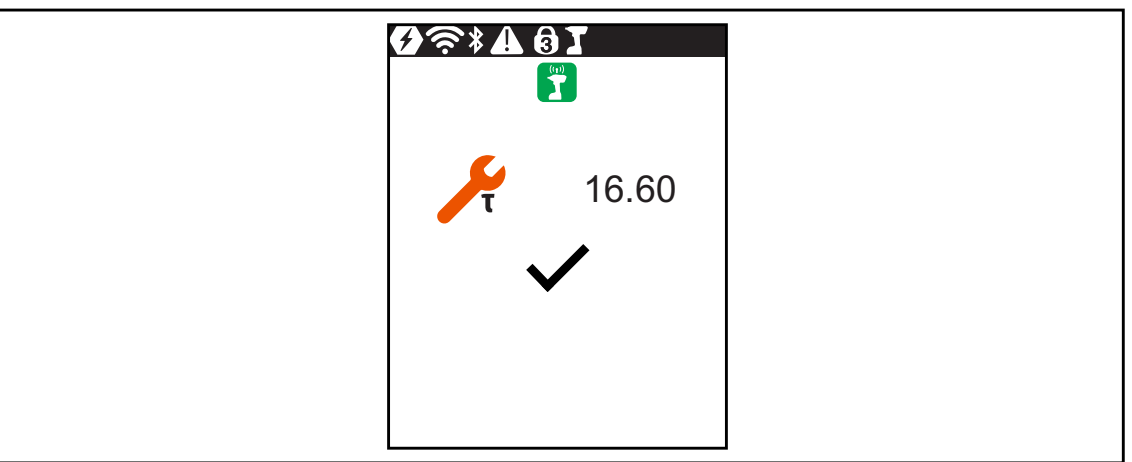

*Abb. 3-30: Menü – Werkzeugkonstante*

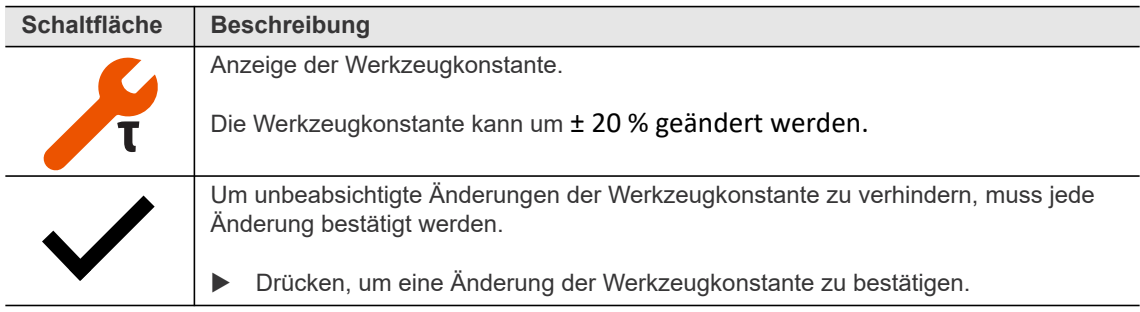

Um die Werkzeugkonstante zu ändern:

- 1. **Auswählen, um das Eingabefeld zu aktivieren.**
- 2. Den Wert der Werkzeugkonstante mit den Tasten **oder oder oder oder oder erhöhen/verrin**gern.
- 3. Um die Änderung zu bestätigen, auf  $\sqrt{\ }$  drücken.
	- → Der Haken wird grün hinterlegt.
		- $\rightarrow$  Die Werkzeugkonstante wird gespeichert.
		- → Das Menü *Werkzeugkonstante* wird verlassen.

Um eine Änderung der Werkzeugkonstante nicht zu speichern, das Menü mit der Taste < verlassen.

**3**

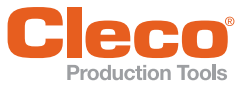

# <span id="page-37-0"></span>**DE 3.10 Kommunikation**

<span id="page-37-3"></span>In diesem Menü sind Informationen zur WLAN-Verbindung zu finden. Um WLAN-Einstellungen zu konfigurieren, die Software *LiveWire RF Configuration* verwenden. Siehe Dokument *P2372JH*.

Ist das Werkzeug so programmiert, dass die WLAN-Einstellungen über DHCP zugewiesen werden, erscheint rechts neben dem Symbol " - ", solange noch keine Verbindung hergestellt werden konnte.

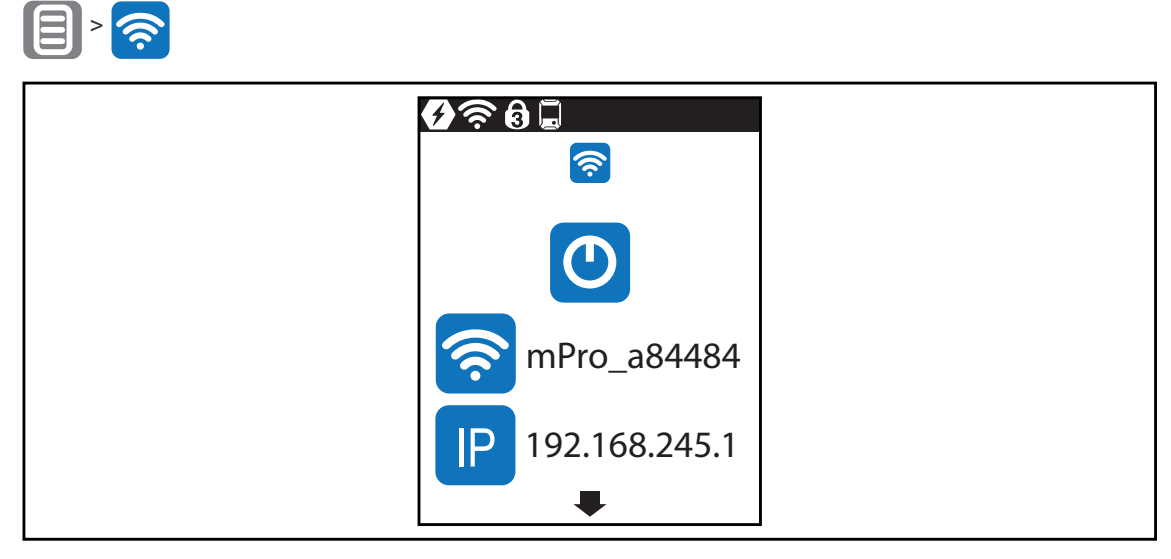

*Abb. 3-31: Menü – Kommunikation*

<span id="page-37-5"></span><span id="page-37-4"></span><span id="page-37-2"></span><span id="page-37-1"></span>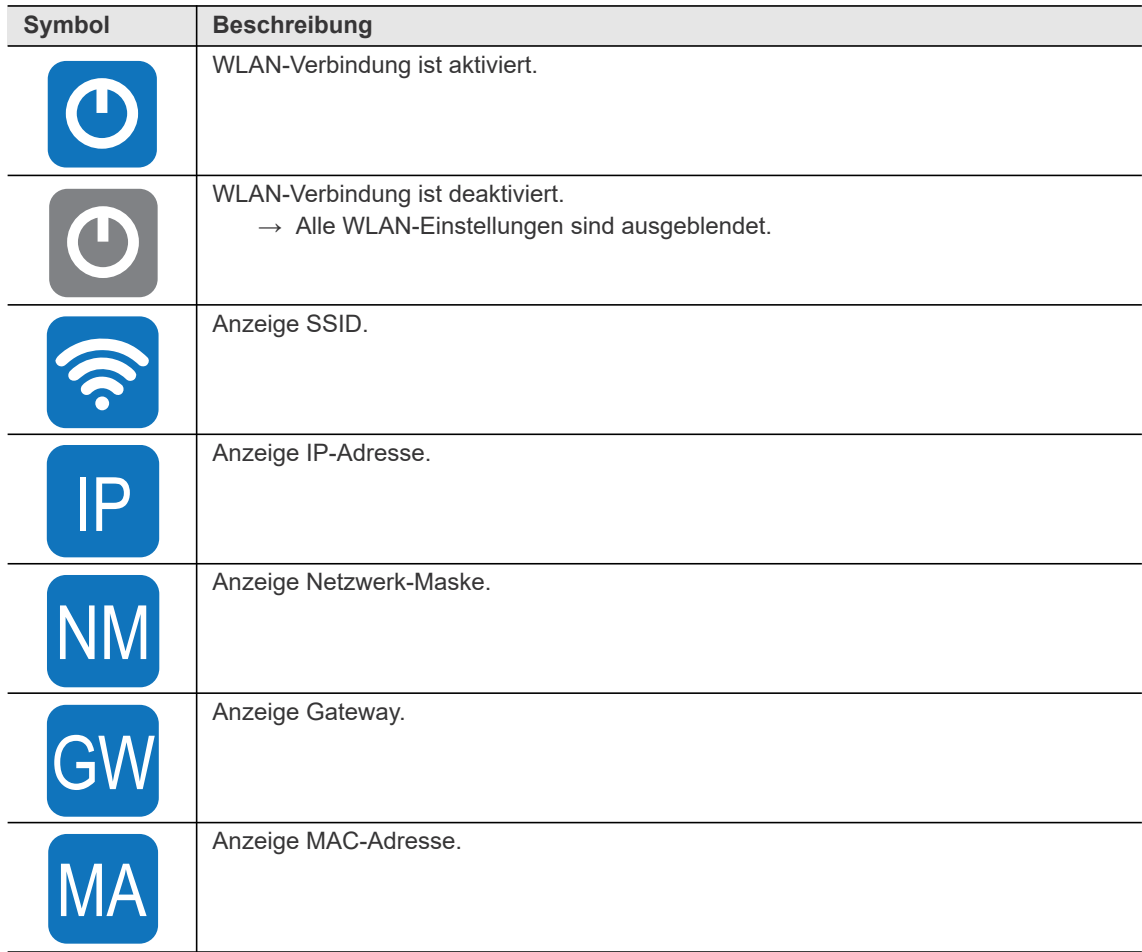

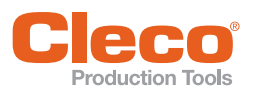

<span id="page-38-5"></span>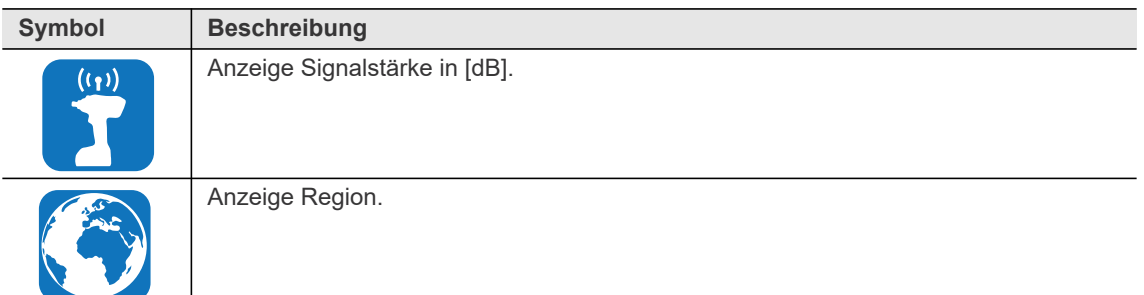

<span id="page-38-8"></span><span id="page-38-0"></span>

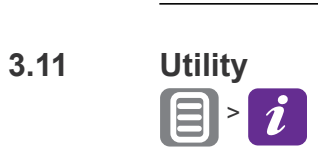

| <b>S*T01</b><br>$\left  i\right\rangle$ |  |
|-----------------------------------------|--|
| $\boldsymbol{i}$<br>S169262-100         |  |
| H                                       |  |
|                                         |  |

*Abb. 3-32: Menü – Utility*

<span id="page-38-7"></span><span id="page-38-6"></span><span id="page-38-4"></span><span id="page-38-3"></span><span id="page-38-2"></span><span id="page-38-1"></span>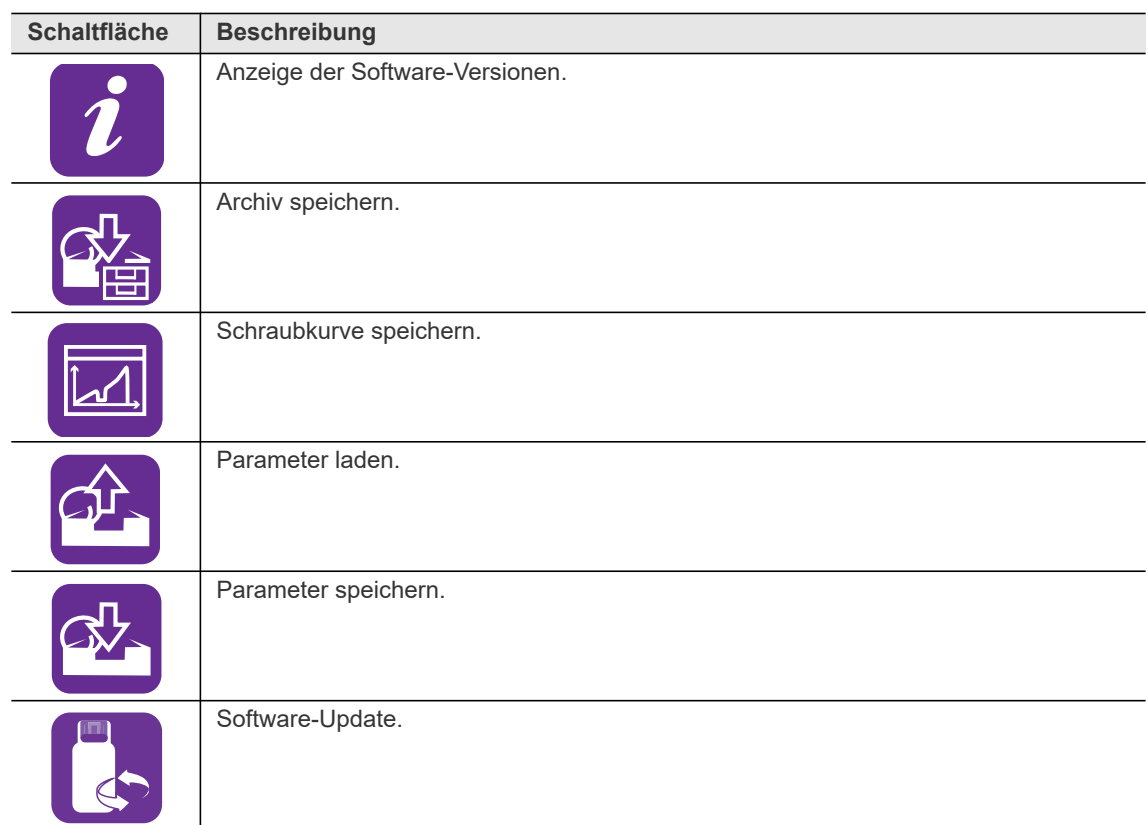

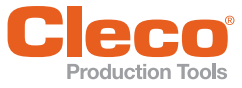

<span id="page-39-7"></span><span id="page-39-1"></span>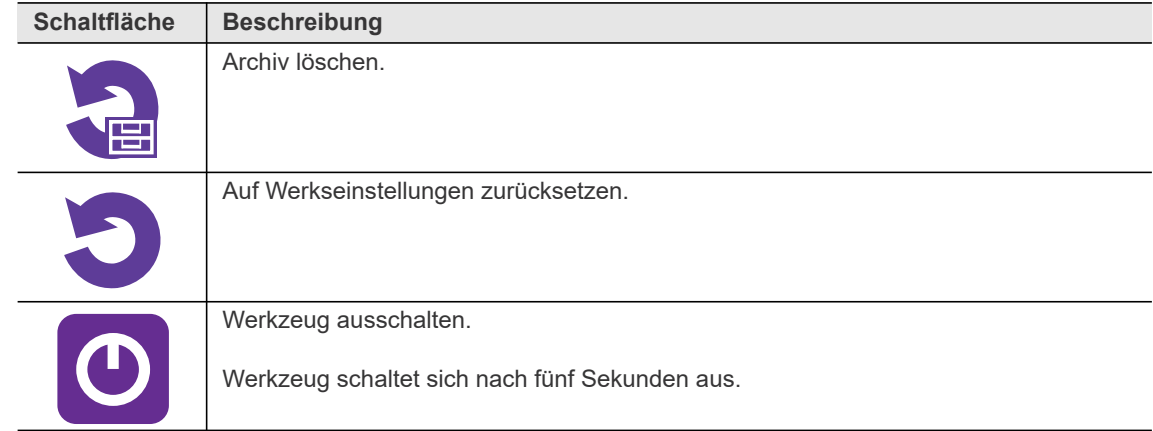

# <span id="page-39-0"></span>**3.11.1 Software-Version anzeigen**

<span id="page-39-2"></span>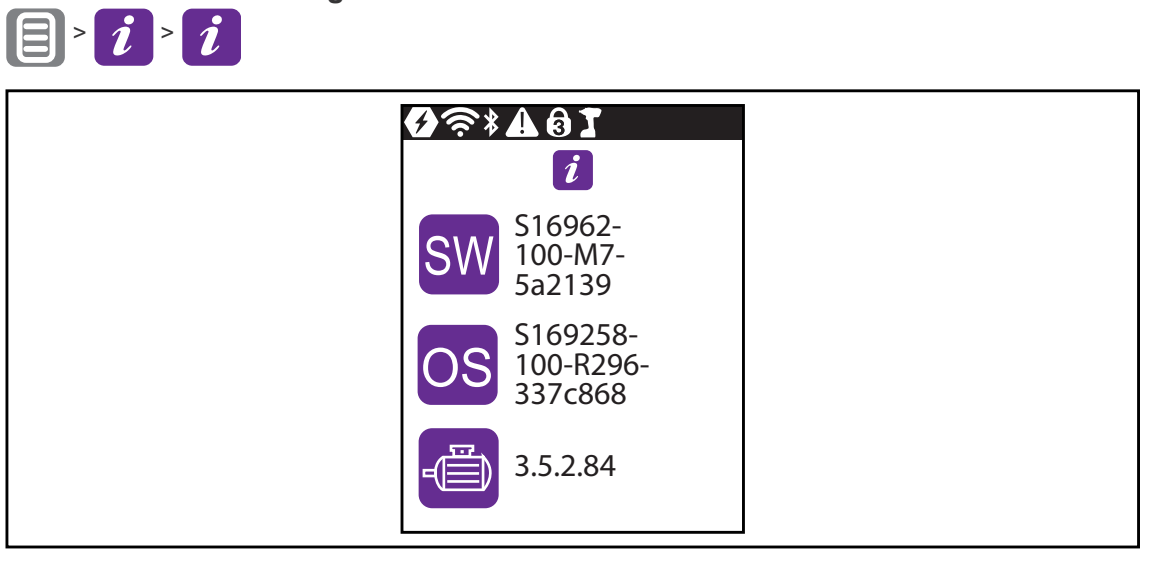

*Abb. 3-33: Untermenü – Software-Version anzeigen*

<span id="page-39-6"></span><span id="page-39-5"></span><span id="page-39-4"></span><span id="page-39-3"></span>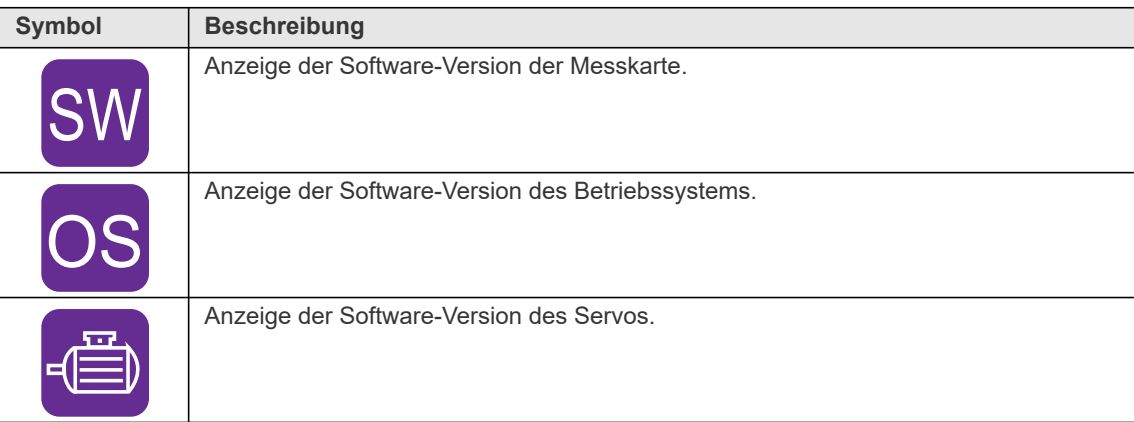

<span id="page-40-0"></span>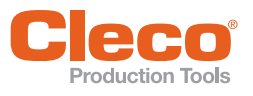

<span id="page-40-1"></span>Die Messergebnisse in den Archivdaten können nur im FastApps-Modus gespeichert werden. Im mPro-Modus werden auf dem Werkzeug keine Archivdaten aufgezeichnet.

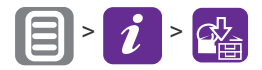

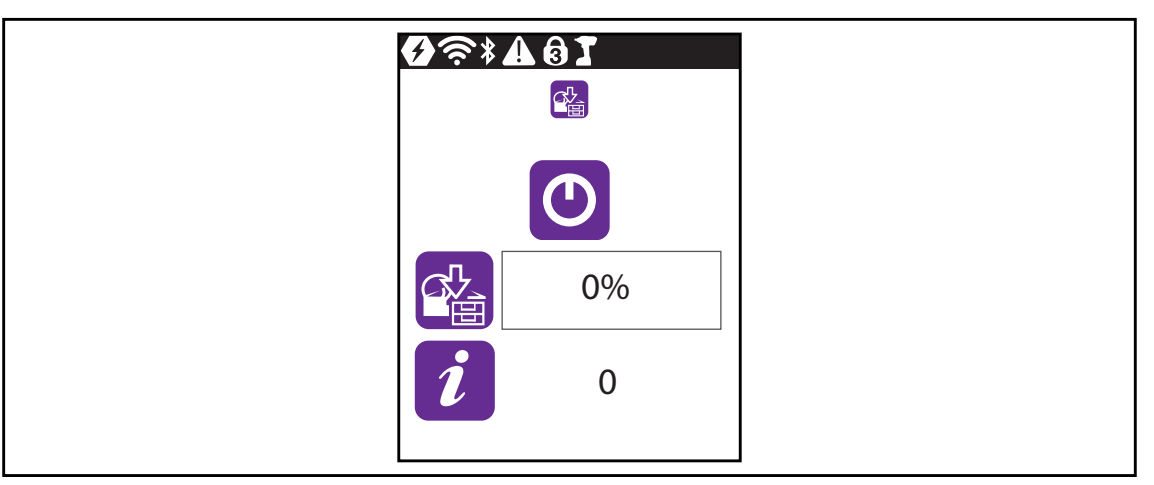

*Abb. 3-34: Untermenü – Archiv speichern*

<span id="page-40-2"></span>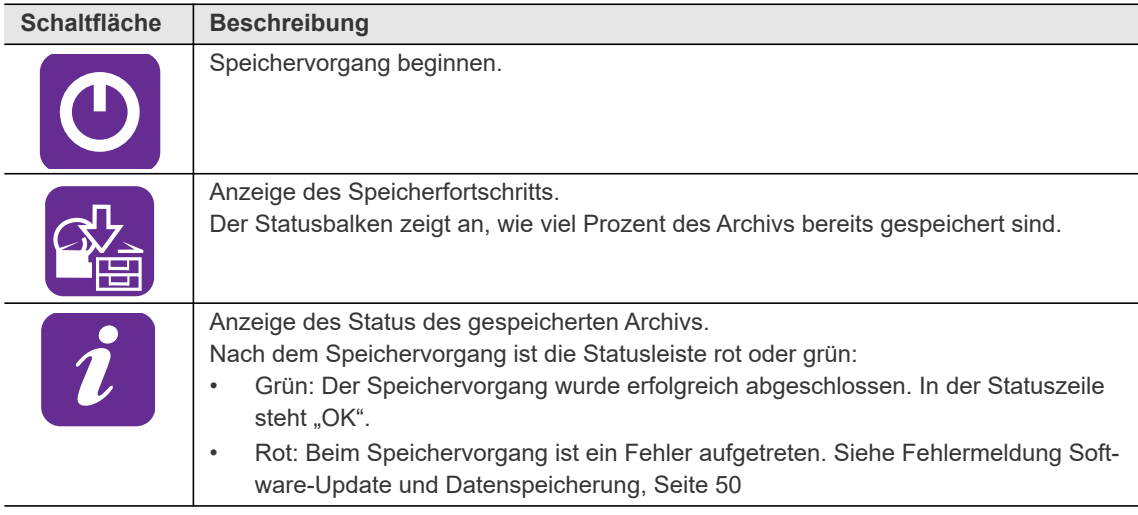

<span id="page-40-3"></span>Um das Archiv zu speichern:

- 1. Den USB-Stick über das Micro-B USB-Kabel mit dem Werkzeug verbinden.
- 2. Zu *Archiv speichern* navigieren:  $\boxed{=}$  >  $\boxed{i}$  >  $\boxed{^2}$
- 3. drücken, um das den Speichervorgang zu beginnen.
	- → Der Fortschrittsbalken und die Statusleiste zeigen an, wann das Archiv gespeichert ist.
	- $\rightarrow$  Es wird eine . csv-Datei generiert.

Die .csv-Datei enthält eine Tabelle mit folgenden Spalten:

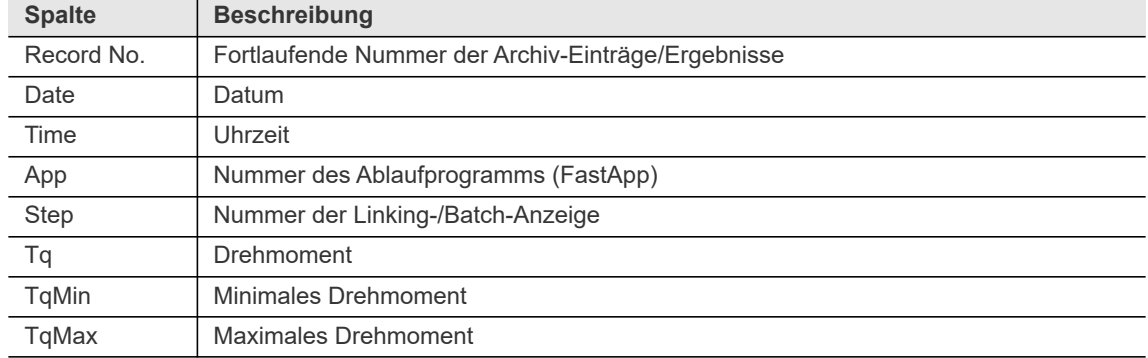

**3**

**DE**

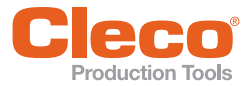

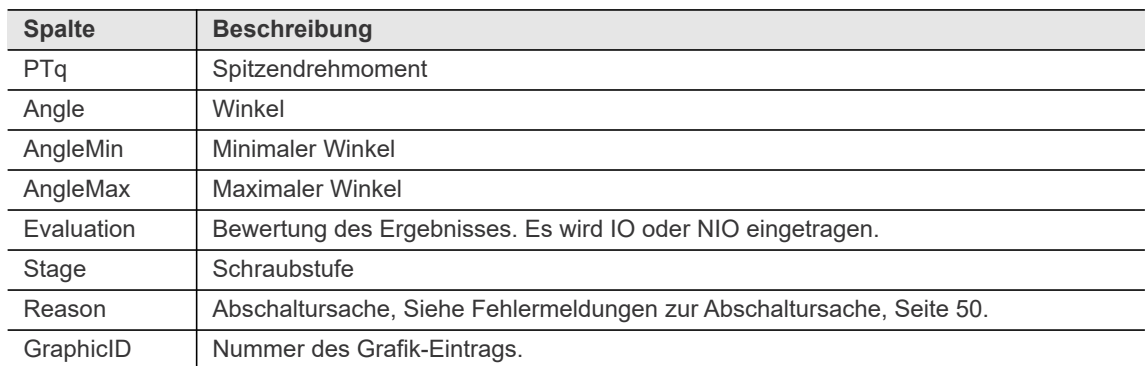

#### <span id="page-41-0"></span>**3.11.3 Schraubkurve speichern**

Die Schraubkurven können nur im FastApps-Modus gespeichert werden. Im mPro-Modus werden auf dem Werkzeug keine Schraubkurve aufgezeichnet.

Die Schraubkurve visualisiert wie das Drehmoment über den Verlauf einer Verschraubung ansteigt.

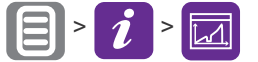

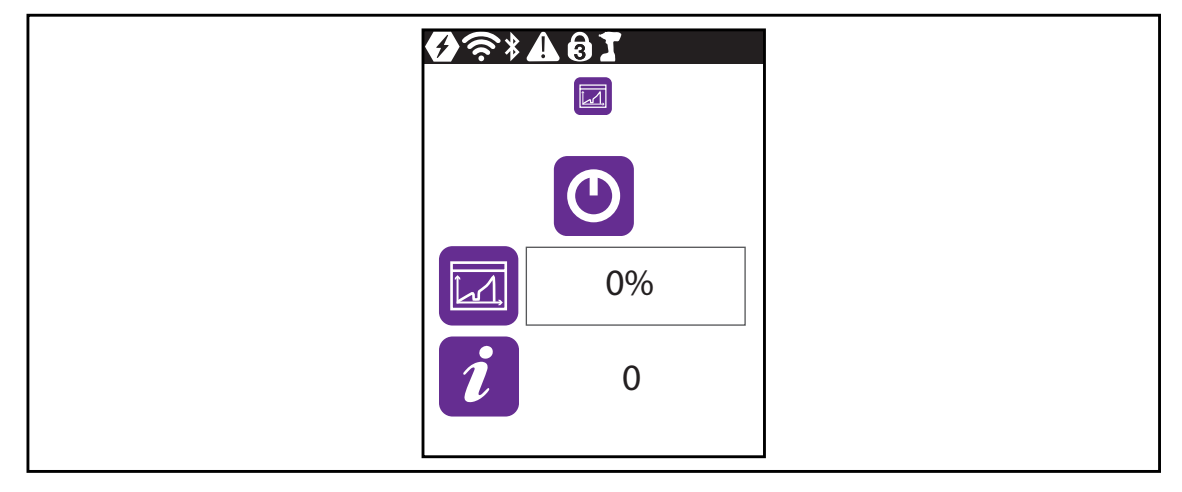

*Abb. 3-35: Untermenü – Schraubkurve speichern*

<span id="page-41-2"></span><span id="page-41-1"></span>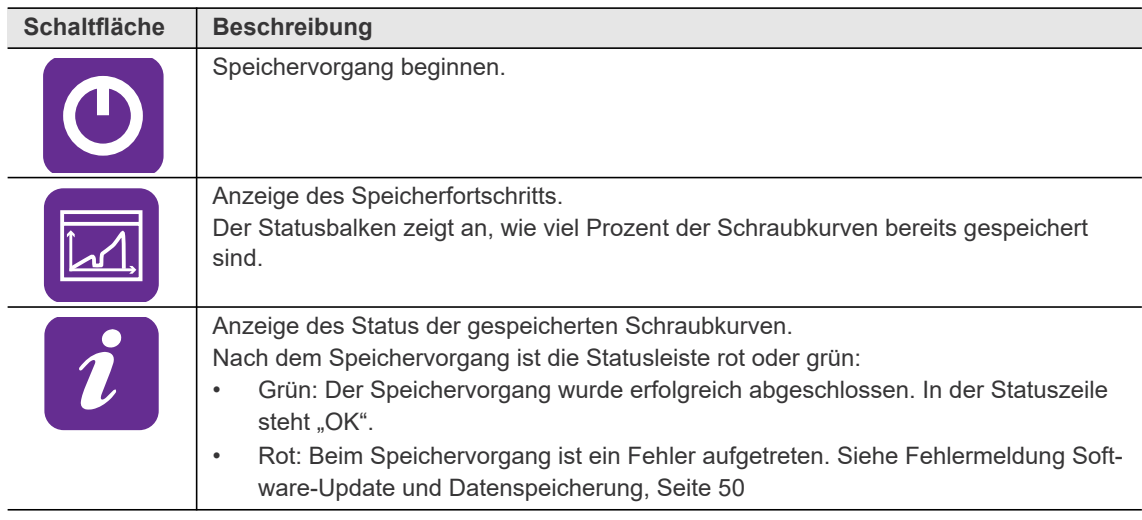

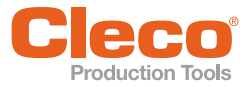

**DE** Um Schraubkurven zu speichern:

- 1. Den USB-Stick über das Micro-B USB-Kabel mit dem Werkzeug verbinden.
- 2. Zu Schraubkurven speichern navigieren:  $\boxed{3}$   $\boxed{i}$   $\boxed{3}$
- 3. **O** drücken, um das den Speichervorgang zu beginnen.
	- → Der Fortschrittsbalken und die Statusleiste zeigen an, wann das Archiv gespeichert ist.
	- → Es wird eine graphic ID.csv-Datei generiert. Die ID in der Dateibezeichnung entspricht der Spalte *GraphicID* aus der Tabelle des Archivs, siehe [3.11.2 Archiv speichern, Seite 41.](#page-40-0) Auf diese Weise kann jede Grafik einem Messergebnis aus dem Archiv zugeordnet werden.

In der .csv-Datei werden für jeden Datenpunkt Winkel, Zeit, Drehmoment und Drehzahl eingetragen. Die .csv-Datei enthält eine Tabelle mit folgenden Spalten:

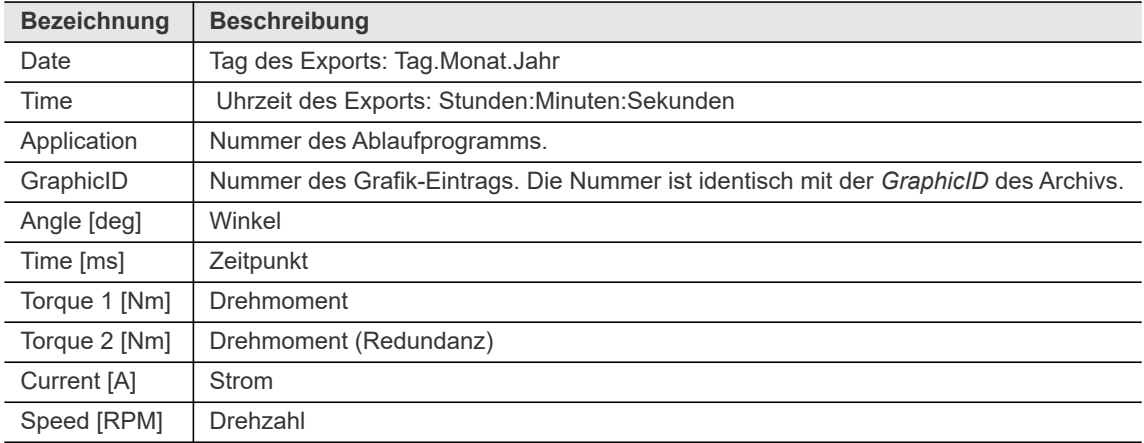

#### <span id="page-42-0"></span>**3.11.4 Parameter laden**

<span id="page-42-1"></span>Es werden alle Daten außer den Archivdaten auf das Werkzeug geladen.

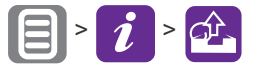

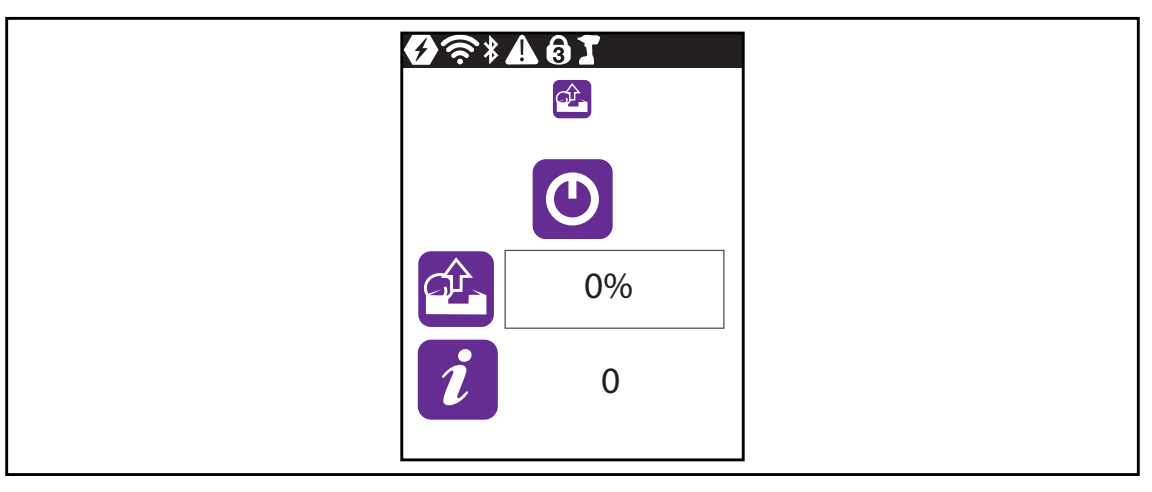

*Abb. 3-36: Untermenü – Parameter laden*

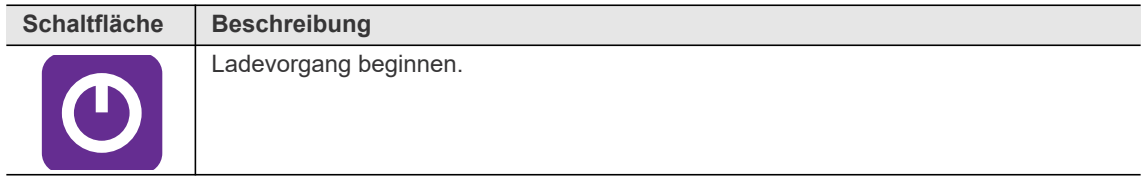

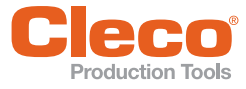

<span id="page-43-4"></span><span id="page-43-1"></span>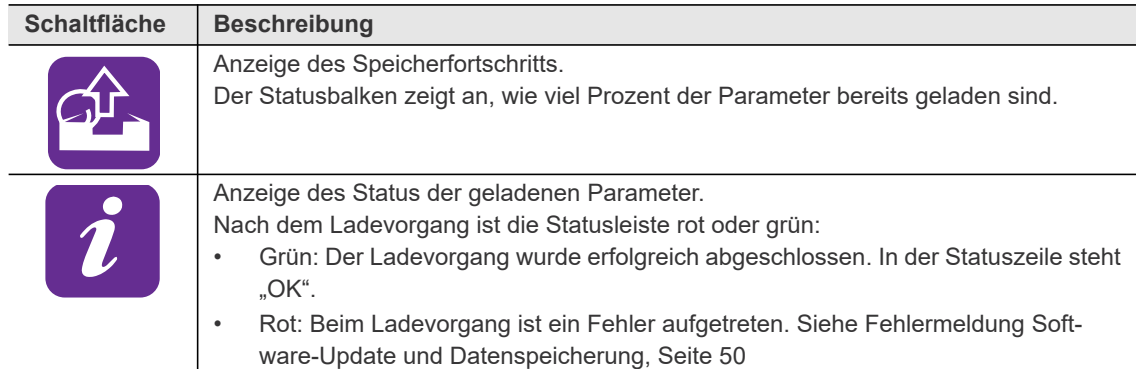

Um die Parameter zu laden:

- 1. Eine parameters (DatumUhrzeit).zip-Datei auf einen USB-Stick speichern. Auf dem USB-Stick darf sich nur eine Datei mit der Endung . zip-Datei befinden.
- 2. Den USB-Stick über das Micro-B USB-Kabel mit dem Werkzeug verbinden.
- 3. Zu Parameter laden navigieren: **E** >  $i$  >  $\phi$
- 4. drücken, um das den Ladevorgang zu beginnen.
	- Der Fortschrittsbalken und die Statusleiste zeigen an, wann die Daten geladen sind.

#### <span id="page-43-0"></span>**3.11.5 Parameter speichern**

<span id="page-43-3"></span>Es werden Daten zu Parametern, Meldungen, Informationen und Einstellungen gespeichert. Archivdaten werden nicht gespeichert.

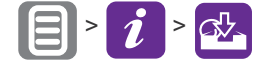

| $\mathbf{Q} \textcolor{red}{\approx} \textcolor{red}{*}\textcolor{red}{\bullet} \textcolor{red}{\bullet} \textcolor{red}{\bullet} \textcolor{red}{\bullet} \textcolor{red}{\bullet}$<br>6 |  |
|----------------------------------------------------------------------------------------------------|--|
| $\bullet$                                                                                                    |  |
| 0%                                                                                                    |  |
|                                                                                                    |  |

*Abb. 3-37: Untermenü – Parameter speichern*

<span id="page-43-5"></span><span id="page-43-2"></span>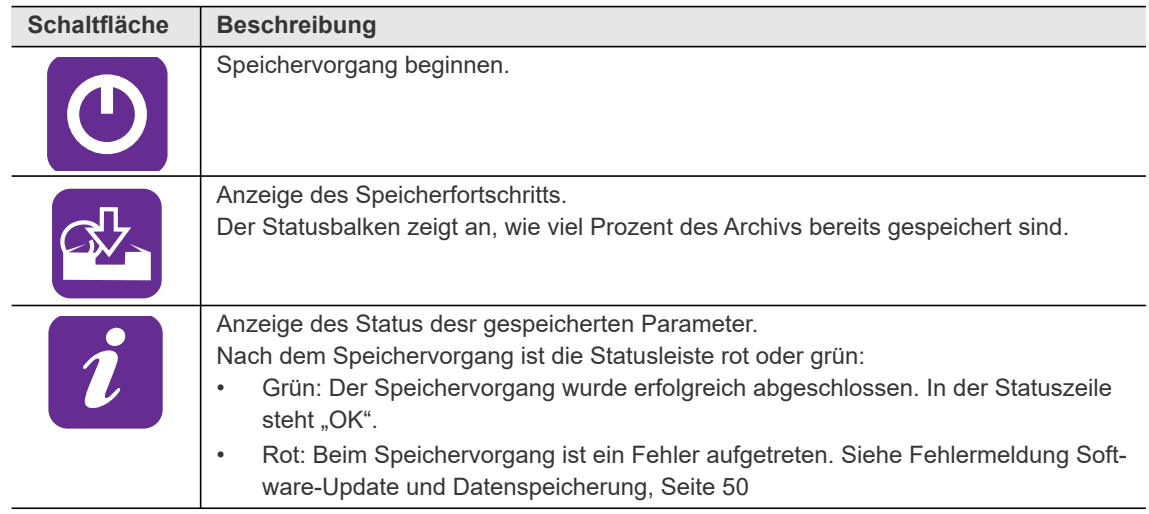

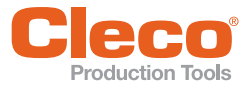

Um die Parameter zu speichern:

- 1. Den USB-Stick über das Micro-B USB-Kabel mit dem Werkzeug verbinden.
- 2. Zu Parameter speichern navigieren:  $\boxed{=}$  >  $\boxed{1}$  >  $\boxed{^3}$
- 3. **(0)** drücken, um das den Speichervorgang zu beginnen. → Der Fortschrittsbalken und die Statusleiste zeigen an, wann die Daten gespeichert sind. → Es wird eine passwortgeschützte Datei erstellt: parameters (DatumUhrzeit).zip

# <span id="page-44-0"></span>**3.11.6 Software-Update**

<span id="page-44-2"></span>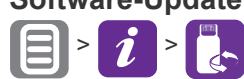

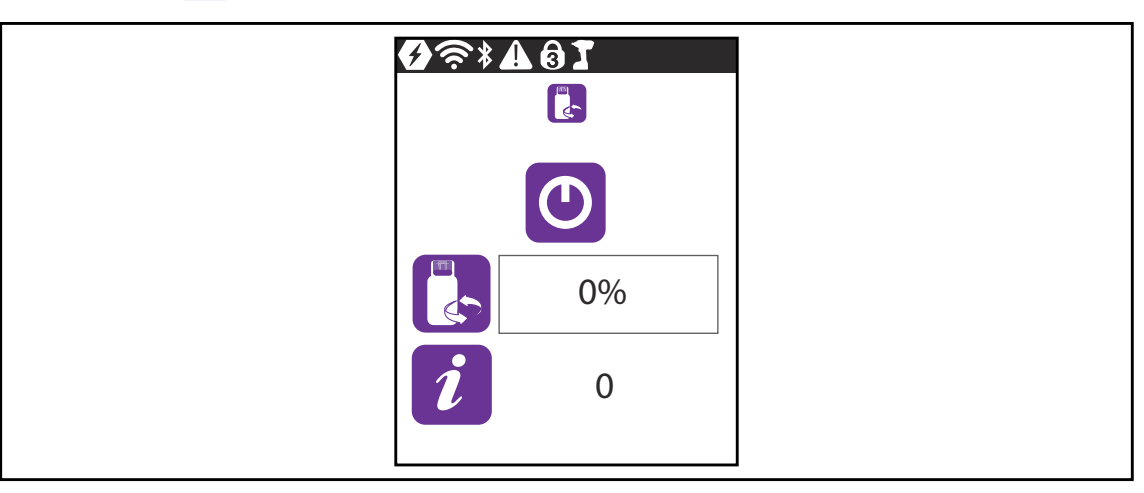

*Abb. 3-38: Untermenü – Software-Update*

<span id="page-44-1"></span>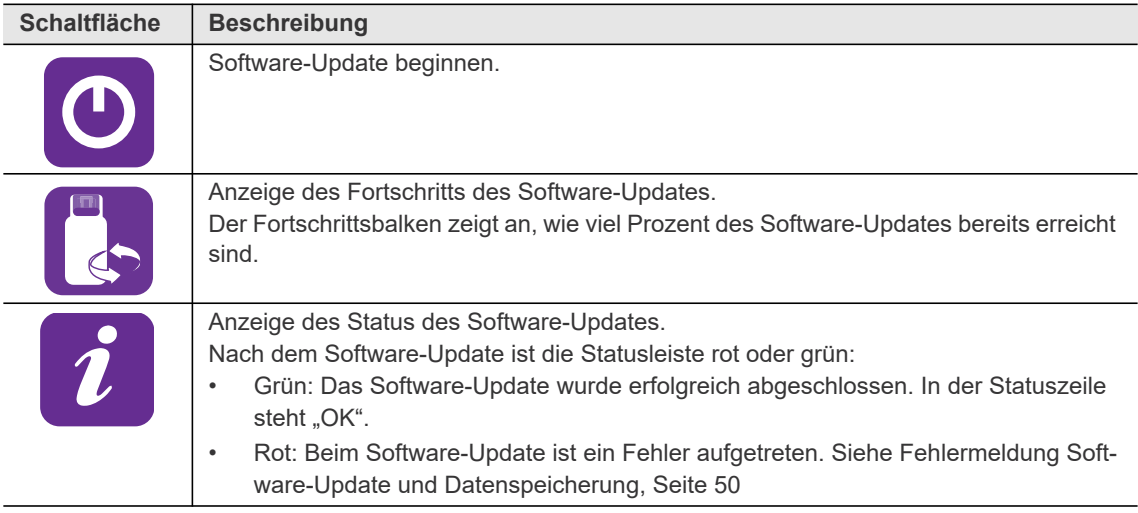

<span id="page-44-3"></span>Es gibt zwei Möglichkeiten ein Software-Update durchzuführen.

#### **Möglichkeit 1:**

- 1. Das Software-Update von der Internetseite http://software.apextoolgroup.com/ herunterladen.
- 2. Die .tma-Datei auf einen USB-Stick speichern. Auf dem USB-Stick darf sich nur eine Datei mit der Endung .tma befinden.
- 3. Den USB-Stick über das Micro-B USB-Kabel mit dem Werkzeug verbinden.
- 4. Zu *Software-Update* navigieren: **E** > *i* > <sup>p</sup>
- 5. **(0)** drücken, um das Software-Update zu beginnen.
	- → Der Fortschrittsbalken und die Statusleiste zeigen an, wann das Software-Update beendet ist.
	- → Nachdem das Software-Update beendet ist, startet das Werkzeug neu.

#### **Möglichkeit 2:**

Das Software-Update mit der Software *LiveWire RF Configuration* durchführen. Siehe Dokument *P2372JH*.

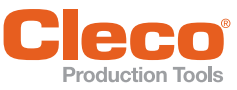

<span id="page-45-0"></span>

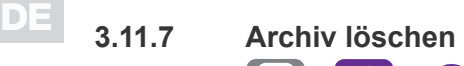

<span id="page-45-1"></span> $\begin{picture}(20,20) \put(0,0){\line(1,0){10}} \put(15,0){\line(1,0){10}} \put(15,0){\line(1,0){10}} \put(15,0){\line(1,0){10}} \put(15,0){\line(1,0){10}} \put(15,0){\line(1,0){10}} \put(15,0){\line(1,0){10}} \put(15,0){\line(1,0){10}} \put(15,0){\line(1,0){10}} \put(15,0){\line(1,0){10}} \put(15,0){\line(1,0){10}} \put(15,0){\line(1$ 

| $Q$ $\approx$ $*$ $A$ $\theta$ $I$ | 1 |  |
|------------------------------------|---|--|
|                                    | V |  |
|                                    |   |  |
|                                    |   |  |

*Abb. 3-39: Untermenü – Archiv löschen*

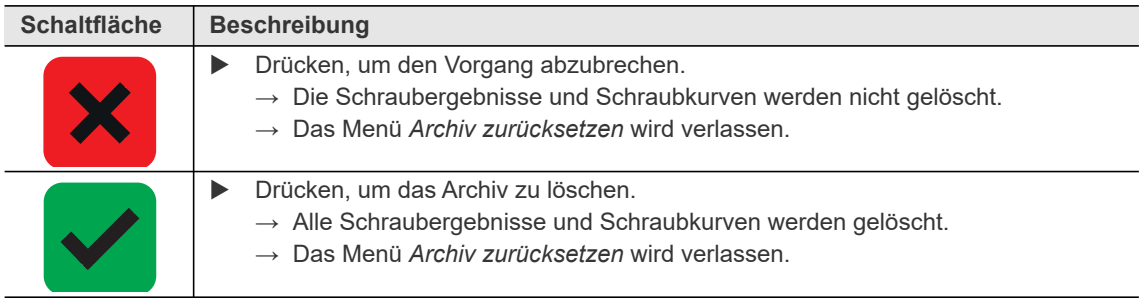

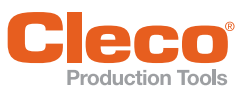

# <span id="page-46-0"></span>**DEPRODER BRACK DEPRODER STARKS** 3.11.8 Auf Werkseinstellungen zurücksetzen

<span id="page-46-2"></span><span id="page-46-1"></span>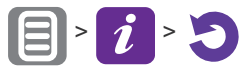

| $\mathbf{Q} \text{ is a } \mathbf{Q}$<br>$\overline{\mathbf{5}}$ |  |  |
|------------------------------------------------------------------|--|--|
|                                                                  |  |  |
|                                                                  |  |  |
|                                                                  |  |  |

*Abb. 3-40: Untermenü – Auf Werkseinstellungen zurücksetzen*

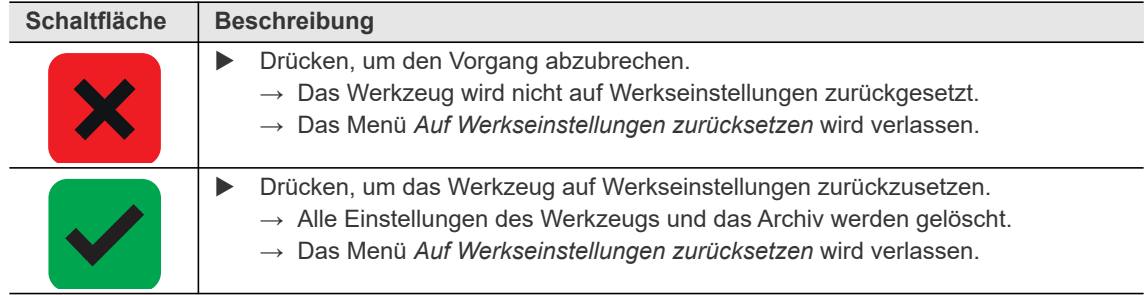

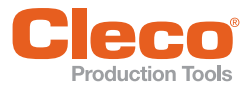

**4**

# <span id="page-47-0"></span>**DE 4 Schraubverfahren**

<span id="page-47-2"></span><span id="page-47-1"></span>Im FastApps-Modus kann zwischen zwei Schraubverfahren gewählt werden:

• **Drehmoment-Abschaltung: Diagramm 31 drehmomentgesteuert, erweiterte Überwachung** Abschaltmomentgesteuertes Schraubverfahren mit Drehmoment- und Drehwinkelkontrolle.

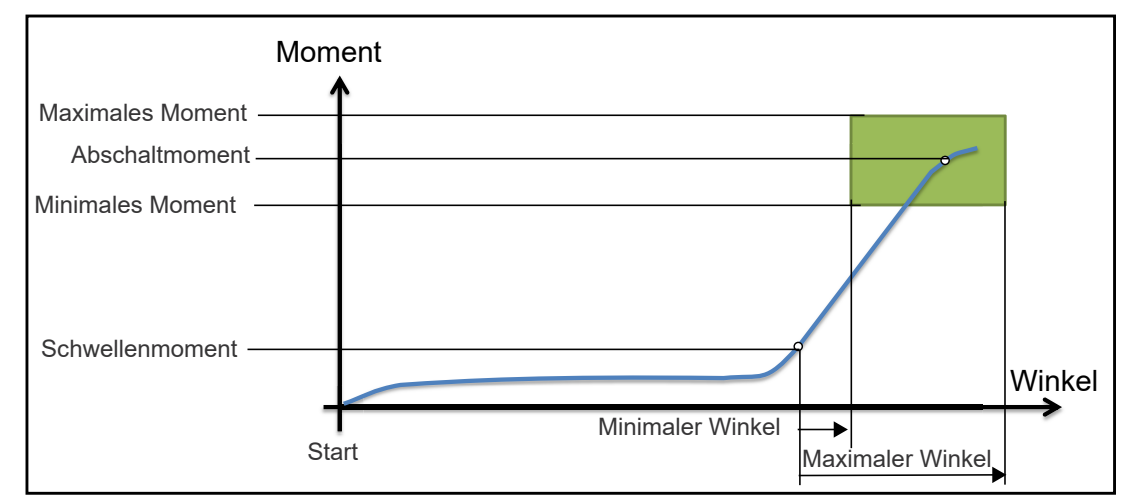

*Abb. 4-1: Darstellung Drehmoment-Abschaltung*

• **Winkel-Abschaltung: Diagramm 51 winkelgesteuert, erweiterte Überwachung** Abschaltwinkelgesteuertes Schraubverfahren mit Drehwinkel- und Drehmomentkontrolle.

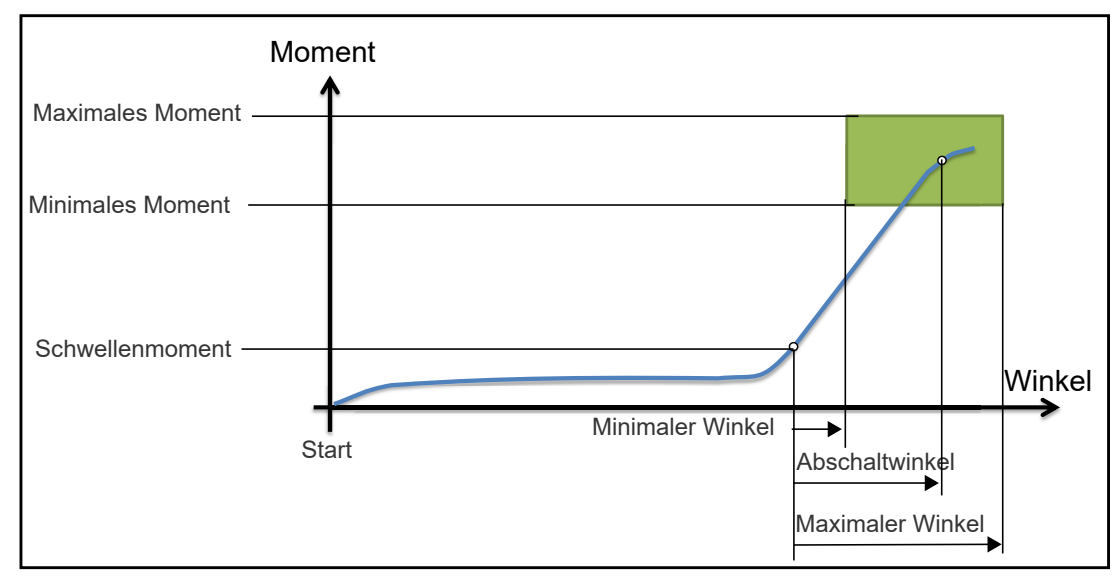

*Abb. 4-2: Darstellung Winkel-Abschaltung*

Die nachfolgende Beschreibung gilt für beide Schraubverfahren.

Für die Drehzahl einen zweiten Drehzahlparameter *Enddrehzahl* wählen. Wenn dieser parametriert ist, wird die Drehzahl beginnend ab dem Schwellenmoment von der Startdrehzahl bis zum maximalen Moment auf die Enddrehzahl abgeregelt. Die Enddrehzahl muss niedriger sein als die Standarddrehzahl.

Die Winkelzählung startet mit Erreichen des *Schwellenmoments*.

Nach dem Abschalten über das *Abschaltmoment*/den *Abschaltwinkel* wird das aufgetretene Moment bzw. der zugehörige Winkel mit dem *Minimalen/Maximalen Moment* und dem *Minimalen/Maximalen Winkel* verglichen und entsprechend IO/NIO bewertet.

Die folgenden Parameter können in der jeweiligen FastApp-Konfiguration programmiert werden. [Siehe](#page-17-1)  ["FastApps konfigurieren" auf Seite 18.](#page-17-1) und [Erweiterte Einstellungen, Seite 21.](#page-20-1)

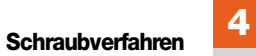

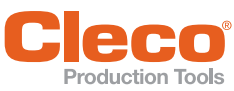

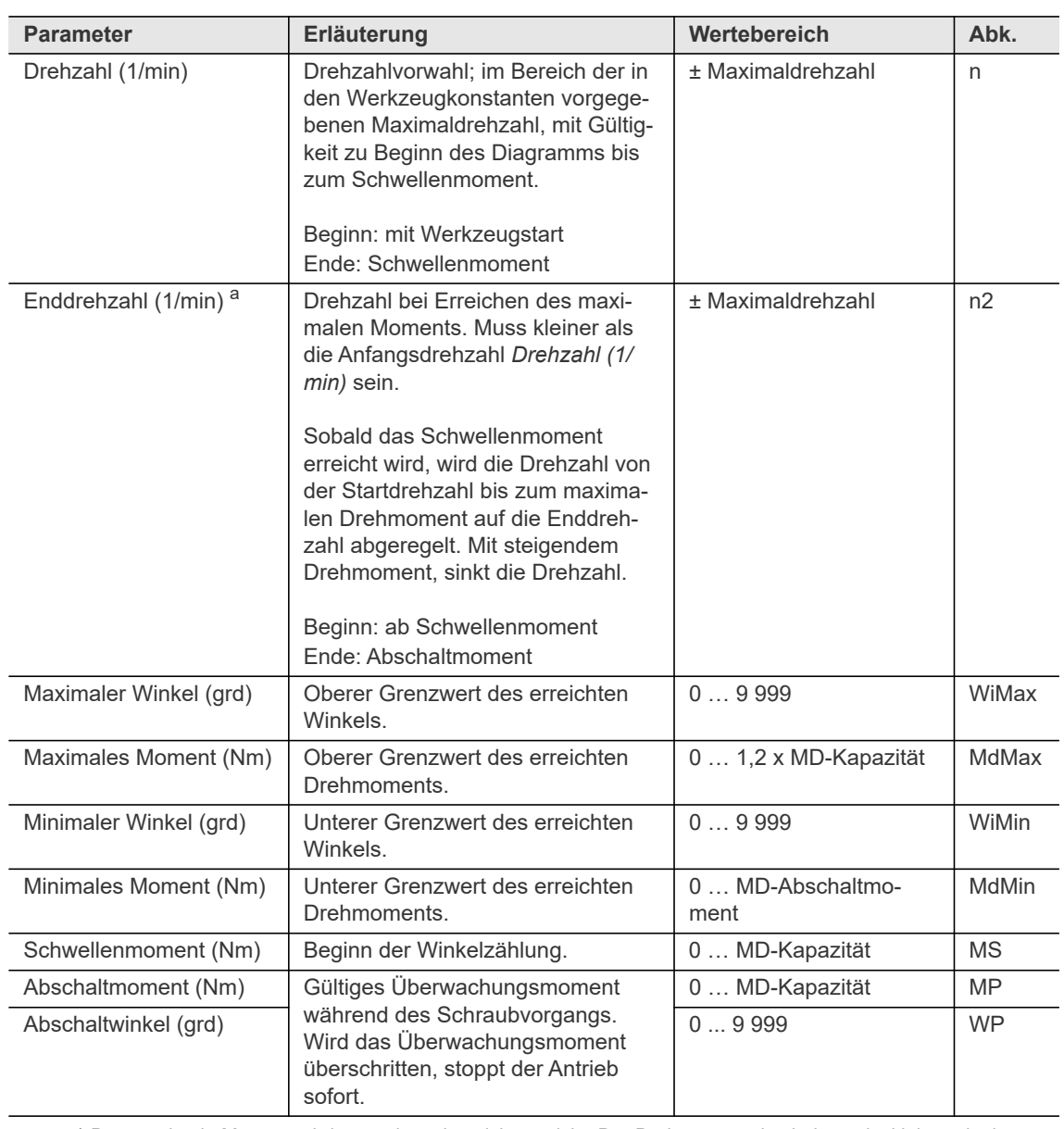

a. ) Das maximale Moment wird normalerweise nicht erreicht. Der Drehmomentabschaltwert ist kleiner als das maximale Moment. Daher wird nicht vollständig auf die Enddrehzahl abgeregelt.

# <span id="page-49-0"></span>**DE 5 Fehlersuche**

### <span id="page-49-3"></span><span id="page-49-1"></span>**Fehlermeldung Software-Update und Datenspeicherung**

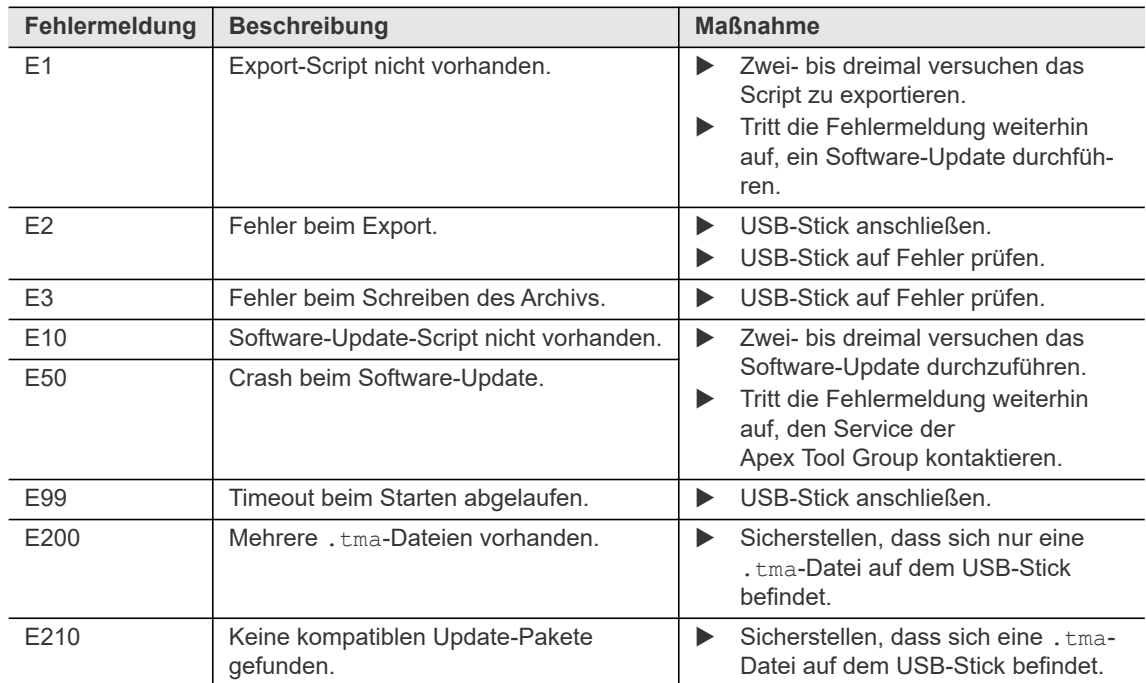

### <span id="page-49-2"></span>**Fehlermeldungen zur Abschaltursache**

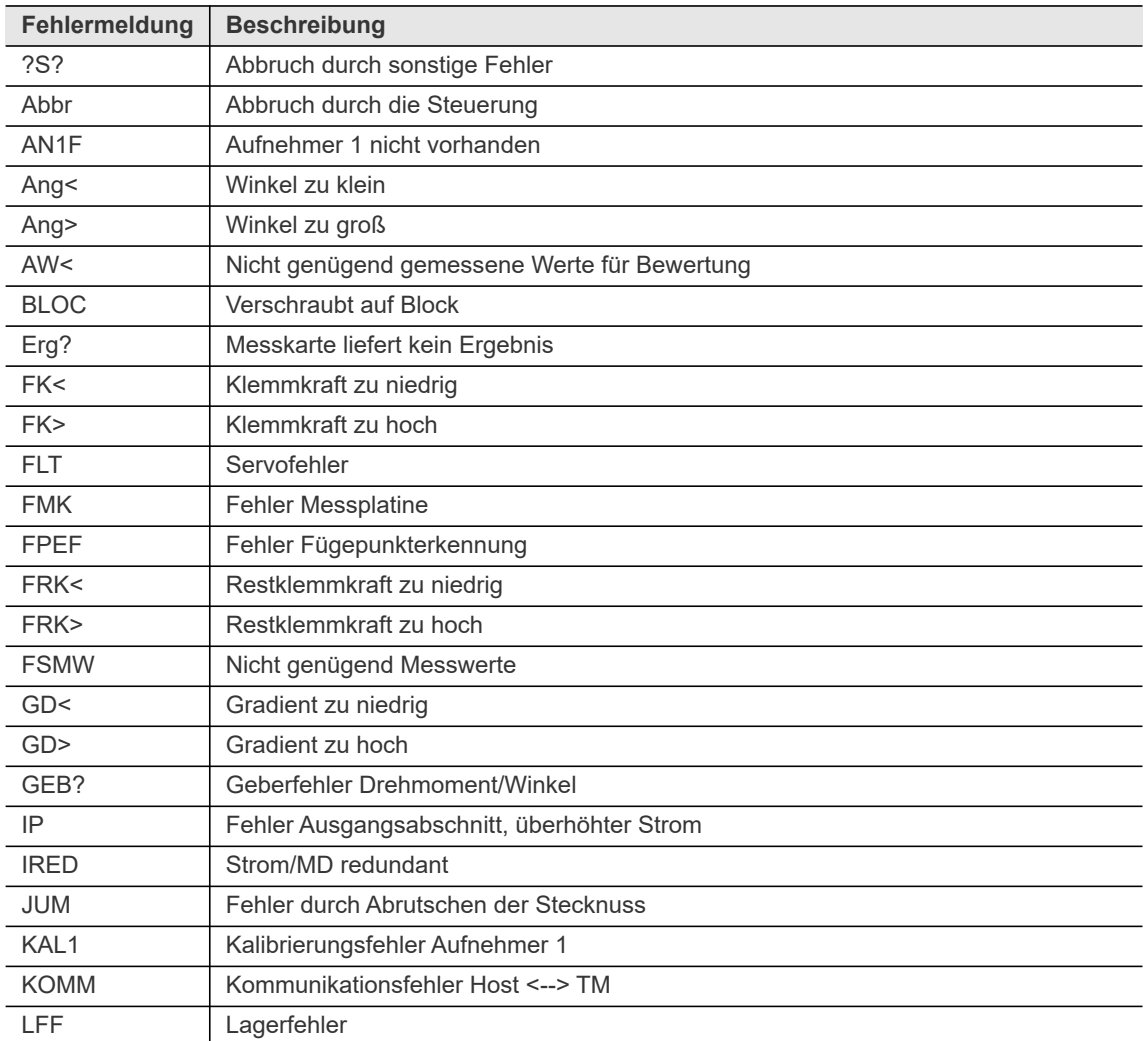

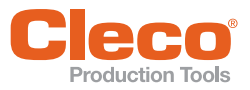

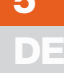

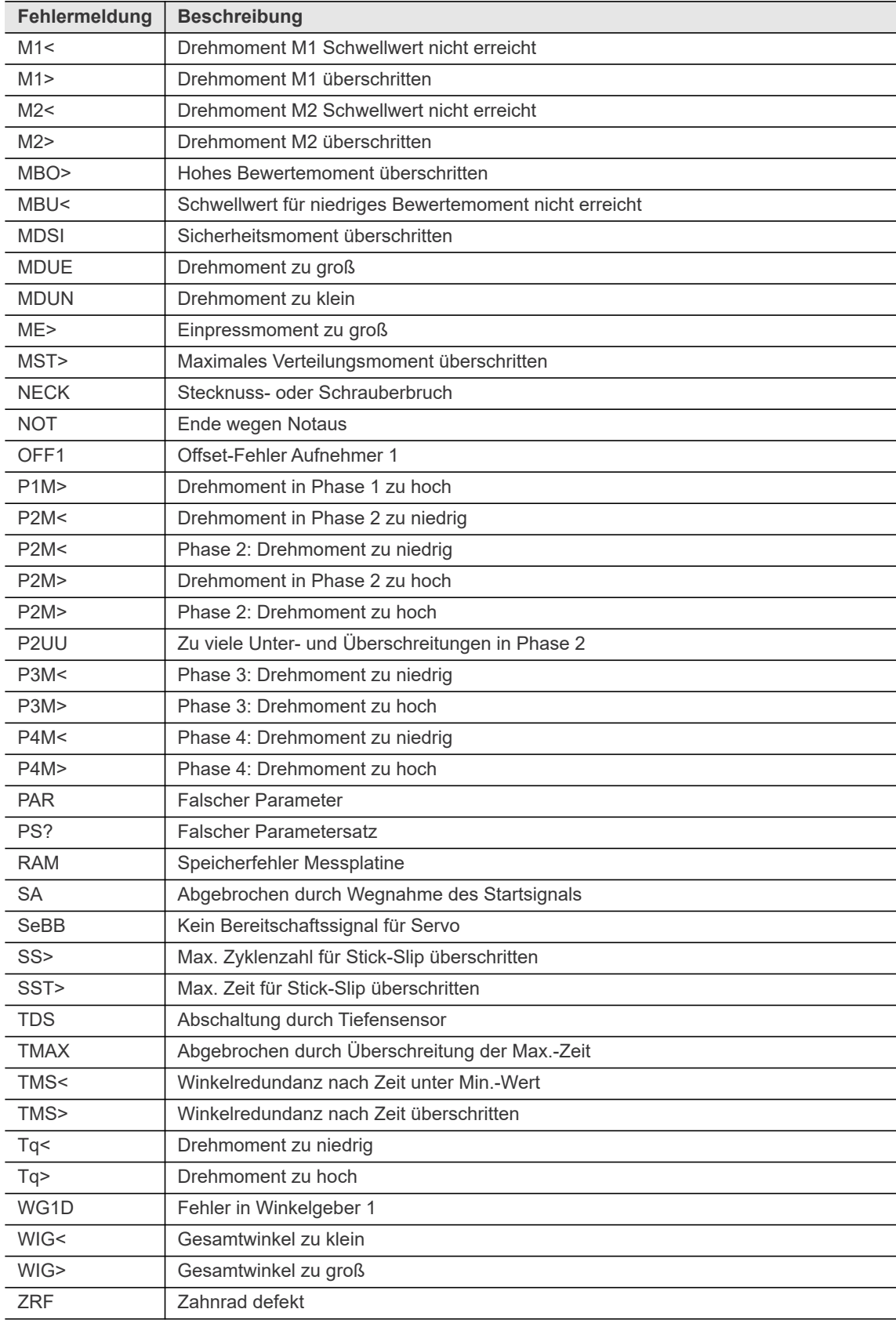

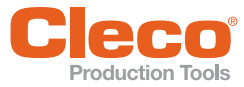

# **DE Fehlersuche**

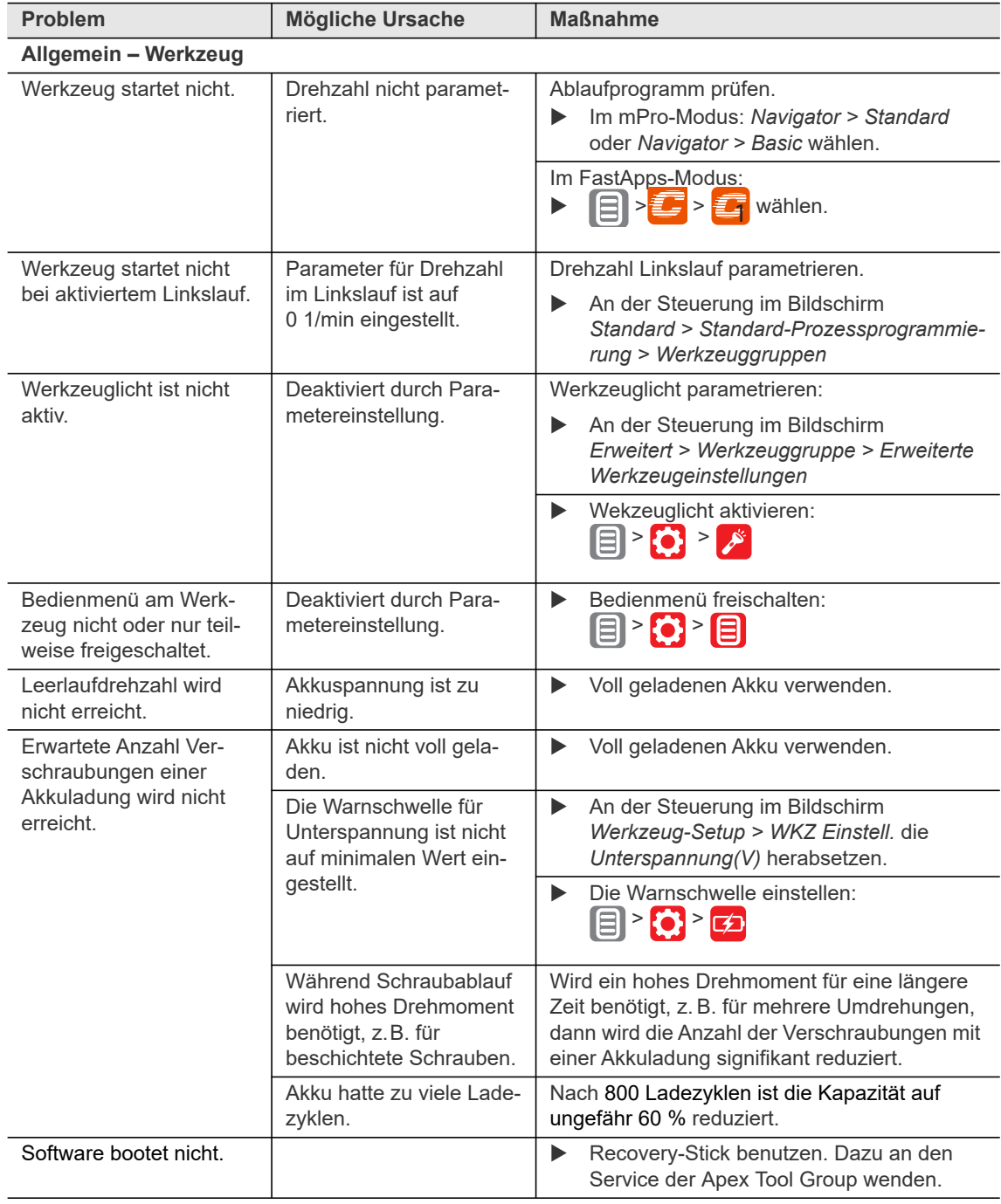

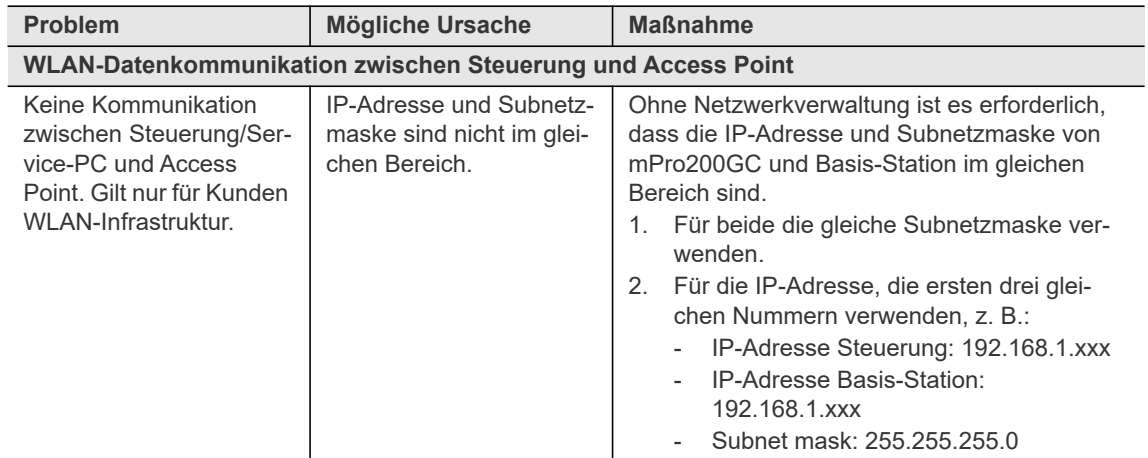

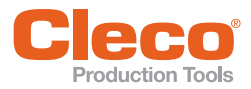

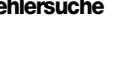

**DE**

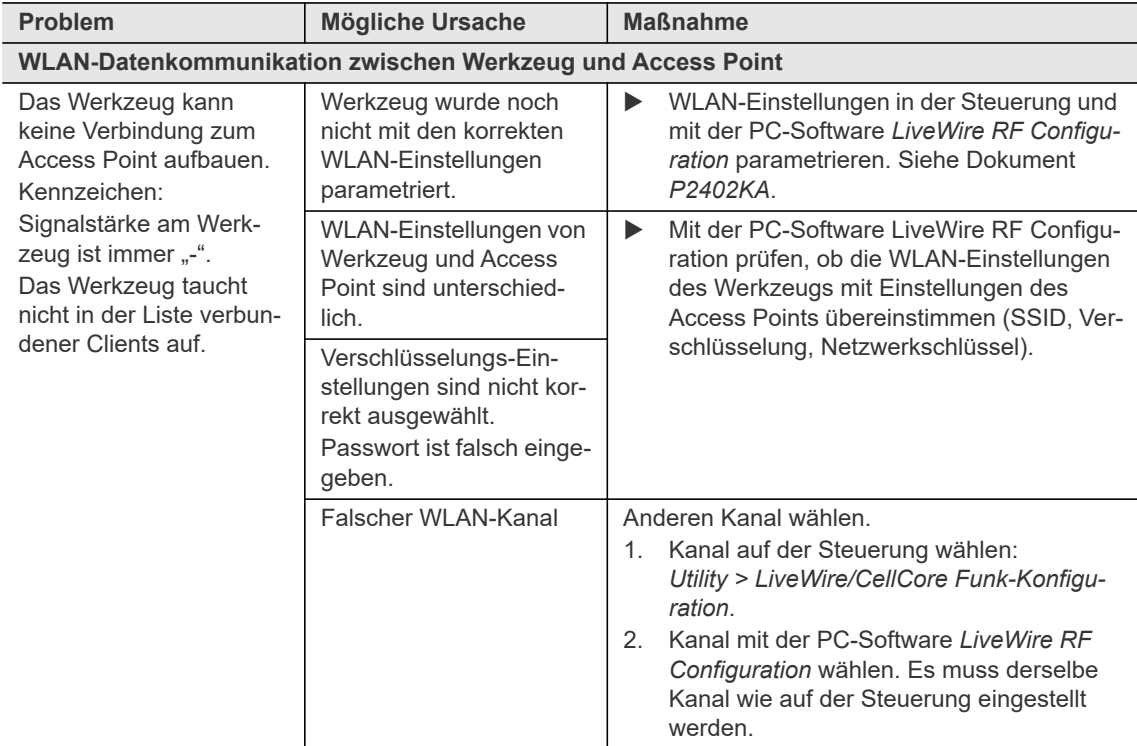

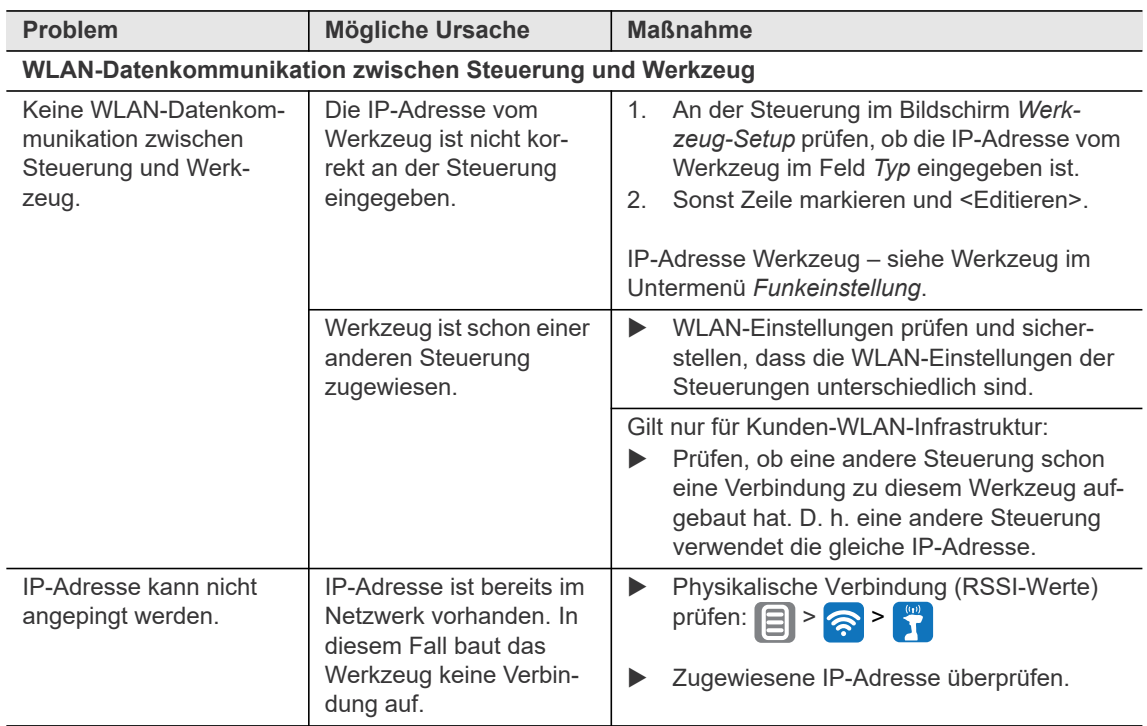

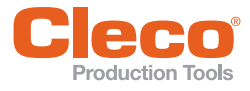

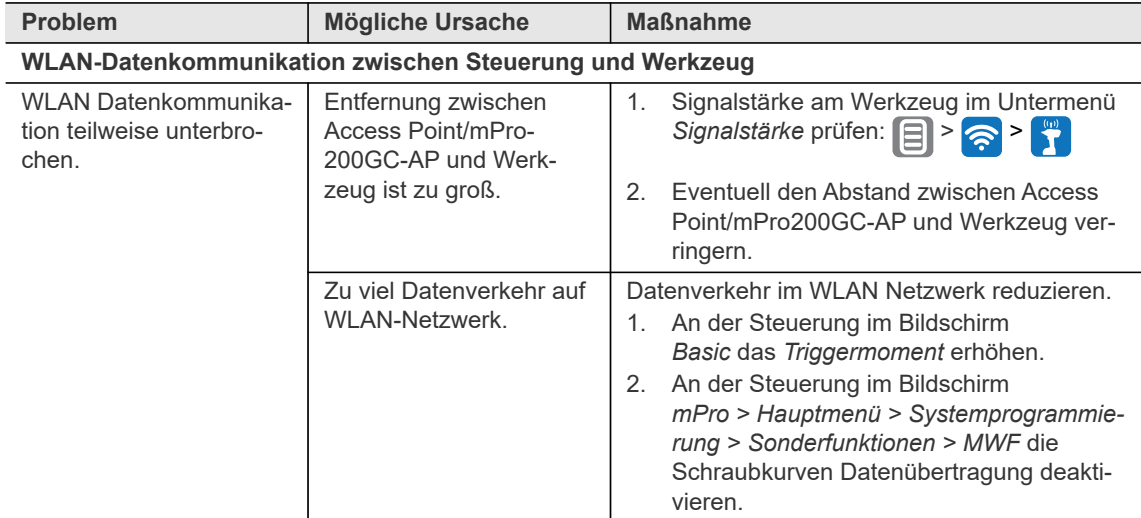

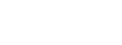

# **Stichwortverzeichnis**

#### A

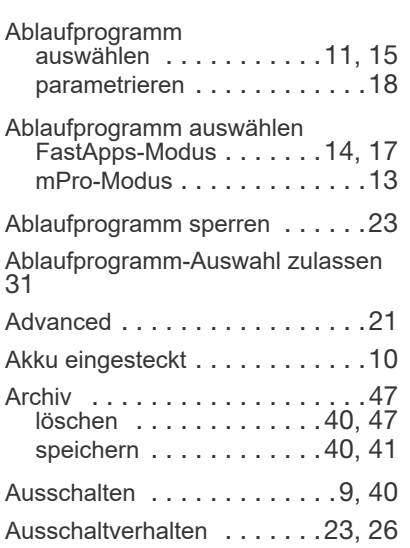

#### B

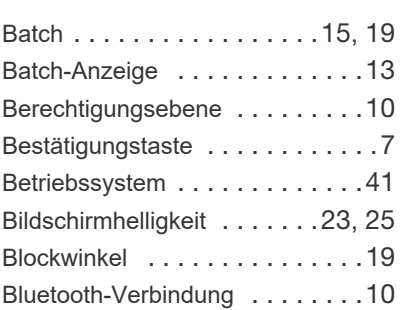

#### D

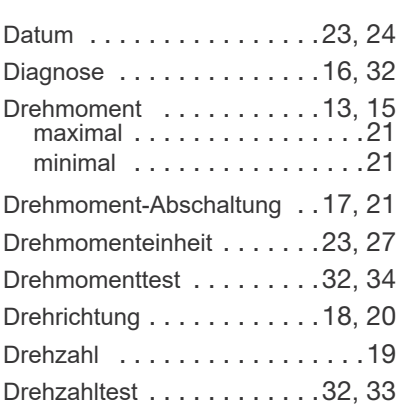

#### E

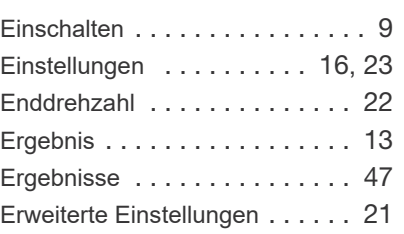

#### F

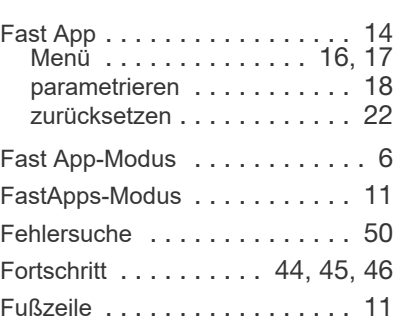

#### G

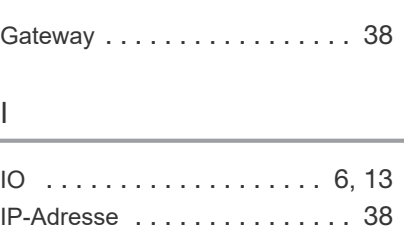

### K

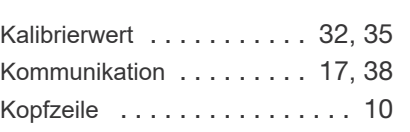

#### L

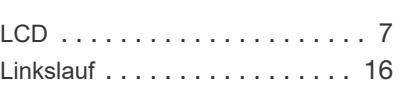

#### M

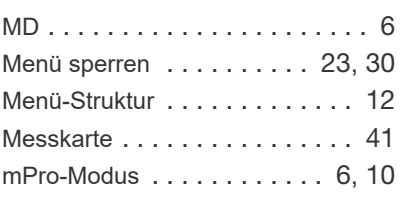

#### N

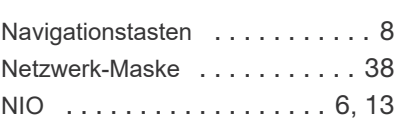

#### P

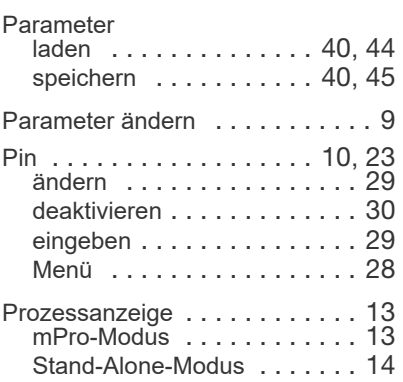

#### S

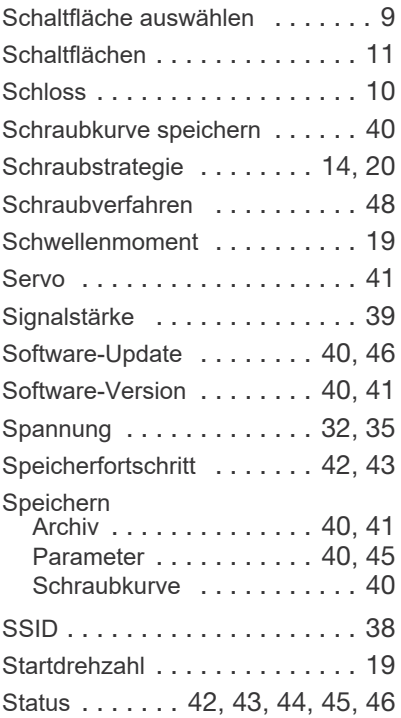

#### U

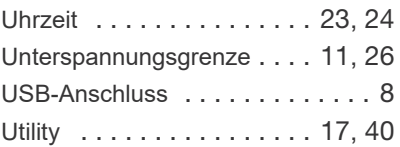

### **DE**

Stichwortverzeichnis

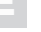

Verschraubungszähler [. . . . .32](#page-31-6), [36](#page-35-1)

#### W

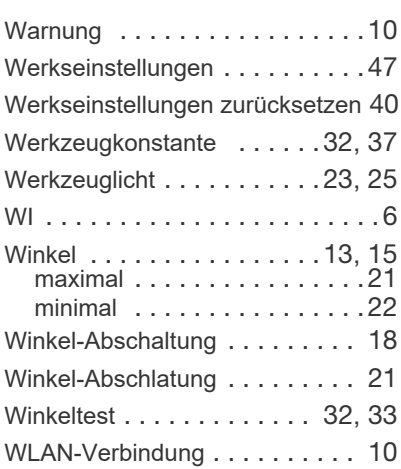

#### Z

Zurücksetzen Werkseinstellungen [. . . . . . . 47](#page-46-2)

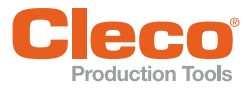

## POWER TOOLS SALES & SERVICE CENTERS

Please note that all locations may not service all products.

Contact the nearest Cleco® Sales & Service Center for the appropriate facility to handle your service requirements.

Sales Center Service Center

#### NORTH AMERICA | SOUTH AMERICA

DETROIT, MICHIGAN Apex Tool Group 2630 Superior Court Auburn Hills, MI 48236 Phone: +1 (248) 393-5644 Fax: +1 (248) 391-6295

LEXINGTON, SOUTH CAROLINA Apex Tool Group 670 Industrial Drive Lexington, SC 29072 Phone: +1 (800) 845-5629 Phone: +1 (919) 387-0099 Fax: +1 (803) 358-7681

**MEXICO** Apex Tool Group Vialidad El Pueblito #103 Parque Industrial Querétaro Querétaro, QRO 76220 Mexico Phone: +52 (442) 211 3800 Fax: +52 (800) 685 5560

**BRAZIL** Apex Tool Group Av. Liberdade, 4055 Zona Industrial Iporanga Sorocaba, São Paulo CEP# 18087-170 Brazil Phone: +55 15 3238 3870 Fax: +55 15 3238 3938

#### EUROPE | MIDDLE EAST | AFRICA

ENGLAND & Apex Tool Group GmbH C/O Spline Gauges Piccadilly, Tamworth Staffordshire B78 2ER United Kingdom Phone: +44 1827 8727 71 Fax: +44 1827 8741 28

GERMANY A Apex Tool Group GmbH Industriestraße 1 73463 Westhausen Germany Phone: +49 (0) 73 63 81 0 Fax: +49 (0) 73 63 81 222

GHUNGARY A Apex Tool Group Hungária Kft. Platánfa u. 2 9027 Györ **Hungary** Phone: +36 96 66 1383 Fax: +36 96 66 1135

#### ASIA PACIFIC

AUSTRALIA Apex Tool Group 519 Nurigong Street, Albury NSW 2640 Australia Phone: +61 2 6058 0300

CHINA & Apex Power Tool Trading (Shanghai) Co., Ltd. 2nd Floor, Area C 177 Bi Bo Road Pu Dong New Area, Shanghai China 201203 P.R.C. Phone: +86 21 60880320 Fax: +86 21 60880298

INDIA Apex Power Tool India Private Limited Gala No. 1, Plot No. 5 S. No. 234, 235 & 245 Indialand Global Industrial Park Taluka-Mulsi, Phase I Hinjawadi, Pune 411057 Maharashtra, India Phone: +91 020 66761111 JAPAN Apex Tool Group Japan Korin-Kaikan 5F, 3-6-23 Shibakoen, Minato-Ku, Tokyo 105-0011, JAPAN Phone: +81-3-6450-1840 Fax: +81-3-6450-1841

KOREA Apex Tool Group Korea #1503, Hibrand Living Bldg., 215 Yangjae-dong, Seocho-gu, Seoul 137-924, Korea Phone: +82-2-2155-0250 Fax: +82-2-2155-0252

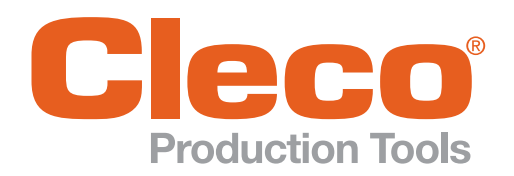

Phone: +1 (800) 845-5629 Phone: +1 (919) 387-0099 Fax: +1 (803) 358-7681 www.ClecoTools.com www.ClecoTools.de